# **คู่มือผู้ใช้**

# **RT-AX55 เราเตอร์ Wi-Fi แถบความถี่คู่**

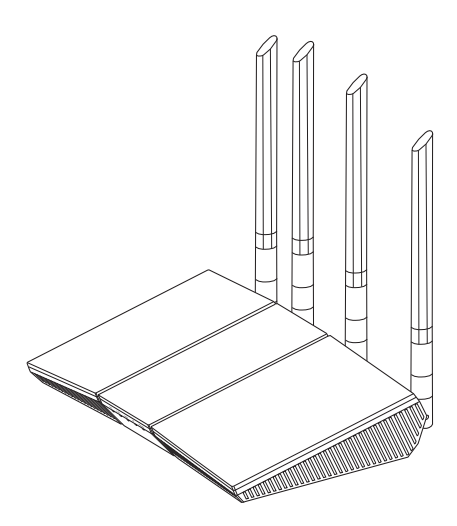

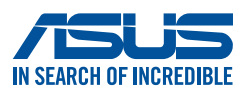

TH21014 ฉบับปรับปรุงรุ่นที่ 2 เดือนตุลาคม 2022

#### **ลิขสิทธิ์ © 2022 ASUSTeK COMPUTER INC. ลิขสิทธิ์ถูกต้อง**

ห้ามทำ ซ้ำ ส่งต่อ คัดลอก เก็บในระบบที่สามารถเรียกกลับมาได้ หรือแปลส่วน หนึ่งส่วนใดของคู่มือฉบับนี้เป็น ภาษาอื่น ซึ่งรวมถึงผลิตภัณฑ์และซอฟต์แวร์ ้ที่บรรจุอยู่ภายใน ยกเว้นเอกสารที่ผู้ซื้อเป็นผู้เก็บใว<sup>้</sup>เพื่อจุดประสงค์ ในการ สำ รองเท่านั้น โดยไม่ได้รับความยินยอมเป็นลายลักษณ์อักษรอย่างชัดแจ้งจาก ASUSTeK COMPUTER INC. ("ASUS")

การรับประกันผลิตภัณฑ์หรือบริการ จะไม่ขยายออกไปถ้า: (1) ผลิตภัณฑ์ได้รับ การซ่อมแซม, ดัดแปลง หรือเปลี่ยนแปลง ถ้าการซ่อมแซม, การดัดแปลง หรือ การเปลี่ยนแปลงนั้นไม่ได้รับอนุญาตเป็นลายลักษณ์อักษรจาก ASUS; หรือ (2) หมายเลขผลิตภัณฑ์ของผลิตภัณฑ์ถกขีดฆ่า หรือหายใป

ASUS ให้คู่มือฉบับนี้ "ในลักษณะที่เป็น" โดยไม่มีการรับประกันใดๆ ไม่ว่าจะ โดยชัดแจ้งหรือเป็นนัย ซึ่งรวมถึงแต่ไม่จำ กัดอยู่เพียงการรับประกัน หรือเงื่อนไข ของความสามารถเชิงพาณิชย์ หรือความเข้ากันได้สำ หรับวัตถุประสงค์เฉพาะ ไม่ว่าจะในกรณีใดๆ ก็ตาม ASUS กรรมการ เจ้าหน้าที่ พนักงาน หรือตัวแทน ของบริษัท ไม่ต้องรับผิดชอบต่อความเสียหายที่เกิดขึ้นโดยอ้อม โดยกรณีพิเศษ โดยไม่ได้ตั้งใจ หรือโดยเป็นผลกระทบตามมา (รวมถึงความเสียหายจากการสูญ ้เสียกำใร การขาดทุนของธุรกิจ การสูญเสียการใช้งานหรือข้อมูล การหยุดชะงัก ของธุรกิจ และอื่นๆ ในลักษณะเดียวกันนี้) แม้ว่า ASUS จะได้รับทราบถึงความ เป็นไปได้ของความเสียหายดังกล่าว อันเกิดจากข้อบกพร่องหรือข้อผิดพลาดใน คู่มือหรือผลิตภัณฑ์นี้

ข้อกำ หนดและข้อมูลต่างๆ ที่ระบุในคู่มือฉบับนี้ เป็นเพียงข้อมูลเพื่อการใช้งาน เท่านั้น และอาจเปลี่ยนแปลงได้ตามเวลาที่ผ่านไปโดยไม่ต้องแจ้งให้ทราบ จึงไม่ ควรถือเป็นภาระผูกพันของ ASUS ASUS ไม่ขอรับผิดชอบหรือรับผิดต่อข้อผิด พลาด หรือความไม่ถูกต้องใดๆ ที่อาจเกิดขึ้นในคู่มือฉบับนี้ รวมทั้งผลิตภัณฑ์ และซอฟต์แวร์ที่ระบุในคู่มือด้วย

ผลิตภัณฑ์และชื่อบริษัทที่ปรากฏในคู่มือนี้อาจเป็น หรือไม่เป็น เครื่องหมายการค้าจดทะเบียน หรือลิขสิทธิ์ของบริษัทที่เป็นเจ้าของ และมีการใช้ เฉพาะสำ หรับการอ้างอิง หรืออธิบายเพื่อประโยชน์ของเจ้าของเท่านั้น โดยไม่มี วัตถุประสงค์ในการละเมิดใดๆ

# **สารบัญ**

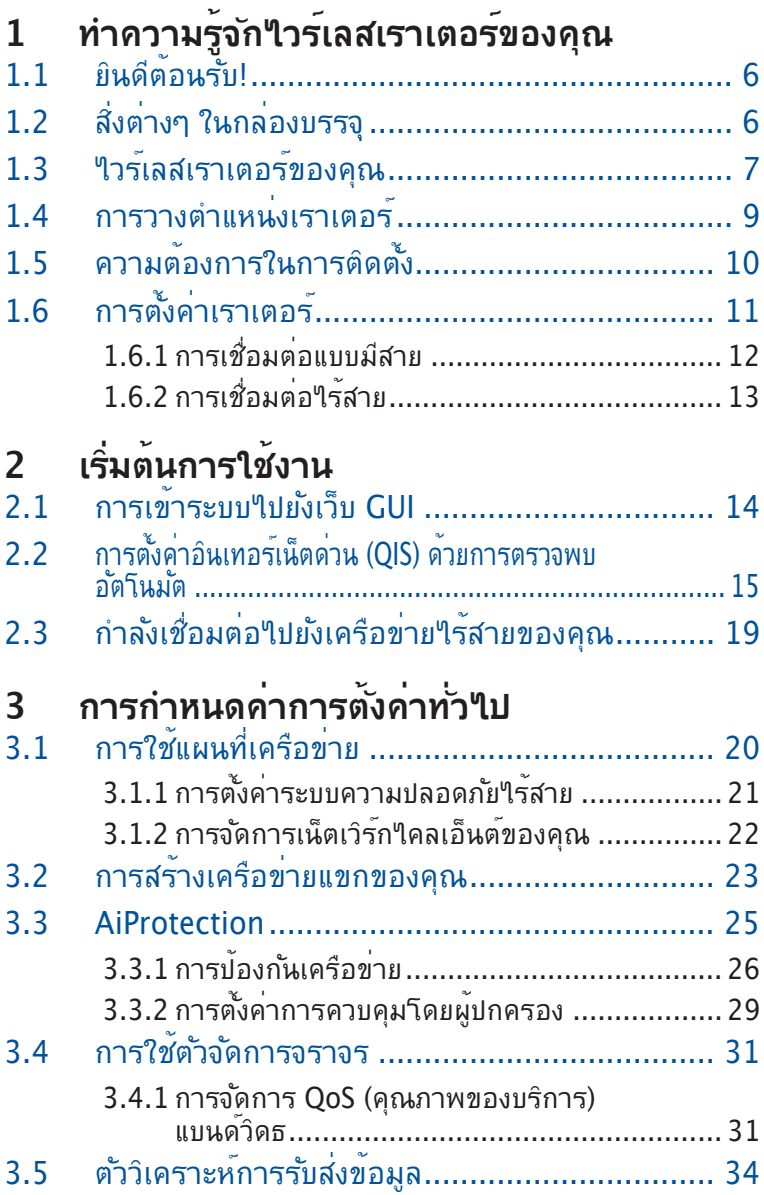

## สารบัญ

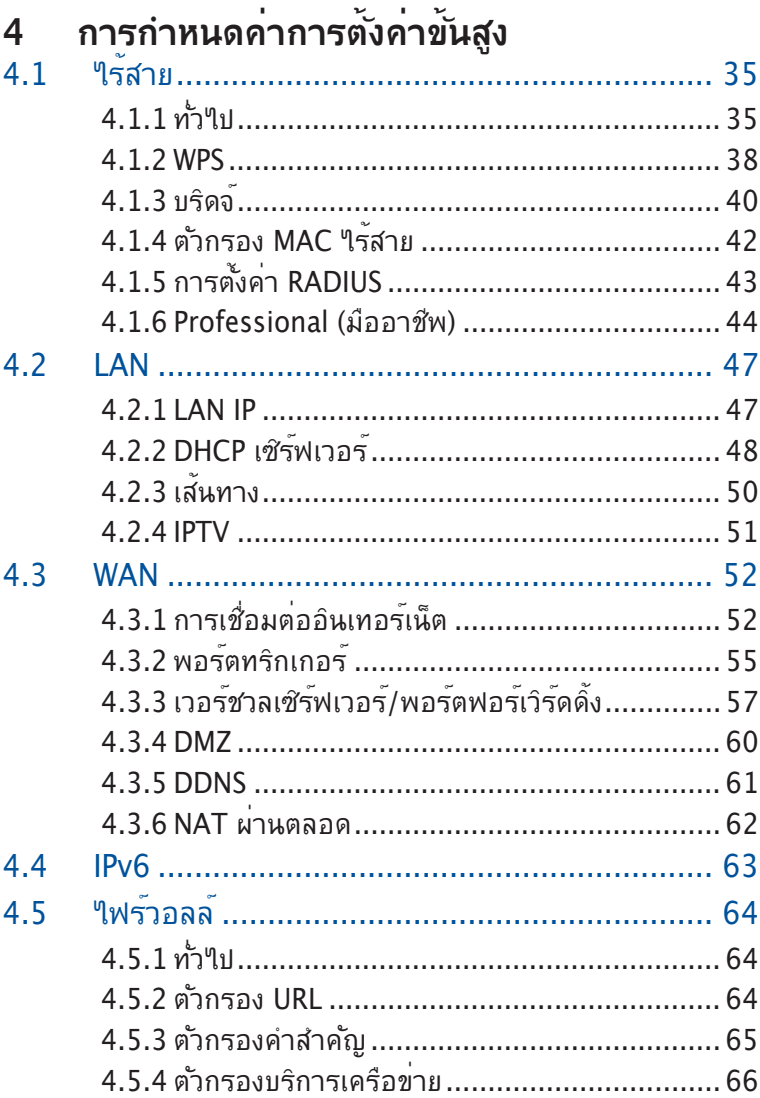

# **สารบัญ**

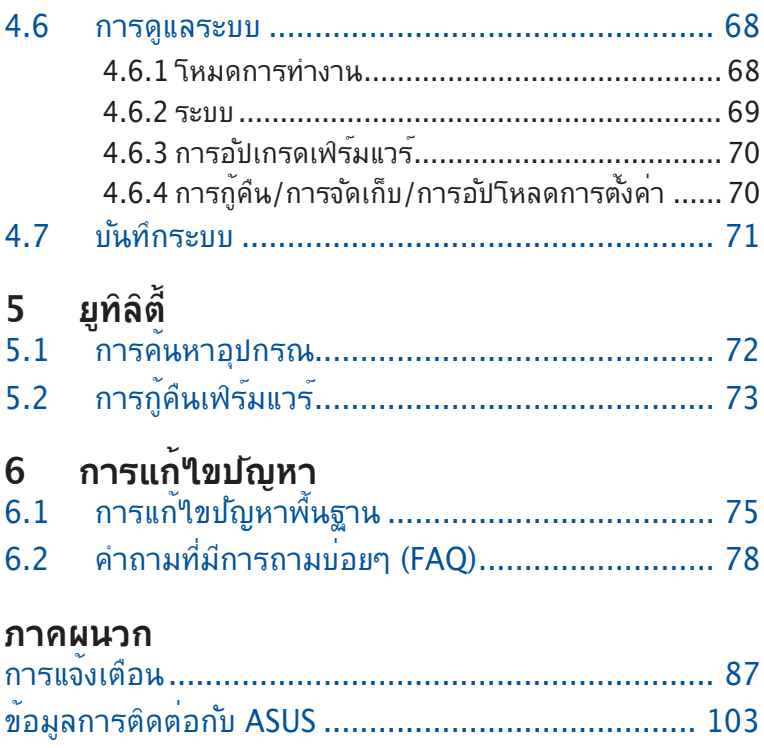

# <span id="page-5-0"></span>**1 ทำ ความรู้จักไวร์เลสเราเตอร์ของ ความรู้จักไวร์เลสเราเตอร์ของ คุณ**

# **1.1 ยินดีต้อนรับ!**

ขอบคุณที่ซื้อ ASUS RT–AX55 ใวร์เลสเราเตอร์! RT-AX55 ที่บางพิเศษและมีไสตล์นี้ ทำ งานด้วยแถบความถี่คู่ 2.4GHz และ 5GHz สำ หรับการสตรีม HD แบบไร้สาย และ เทคโนโลยี ASUS กรีนเน็ตเวิร์ก ซึ่งเป็น โซลูชั่นที่ประหยัดพลังงาน มากถึง 70% ซึ่งไม่มีใครเทียบได้ในขณะนี้

# **1.2 สิ่งต่างๆ ในกล่องบรรจุ**

 $\boxtimes$  RT-AX55 ใวร์เลส เราเตอร์ $\boxtimes$  ายเคเบิลเครือข่าย (RJ-45)  $\boxtimes$  อะแดปเตอร์เพาเวอร $\boxtimes$  คู่มือเริ่มต้นอย่างเร็ว

#### **หมายเหตุ:**

- ถ้ามีรายการใดๆ เสียหายหรือหายไป ให้ติดต่อ ASUS เพื่อสอบถามและ รับการสนับสนุนทางเทคนิค โปรดดูรายการสายด่วนสนับสนุนของ ASUS ได้ที่ด้านหลังของคู่มือผู้ใช้ฉบับน
- เก็บวัสดุบรรจุหีบห่อดั้งเดิมไว้ ในกรณีที่คุณจำ เป็นต้องรับบริการภายใต้การ รับประกันในอนาคต เช่นการนำ มาซ่อมหรือเปลี่ยนเครื่อง

# <span id="page-6-0"></span>**1.3 ไวร์เลสเราเตอร์ของคุณ**

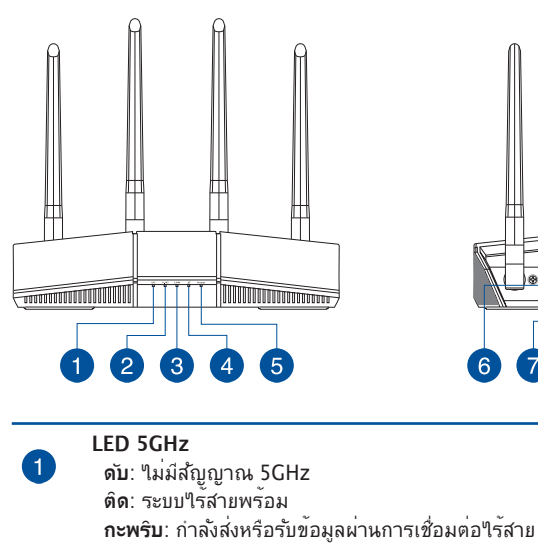

**POGGGGG** 

 $\overline{9}$ 

**10** 

G

#### **LED 2.4GHz**

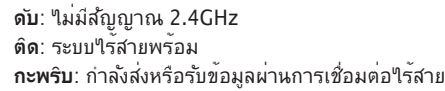

#### **LED LAN**

2

3

4

6

6

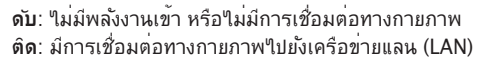

#### **LED WAN (อินเทอร์เน็ต)**

 **สีแดง:** ไม่ม ีIP หรือไม่มีการเชื่อมต่อทางกายภาพ **ติด**: มีการเชื่อมต่อทางกายภาพไปยังเครือข่ายแวน (WAN)

#### **LED เพาเวอร์**

 **ดับ:** ไม่มีพลังงานเข้า **ติด**: อุปกรณ์พร้อม **กะพริบช้า**: โหมดช่วยเหลือ

#### **ปุ่มรีเซ็ต**

**ปุ่ม WPS**

ปุ่มนี้จะรีเซ็ต หรือกู้คืนระบบกลับเป็นการตั้งค่าเริ่มต้นจากโรงงาน

### 0

ปุ่มนี้ใช้เพื่อเปิดตัวช่วยสร้าง WPS

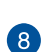

**ปุ่มพาวเวอร์**

กดปุ่มนี้ เพื่อเปิดหรือปิดระบบ

#### **พอร์ตเพาเวอร์ (DCเข้า)**

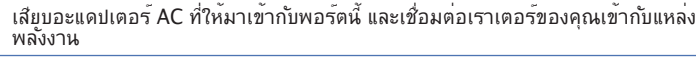

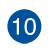

 $\bullet$ 

 $\bullet$ 

#### **พอร์ต WAN (อินเทอร์เน็ต)**

เขอมต่อลายเคเบลเครือข่ายเข้ากับพอร์ตนี้ เพื่อลรางการเขอมต่อ WAN

#### **พอร์ต LAN 1~4**

เชื่อมต่อสายเคเบิลเครือข่ายเข้ากับพอร์ตเหล่านี้ เพื่อสร้างการเชื่อมต่อ LAN

#### **หมายเหตุ:**

- ใช้เฉพาะอะแดปเตอร์ที่มาพร้อมกับแพคเกจของคุณเท่านั้น การใช้อะ แดปเตอร์อื่นอาจทำ ให้อุปกรณ์เสียหาย
- **ข้อมูลจำ เพาะ:**

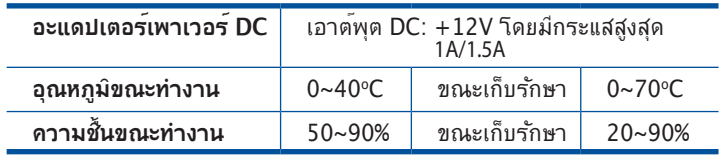

# <span id="page-8-0"></span>**1.4 การวางตำ แหน่งเราเตอร์**

เพื่อให้การรับส่งสัญญาณไร้สายระหว่างไวร์เลสเราเตอร์ และอุปกรณ์ เครือข่ายที่เชื่อมต่ออยู่มีคุณภาพดีที่สุด ให้แน่ใจว่าคุณ:

- วางใวร์เลสเราเตอร์ในบริเวณศูนย์กลาง เพื่อให้ครอบคลุมพื้นที่ใร้ สายมากที่สุดสำหรับอปกรณ์เครือข่าย
- วางอุปกรณ์ให้ห่างจากวัตถุขวางกั้นที่เป็นโลหะ และไม่ให้ถูก แสงแดดโดยตรง
- วางอุปกรณ์ให้ห่างจากอุปกรณ์ Wi-Fi 802.11g หรือ 20MHz, อุปกรณ์ต่อพ่วงคอมพิวเตอร์ 2.4GHz, อุปกรณ์บลูทูธ, โทรศัพท์ ไร้สาย, หม้อแปลง, มอเตอร์พลังงานสูง, แสงฟลูออเรสเซนต์, เตา ไมโครเวฟ, ตู้เย็น และอุปกรณ์อุตสาหกรรมอื่นๆ เพื่อป้องกัน สัญญาณรบกวน หรือสัญญาณสูญหาย
- อัพเดตไปเป็นเฟิร์มแวร์ล่าสุดเสมอ เยี่ยมชมเว็บไซต์ ASUS ที่ **http://www.asus.com** เพื่อรับอัพเดตเฟิร์มแวร์ล่าสุด

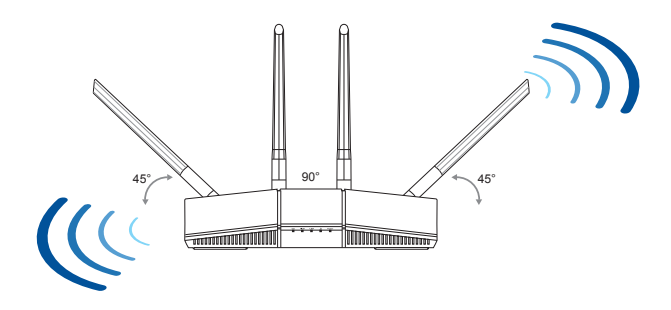

# <span id="page-9-0"></span>**1.5 ความต้องการในการติดตั้ง**

ในการตั้งค่าเครือข่ายของคุณ คุณจำ เป็นต้องมีคอมพิวเตอร์หนึ่งหรือ สองเครื่อง ซึ่งมีคุณสมบัติระบบดังต่อไปนี้:

- พอร์ตอีเธอร์เน็ต RJ-45 (LAN) (10Base-T/100Base-TX/ 1000Base-TX)
- $\bullet$  ความสามารถใรัสาย IEEE 802.11 a/b/g/n/ac/ax
- บริการ TCP/IP ที่ติดตั้งไว้แล้ว
- ว็บเบราเซอร์ เช่น Internet Explorer, Firefox, Safari หรือ Google Chrome

#### **หมายเหตุ:**

- ถ้าคอมพิวเตอร์ของคุณไม่มีความสามารถไร้สายในตัว คุณอาจ ติดตั้งอะแดปเตอร์ WLAN IEEE 802.11 a/b/g/n/ac/ax เข้ากับ คอมพิวเตอร์ของคุณ เพื่อเชื่อมต่อไปยังเครือข่าย
- ด้วยเทคโนโลยีดูอัลแบนด์ของไวร์เรสเราเตอร์ของคุณ เครื่องจะ สนับสนุนสัญญาณไร้สายความถี่ 2.4GHz และ 5GHz พร้อมกัน คุณ สมบัตินี้ช่วยให้คุณทำ กิจกรรมที่เกี่ยวข้องกับอินเทอร์เน็ตต่างๆ เช่น การท่องอินเทอร์เน็ต หรือการอ่าน/เขียนข้อความอีเมลโดยใช้แถบ ความถี่ 2.4GHz ในขณะเดียวกับที่กำ ลังสตรีมไฟล์เสียง/วิดีโอระดับไฮ เดฟฟินิชั่น เช่น ภาพยนตร์ หรือเพลงโดยใช้แถบความถี่ 5GHz ไปพร้อมๆ กัน
- อุปกรณ์ IEEE 802.11n บางอย่างที่คุณต้องการเชื่อมต่อไปยัง เครือข่ายของคุณ อาจสนับสนุนหรือไม่สนับสนุนแถบความถี่ 5GHz สำ หรับข้อมูลจำ เพาะ ให้ดูคู่มือผู้ใช้ของอุปกรณ์
- สายเคเบิลอีเธอร์เน็ต RJ-45 ซึ่งจะนำ ไปใช้เพื่อเชื่อมต่ออุปกรณ์ เครือข่าย ไม่ควรมีความยาวเกิน 100 เมตร

# <span id="page-10-0"></span>**1.6 การตั้งค่าเราเตอร์**

#### **สำ คัญ!**

- ใช้การเชื่อมต่อแบบมีสาย ในการตั้งค่าไวร์เลสเราเตอร์ของคุณ เพื่อหลีกเลี่ยงปัญหาในการตั้งค่าที่อาจเกิดขึ้นได้ เนื่องจากความ ไม่แน่นอนของระบบไร้สาย
- ก่อนที่จะตั้งค่า ASUS ไวร์เลสเราเตอร์ ให้ทำ สิ่งต่อไปนี้:
	- ถ้าคุณกำ ลังแทนที่เราเตอร์ที่มีอยู่ ให้ตัดการเชื่อมต่ออุปกรณ์ เก่าจากเครือข่ายของคุณ
	- ถอดสายเคเบิล/สายไฟจากชุดโมเด็มที่มีอยู่ของคุณ ถ้าโมเด็ม ของคุณมแบตเตอรลารอง เหถอดออกดวย
	- บูตคอมพิวเตอร์ใหม่ (แนะนำ )

# <span id="page-11-0"></span>**1.6.1 การเชื่อมต่อแบบมีสาย**

#### **หมายเหตุ:** "เวรเลสเราเตอรขงอคุณสน<sub>ั</sub>บสนุนทงสายเคเบลแบบตอตรง หรือแบบ"เขว เมื่อตั้งค่าการเขือมต่อแบบมีสาย

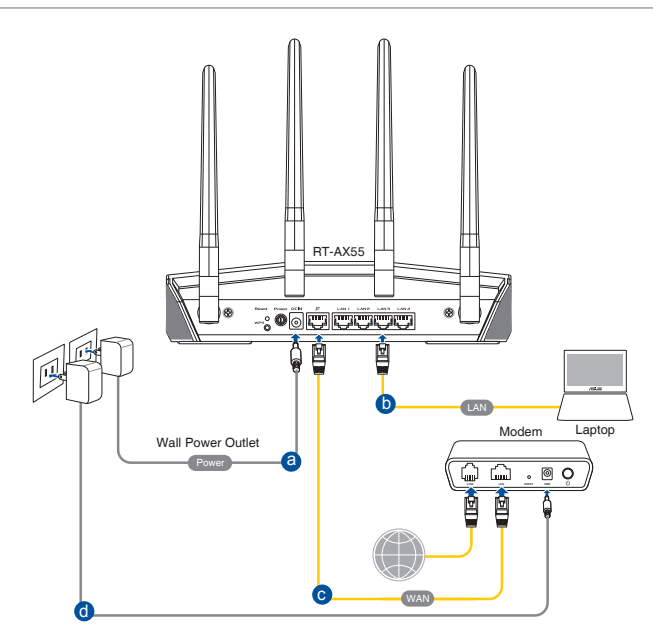

### **ในการตั้งค่าเครือข่ายโดยใช้การเชื่อมต่อแบบมีสาย:**

- 1. เลยบอะแดบเตอร์ AC ของใวร์เลสเราเตอร์ของคุณเขากับพอร์ต DC-เขา และเลียบเขากบเตาเลียบใพพา
- 2. ใช้สายเคเบิลเครือข่ายที่ให้มา เชื่อมต่อโมเด็มของคุณเข้ากับพอร์ต LAN ของไวร์เลสเราเตอร์ของคุณ

**สำ คัญ!** ตรวจดูให้แน่ใจว่า LED LAN กะพริบอยู่

- 3. ใช้สายเคเบิลเครือข่ายอีกเส้นหนึ่ง เชื่อมต่อโมเด็มของคุณเข้ากับ พอร์ต WAN ของ<sup>ท</sup>ำร<sup>ู</sup>เลสเราเตอร์ของคุณ
- 4. เสียบอะแดปเตอร์ AC ของโมเด็มของคุณเข้ากับพอร์ต DC-เข้า และ เสียบเข้ากับเต้าเสียบไฟฟ้า

### <span id="page-12-0"></span>**1.6.2 การเชื่อมต่อไร้สาย**

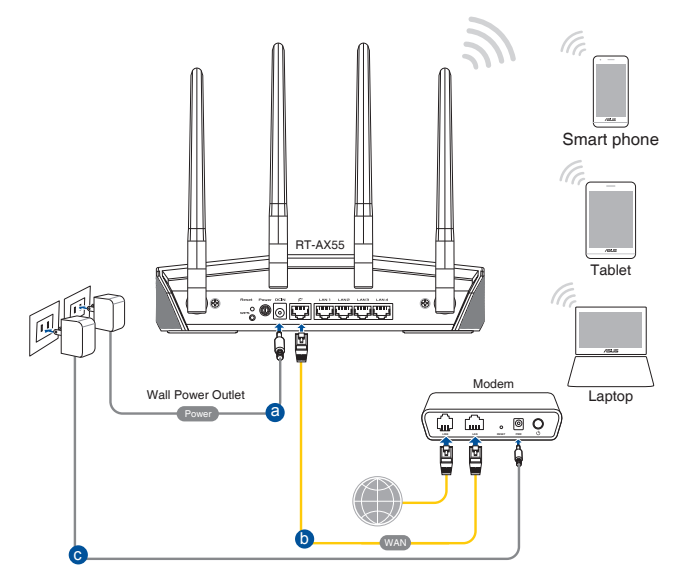

### **ในการตั้งค่าเครือข่ายไร้สายของคุณ:**

- 1. เสียบอะแดบเตอร์ AC ของใวร์เลสเราเตอร์ของคุณเขากบพอร์ต DC-เขา และเลียบเขากบเตาเลียบใพพา
- 2. ใช้สายเคเบิลเครือข่ายที่ให้มา เชื่อมต่อโมเด็มของคุณเข้ากับพอร์ต WAN ของไวร์เลสเราเตอร์ของคุณ
- 3. เสียบอะแดปเตอร์ AC ของโมเด็มของคุณเข้ากับพอร์ต DC-เข้า และ เสียบเข้ากับเต้าเสียบไฟฟ้า
- 4. ติดตั้งอะแดปเตอร์ WLAN IEEE 802.11 a/b/g/n/ac/ax บน คอมพิวเตอร์ ของคุณ

#### **หมายเหตุ**:

- สำ หรับรายละเอียดในการเชื่อมต่อเข้ากับเครือข่ายไร้สาย ให้ดู คู่มือผู้ใช้ของอะแดปเตอร์ WLAN
- ในการตั้งค่าระบบความปลอดภัยสำ หรับเครือข่ายของคุณ ให้ดู ส่วน **การตั้งค่าระบบความปลอดภัยไร้สาย**

# <span id="page-13-0"></span>**2 เริ่มต้นการใช้งาน**

# **2.1 การเข้าระบบไปยังเว็บ GUI**

ASUS ใวร์เลสเราเตอร์ของคุณใช้อินเตอร์เฟซผ*ู*้ใช้บนเว็บ ซึ่ง ้อนุญาตให้คุณกำหนดค่าเราเตอร์โดยใช้เว็บเบราเซอร์ใดๆ เช่น Internet Explorer, Mozilla Firefox, Apple Safari หรือ Google Chrome

**หมายเหตุ:** คุณสมบัติอาจแตกต่างกันไปในเวอร์ชั่นเฟิร์มแวร์ต่างๆ

### **ในการเข้าระบบไปยังเว็บ GUI:**

- 1. บนเว็บเบราเซอร์ของคุณ ป้อน IP แอดเดรสของไวร์เลสเรา เตอร์: http://www.asusrouter.com
- 2. บนหน้าเข้าระบบ ให้ป้อนชื่อผู้ใช้เริ่มต้น **(admin)** และรหัสผ่าน **(admin)** เข้าไป
- 3. ขณะนี้คุณสามารถใช้เว็บ GUI เพื่อกำ หนดค่าการตั้งค่าต่างๆ ของ ASUS ใวร์เลสเราเตอร์ของคุณใด<sup>้</sup>

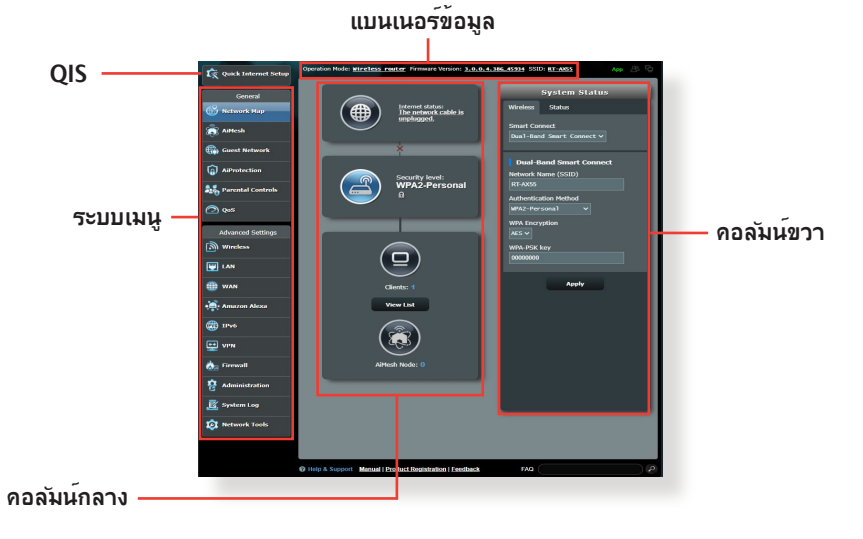

**หมายเหตุ:** ถ้าคุณเข้ามายังระบบเว็บ GUI เป็นครั้งแรก คุณจะถูกนำ ไปยัง หน้า การตั้งค่าอินเทอร์เน็ตด่วน (QIS) โดยอัตโนมัติ

### <span id="page-14-0"></span>**2.2 การตั้งค่าอินเทอร์เน็ตด่วน (QIS) ด้วยการตรวจพบ อัตโนมัต**

ฟังก์ชั่น การตั้งค่าอินเทอร์เน็ตด่วน (QIS) จะแนะนำ วิธีการในการตั้ง ค่าการเชื่อมต่ออินเทอร์เน็ตของคุณอย่างรวดเร็ว

**หมายเหตุ:** ในขณะที่ตั้งค่าการเชื่อมต่ออินเทอร์เน็ตเป็นครั้งแรก กดปุ่ม ้รีเซ็ต บน"่วรเลสเราเตอร์ของคุณ เพื่อรีเซ็ตเครื่องกลับเป็นการตั้งค่าเริ่ม ต้นจากโรงงาน

### **ในการใช้ QIS ด้วยการตรวจพบอัตโนมัติ:**

1. เข้าระบบไปยังเว็บ GUI หน้า QIS จะเปิดโดยอัตโนมัติ

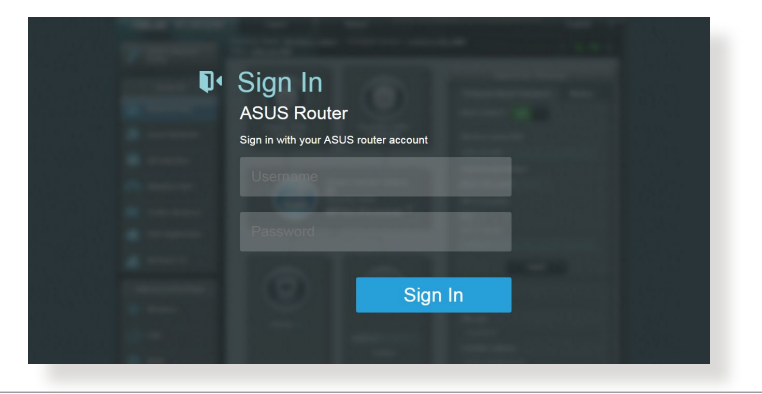

#### **หมายเหตุ:**

- ตามค่าเริ่มต้น ชื่อผู้ใช้และรหัสผ่านสำ หรับเว็บ GUI ของไวร์เล สเราเตอร์ของคุณคือ **admin** สำ หรับรายละเอียดในการเปลี่ยนแป ลงชื่อผู้ใช้และรหัสผ่านในการล็อกอินของไวร์เลสเราเตอร์ของคุณ ให้ดูส่วน **4.6.2 ระบบ**
- ชื่อผู้ใช้และรหัสผ่านในการล็อกอินของไวร์เลสเราเตอร์นั้นแตกต่าง จากชื่อเครือข่าย 2.4GHz/5GHz (SSID) และคีย์การป้องกัน ชื่อผู้ใช้ ้และรหัสผ่านในการล็อกอินของใวร์เลสเราเตอร์ ใช้สำหรับการล็อกอิน เข้าไปยังเว็บ GUI ของไวร์เลสเราเตอร์ของคุณ เพื่อกำ หนดค่าการตั้ง ค่าต่างๆ ของไวร์เลสเราเตอร์ของคุณ ชื่อเครือข่าย 2.4GHz/5GHz (SSID) และคีย์การป้องกัน อนุญาตให้อุปกรณ์ Wi-Fi ล็อกอิน และเชื่อมต่อไป ยังเครือข่าย 2.4GHz/5GHz ของคุณ

2. ไวร์เลสเราเตอร์จะตรวจพบโดยอัตโนมัติว่าชนิดการเชื่อมต่อ ISP ของคุณเป็น **ไดนามิก IP**, **PPPoE**, **PPTP**, **L2TP** และ **สแต ตก II** พุมพขอมูลท<sub>ี่</sub>จาเปนสาหร<sub>ั</sub>บชนดการเชอมตอ ISP ของ คุณเข้าไป

**สำ คัญ!** ขอรับข้อมูลที่จำ เป็นจาก ISP ของคุณเกี่ยวกับชนิดการเชื่อมต่อ อินเทอร์เน็ต

สำ หรับ IP อัตโนมัติ (DHCP)

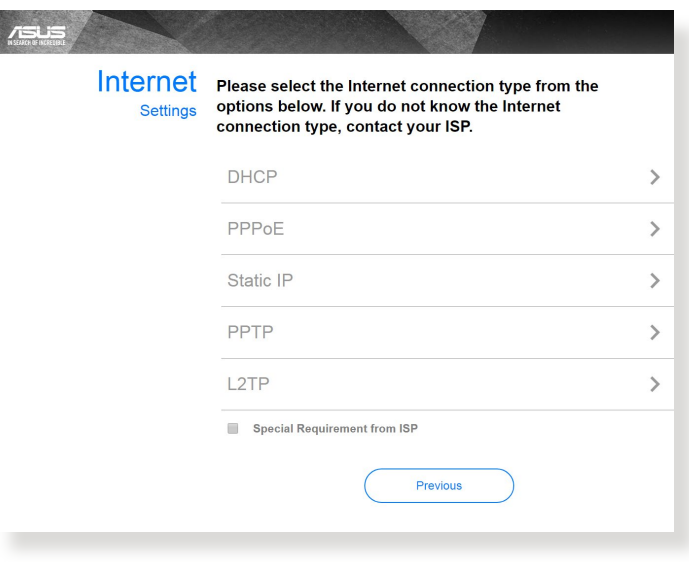

#### สำ หรับ PPPoE, PPTP และ L2TP

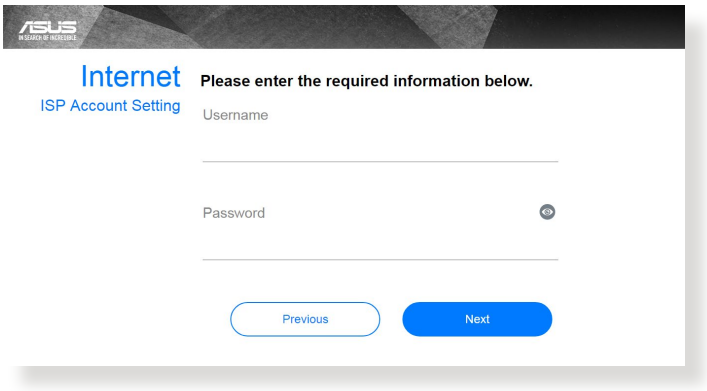

#### สำ หรับสแตติก IP

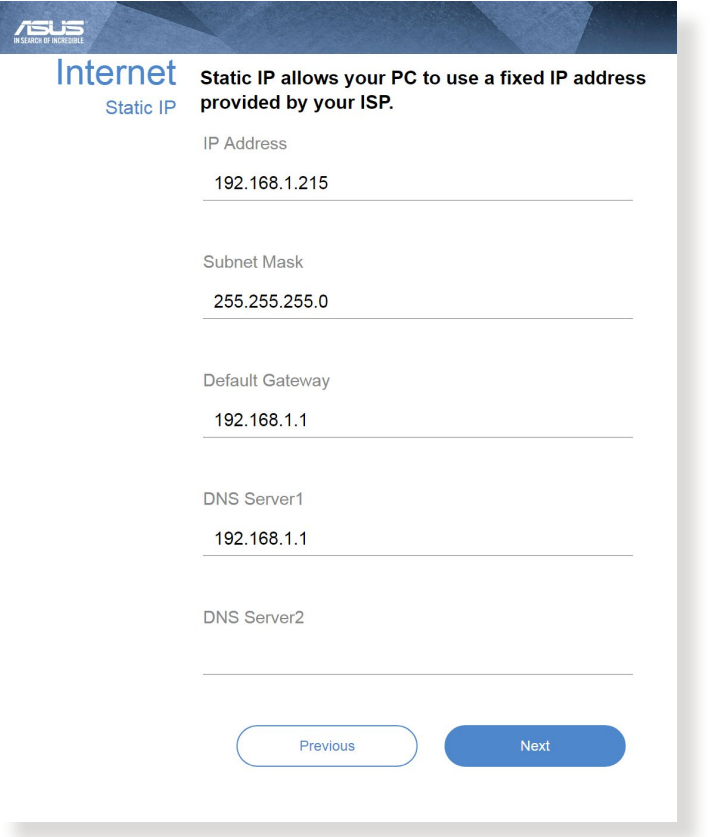

#### **หมายเหตุ:**

- การตรวูจจบุชนดการเชอมต่อ ISP ของคุณวัดยอตว์หมด จะเกิดขนเมอคุณกาหนดค่าเวรเลสเราเตอร์เปนครั้งแรก หรือเมื่อใวรเลสเราเตอร์ของคุณถูกรีเซ็ตกลับเป็นการตั้งค่าเริ่มต้น
- ถ้า QIS ตรวจไม่พบชนิดการเชื่อมต่ออินเทอร์เน็ตของคุณ, คลิก **Skip to manual setting (ข้ามไปยังการตั้งค่าแบบแมนนวล)** และกำ หนดค่าการตั้งค่าการเชื่อมต่อของคุณแบบแมนนวล

3. กำหนดชื่อเครือข่ายใรัสาย (SSID) และคีย์การป้องกันสำหร*ั*บ การเชื่อมต่อไร้สาย 2.4GHz และ 5GHz ของคุณ คลิก **Apply (นำ ไปใช้)** เมื่อเสร็จ

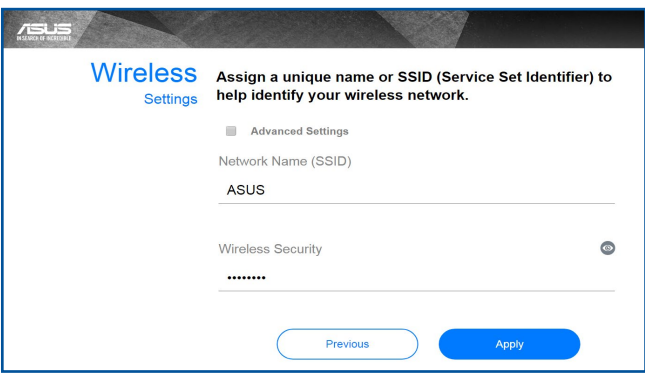

4. การตั้งค่าอินเทอร์เน็ตและการตั้งค่าไร้สายของคุณจะแสดงขึ้น คลิก **Next (ถัดไป)** เพื่อทำ ต่อ

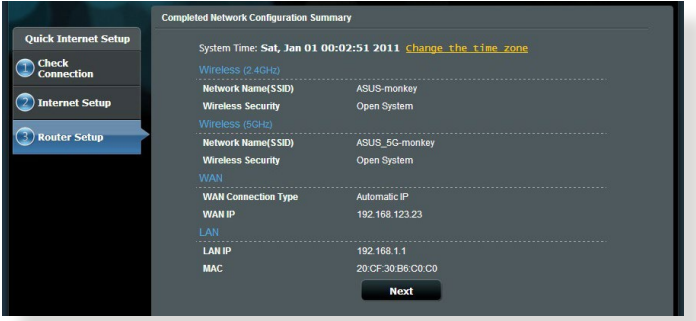

5. อ่านข้อมูลการสอนเกี่ยวกับการเชื่อมต่อเครือข่ายไร้สาย เมื่อทำ เสร็จ, คลิก **Finish (เสร็จ)**

## <span id="page-18-0"></span>**2.3 กำ ลังเชื่อมต่อไปยังเครือข่ายไร้สายของ คุณ**

หลังจากการตั้งค่าไวร์เลสเราเตอร์ของคุณด้วย QIS แล้ว คุณ สามารถเชื่อมต่อคอมพิวเตอร์หรืออุปกรณ์สมาร์ตอื่นๆ ของคุณ เข้ากับเครือข่ายไร้สายของคุณได้

### **ในการเชื่อมต่อไปยังเครือข่ายของคุณ:**

- 1. บนคอมพิวเตอร์ของคุณ คลิกไอคอนเครือข่าย ในบริเวณ การแจงเตอน เพอแลดงเครือขายใรลายที่ใช้ใด
- ่ 2. เลือกเครือข่ายใร้สายที่คุณต้องการเชื่อมต่อใปยัง, จากนั้นคลิก **Connect (เชื่อมต่อ)**
- 3. คุณอาจจาเบนต้องบอนคียการบองกันเครือข่าย สำหรับเครือข่าย ไร้สายที่มีระบบป้องกัน, จากนั้นคลิก **OK (ตกลง)**
- 4. รอในขณะที่คอมพิวเตอร์ของคุณสร้างการเชื่อมต่อใบยังเครือ ขายเรลายลาเรจ ลถานะการเชื่อมต่อถูกแลดง และเอคอนเครือ ขายแลดงลถานะที่เชื่อมต่อ

#### **หมายเหตุ:**

- ดูบทถัดไป สำ หรับรายละเอียดเพิ่มเติมในการกำ หนดค่าการตั้งค่า เครือข่ายไร้สายของคุณ
- ดูคู่มือผู้ใช้อุปกรณ์ของคุณ สำ หรับรายละเอียดเพิ่มเติมในการเชื่อมต่อ อุปกรณ์เข้ากับเครือข่ายไร้สายของคุณ

# <span id="page-19-0"></span>**3 การกำ หนดค่าการตั้งค่าทั่วไป 3.1 การใช้แผนที่เครือข่าย**

แผนที่เครือขาย อนุญาตให้คุณกำหนดค่าการตั้งค่าระบบ บองกนของเครอขายของคุณ, จัดการเนตเวรักใคลเอนต์ของคุณ

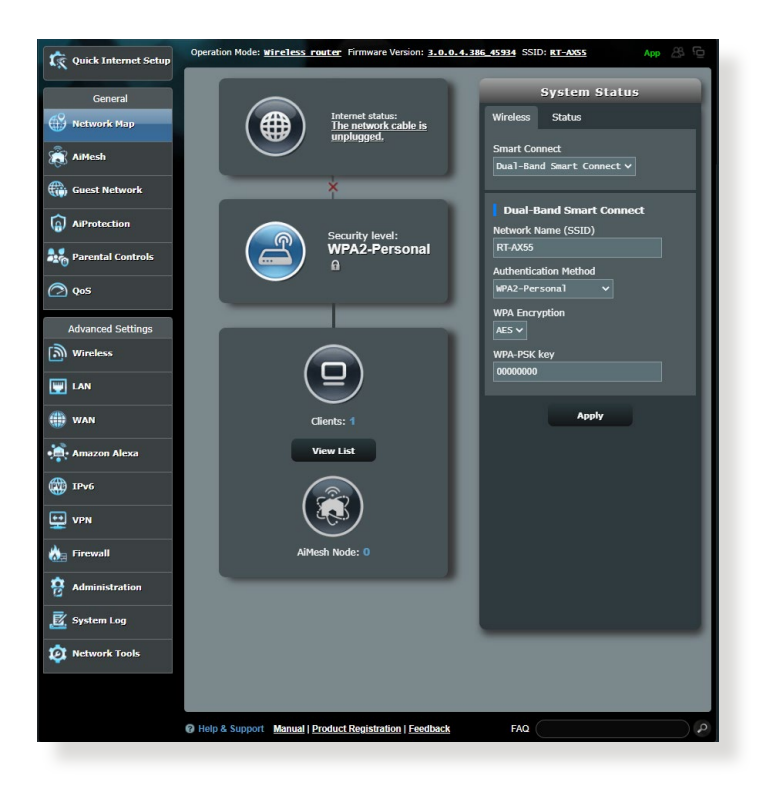

### <span id="page-20-0"></span>**3.1.1 การตั้งค่าระบบความปลอดภัยไร้สาย**

เพื่อป้องกันเครือข่ายของคุณจากการเข้าถึงโดยไม่ได้รับอนุญาต คุณ จำ เป็นต้องกำ หนดค่าของการตั้งค่าระบบความปลอดภัยของเครือข่าย

#### **ในการตั้งค่าระบบความปลอดภัยไร้สาย:**

- 1. จากหน้าต่างระบบเมนู ไปยัง **General (ทั่วไป)** > **Network Map (แผนที่เครือข่าย)**
- ี่ 2. บนหน้าจอ Network Map (แผนที่เครือข่าย) และภายใต<sup>้</sup><br>System status (สถานะระบบ), คุณสามารถกำหนดคาต่างๆ ้*ขอ*งระบบความปลอดภัย<sup>ๆ</sup>รัสาย เช่น SSID, ระดับความปลอดภัย<br>และการตั้งค่าการเข้ารหัส

**หมายเหตุ:** คุณสามารถตั้งค่าระบบความปลอดภัยไร้สายที่แตกต่างกัน สำ หรับแถบความถี่ 2.4GHz และ 5GHz ได้

### **การตั้งค่าระบบความปลอดภัย 2.4GHz**

#### **การตั้งค่าระบบความปลอดภัย 5GHz**

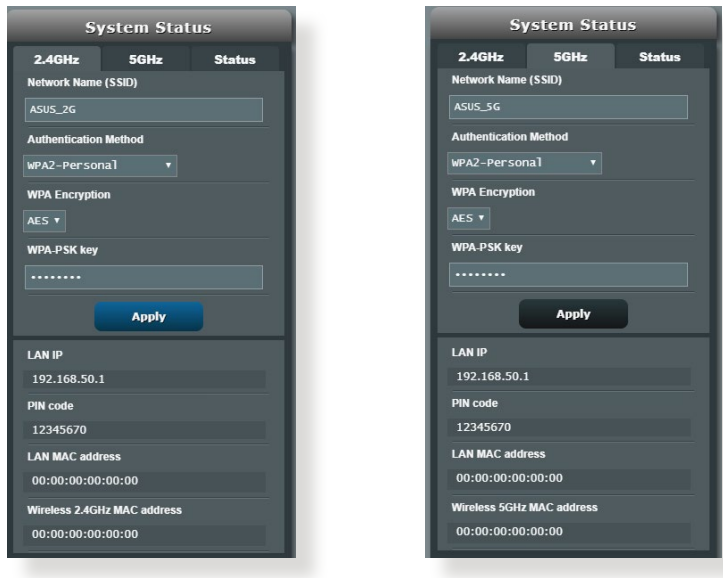

3. บนฟิลด์ **Wireless name (SSID) (ชื่อไร้สาย (SSID))**, ป้อน ชื่อที่เป็นเอกลักษณ์สำ หรับเครือข่ายไร้สายของคุณ

<span id="page-21-0"></span>4. จากรายการแบบดึงลง **WEP Encryption (การเข้ารหัส WEP)**  เลือกวิธีการเข้ารหัสสำ หรับเครือข่ายไร้สายของคุณ

**สำ คัญ!** มาตรฐาน IEEE 802.11n/ac/ax ห้ามการใช้ไฮทรูพุตกับ WEP หรือ WPA-TKIP เป็นยูนิแคสต์ไซเฟอร์ ถ้าคุณใช้วิธีการเข้ารหัสเหล่านี้ อัตราการรับส่งข้อมูลของคุณจะตกลงเป็นการเชื่อมต่อ IEEE 802.11g 54Mbps

- 5. ป้อนรหัสผ่านระบบความปลอดภัยของคุณ
- 6. คลิก **Apply (นำ ไปใช้)** เมื่อเสร็จ

### **3.1.2 การจัดการเน็ตเวิร์กไคลเอ็นต์ของคุณ**

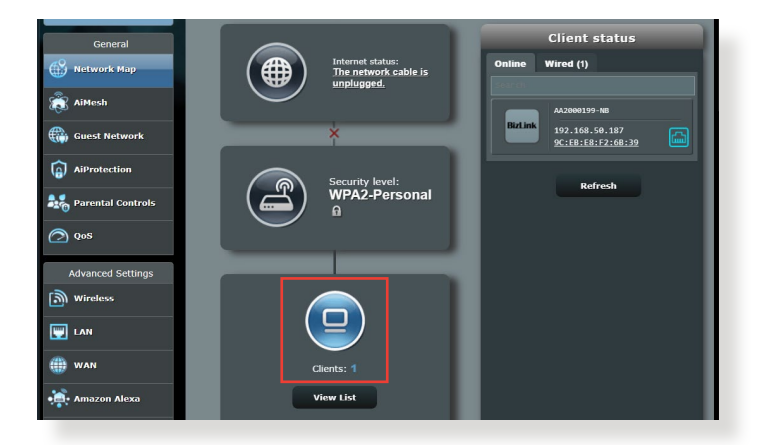

**ในการจัดการเน็ตเวิร์กไคลเอ็นต์ของคุณ:**

- 1. จากหน้าต่างระบบเมนู ไปยัง **General (ทั่วไป)** > แท็บ **Network Map (แผนที่เครือข่าย)**
- 2. บนหน้าจอ Network Map (แผนที่เครือข่าย), เลือกไอคอน **Client Status (สถานะไคลเอ็นต์)** เพื่อแสดงข้อมูลเกี่ยวกับ เน็ตเวิร์กไคลเอ็นต์ของคุณ
- 3. เพื่อบล็อกการเข้าถึงของไคลเอ็นต์ไปยังเครือข่ายของคุณ, ให้ เลือกไคลเอ็นต์ และคลิก **block (บล็อก)**

# <span id="page-22-0"></span>**3.2 การสร้างเครือข่ายแขกของคุณ**

เครือข่ายแขก ให้การเชื่อมต่ออินเทอร์เน็ตชั่วคราวแก่ผู้มาเยี่ยม ผ่านการเข้าถึง SSID หรือเครือข่ายที่แยกกัน โดยไม่ต้องให้การ เข้าถึงไปยังเครือข่ายส่วนตัวของคุณ

**หมายเหตุ:** RT-AX55 สนับสนุน SSID มาถึง 6 ตัว (SSID 2.4GHz 3 ตัว และ 5GHz 3 ตัว)

### **ในการสร้างเครือข่ายแขกของคุณ:**

- 1. จากหน้าต่างระบบเมนู ไปยัง **General (ทั่วไป)** > **Guest Network (เครือข่ายแขก)**
- 2. บนหน่าจอ Guest Network (เครือขายแขก), เลือกแถบความถ 2.4Ghz หรือ 5Ghz ลาหรับเครือขายแขกที่คุณต้องการสร้าง
- 3. คลิก **Enable (เปิดทำ งาน)**

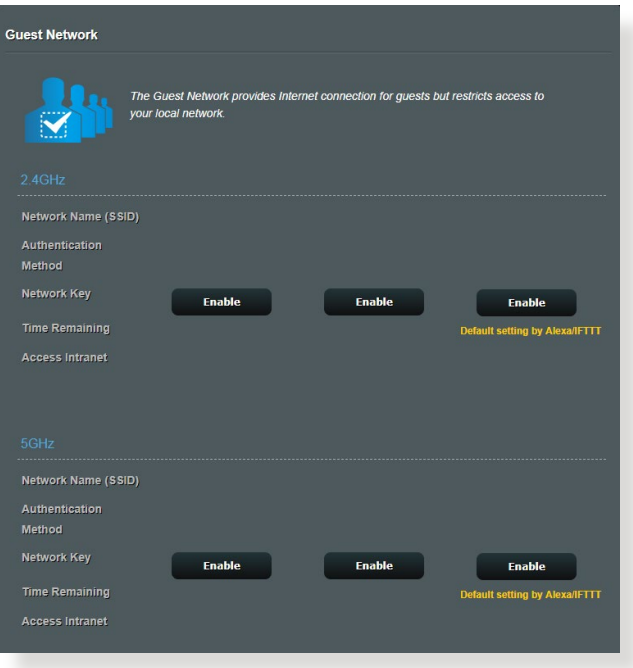

4. ในการกำ หนดค่าตัวเลือกเพิ่มเติม, คลิก **Modify (แก้ไข)**

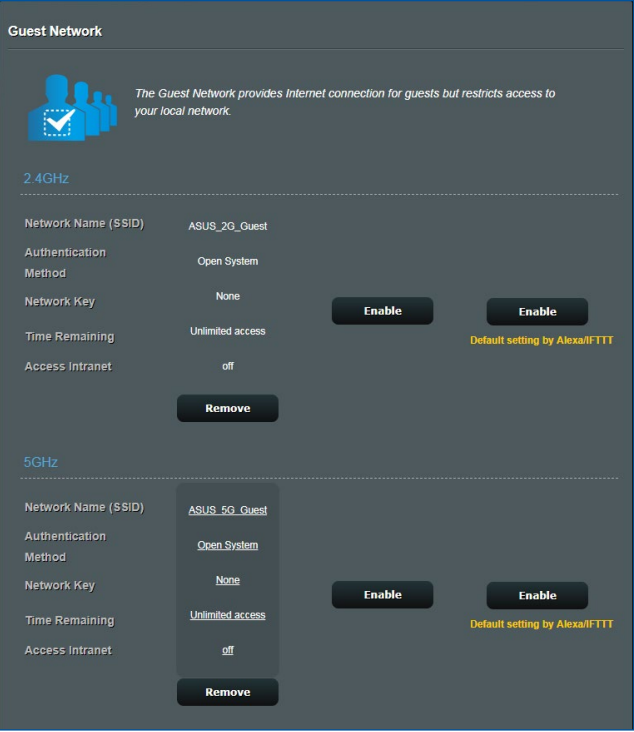

- 5. คลิก **Yes (ใช่)** บนหน้าจอ **Enable Guest Network (เปิด ทำ งานเครือข่ายแขก)**
- 6. กาหนดชื่อเครือขายใรสายสำหรับเครือขายชาคราวของคุณบน ฟิลด์ **Network name (ชื่อเครือข่าย) (SSID)**
- 7. เลือก **Authentication Method (วิธีการยืนยันตัวบุคคล)**
- 8. เลือกวิธี **Encryption (การเข้ารหัส)**
- 9. ระบุ **Access time (เวลาการเข้าถึง)** หรือคลิก **Limitless (ไม่จำ กัด)**
- 10. เลือก **Disable (ปิดทำ งาน)** หรือ **Enable (เปิดทำ งาน)** บน รายการ **Access Intranet (เข้าถึงอินทราเน็ต)**
- 11. เมื่อทำ เสร็จ, คลิก **Apply (นำ ไปใช้)**

# <span id="page-24-0"></span>**3.3 AiProtection**

AiProtection ให้การตรวจดูแลแบบเรียลใทมทตรวจจับมัลแวร์ ีลบาย แวร และการเขาถุงทามตองการ นอกจากนยงอนุญาตให คุณกาหนดตารางเวลาที่อุบกรณ์ที่เชื่อมต่อสามารถเขาถึง ้อิ๋นเทอร์เน็ตใด้

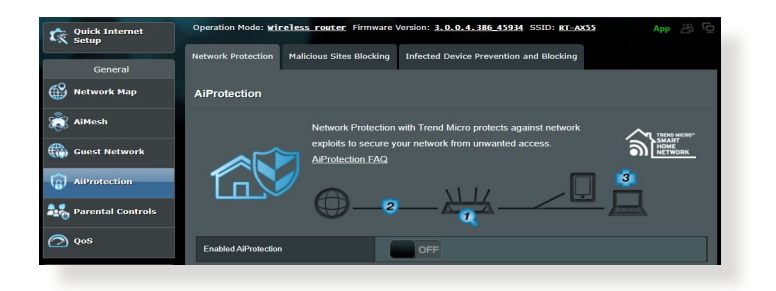

### <span id="page-25-0"></span>**3.3.1 การป้้องกัันเครืือข่่าย**

การป้้องกัันเครืือข่่าย ป้้องกัันการใช้้ประโยชน์์จากเครืือข่่าย และ ี่ป้องกันเครือข่ายของคุณจากการเข้าถึงที่่ใม่พึงประสงค์ข่ายของ ึคุณจากการเข้าถึงที่ใม่พึงประสงค์

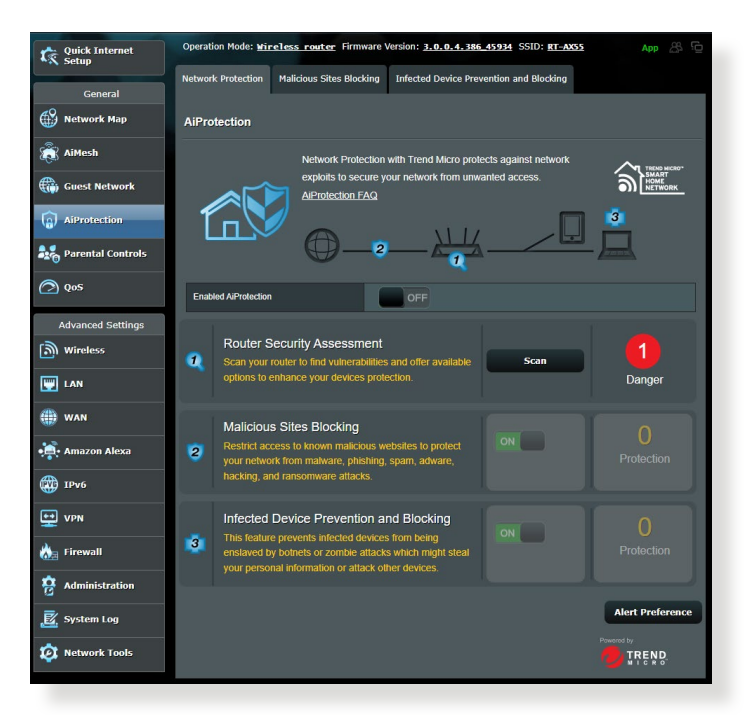

### **การกำหนดค่่าการป้้องกัันเครืือข่่าย**

**ในการกำหนดค่่าการป้้องกัันเครืือข่่าย:**

- 1. จากแผงระบบนำทาง ไปที่่ **General (ทั่่วไป)** > **AiProtection**
- 2. จากหน้้าหลัักของ **AiProtection** คลิิกที่่ **Network Protection (การป้้องกัันเครืือข่่าย)**
- 3. จากแท็็บ **Network Protection (การป้้องกัันเครืือข่่าย)** คลิิก **Scan (สแกน)**

เมื่่อทำการสแกนเสร็็จ ยููทิิลิิตี้้จะแสดงผลลััพธ์์บนหน้้า **Router Security Assessment (การประเมิินความปลอดภััยของ เราเตอร์์)**

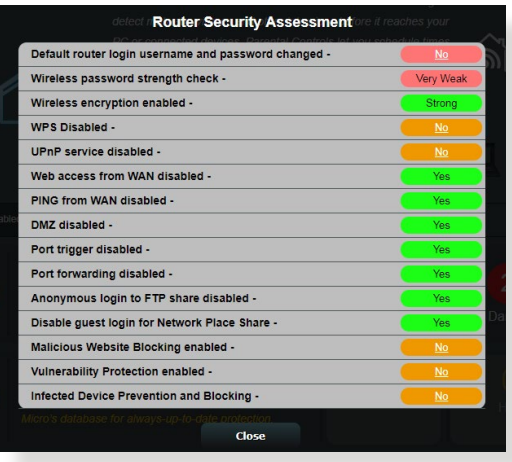

**สำคััญ!** รายการที่่ทำเครื่่องหมายด้้วย **Yes (ใช่่)** บนหน้้า **Router Security Assessment (การประเมิินความปลอดภััยของเราเตอร์์)** จะ ถููกการพิิจารณาว่่ามีีสถานะ **ปลอดภััย** รายการที่่ทำเครื่่องมายด้้วย **No (ไม่่)**, **Weak (อ่่อน)** หรืือ **Very Weak (อ่่อนมาก)** แนะนำให้้ทำการ กำหนดค่่าอย่่างเหมาะสม

- 4. (ทางเลืือก) จากหน้้า **Router Security Assessment (การ ประเมิินความปลอดภััยของเราเตอร์์)** ให้้กำหนดค่่ารายการที่่ ทำเครื่่องหมายด้้วย **No (ไม่่)**, **Weak (อ่่อน)** หรืือ **Very Weak (อ่่อนมาก)** ในการดำเนิินการ:
	- a. คลิิกรายการ

**หมายเหตุุ:** เมื่่อคุุณคลิิกที่่รายการ ยููทิิลิิตี้้จะส่่งคุุณไปยัังหน้้าการตั้้งค่่า ของรายการ

- b. จากหน้้าการตั้้งค่่าด้้านความปลอดภััยของรายการ ให้้ กำหนดค่่า และทำการเปลี่่ยนแปลงที่่จำเป็็น และคลิิก **Apply (นำไปใช้้)** เมื่่อทำเสร็็จ
- c. ไปที่่หน้้า **Router Security Assessment (การประเมิิน ความปลอดภััยของเราเตอร์์)** และคลิิก **Close (ปิิด)** เพื่่อ ออก จากหน้้า
- 5. ในการกำหนดค่่าของการตั้้งค่่าด้้านความปลอดภััยโดยอััตโนมััติิ คลิิก **Secure Your Router (ทำให้้เราเตอร์์ปลอดภััย)**
- 6. เมื่่อข้้อความปรากฏขึ้้น คลิิก **OK (ตกลง)**

### **การบล็็อกไซต์์ที่่ประสงค์์ร้้าย**

้คุณสมบัตินี้จำกัดการเข้าถึงยังเว็บใชต์ที่ประสงค์ร้ายที่รัจักในฐาน ้ข้อมูลบนคลาวด์ เพื่อการป้องกันที่ทันสมัยอยู่เสมอ

**หมายเหตุุ:** ฟัังก์์ชั่่นนี้้จะเปิิดทำงานโดยอััตโนมััติิถ้้าคุุณรััน **Router Weakness Scan (สแกนความอ่่อนแอของเราเตอร์์)** 

### **ในการเปิิดทำงานการบล็็อกไซต์์ที่่ประสงค์์ร้้าย:**

- 1. จากแผงระบบนำทาง ไปที่่ **General (ทั่่วไป)** > **AiProtection**
- 2. จากหน้้าหลัักของ **AiProtection** คลิิกที่่ **Network Protection (การป้้องกัันเครืือข่่าย)**
- 3. จากแผง **Malicious Sites Blocking (การบล็็อกไซต์์ที่่ ประสงค์์ร้้าย)** คลิิก **ON (เปิิด)**

### **การป้้องกัันและการบล็็อกอุุปกรณ์์ที่่ติิดเชื้้อ**

้คุณสมบัตินี้ป้องกันอุปกรณ์ที่ติดเชื้อใม่ให้ส่งข้อมูลส่วนตัว หรือสถานะ ที่่ติิดเชื้้อไปยัังบุุคคลภายนอก

**หมายเหตุุ:** ฟัังก์์ชั่่นนี้้จะเปิิดทำงานโดยอััตโนมััติิถ้้าคุุณรััน **Router Weakness Scan (สแกนความอ่่อนแอของเราเตอร์์)**

#### **ในการเปิิดทำงานการป้้องกัันช่่องโหว่่:**

- 1. จากแผงระบบนำทาง ไปที่่ **General (ทั่่วไป)** > **AiProtection**
- 2. จากหน้้าหลัักของ **AiProtection** คลิิกที่่ **Network Protection (การป้้องกัันเครืือข่่าย)**
- 3. จากแผง **Infected Device Prevention and Blocking (การป้้องกัันและการบล็็อกอุุปกรณ์์ที่่ติิดเชื้้อ)** คลิิก **ON (เปิิด)**

**ในการกำหนดค่่าการกำหนดลัักษณะการแจ้้ง:**

- 1. จากแผง **Infected Device Prevention and Blocking (การป้้องกัันและการบล็็อกอุุปกรณ์์ที่่ติิดเชื้้อ)** คลิิก **Alert Preference (การกำหนดลัักษณะการแจ้้ง)**
- 2. เลือกหรือพิมพ์ผู้ให้บริการอีเมล บัญชีอีเมล และรหัสผ่านเข้าใบ จากน<sub>ั</sub>นคลิก Apply (น<mark>าใปไช</mark>่)

# <span id="page-28-0"></span>**3.3.2 การตั้้งค่่าการควบคุุมโดยผู้้ปกครอง**

การควบคุมาดยผูบกครอง อนุญาตเหคุณควบคุมเวลาเขอนเทอรเนต หรือตั้งค่าขี่ดจากดีเวลาสำหรับการใช้เครือข่ายของใคลเอ็นต์ใด

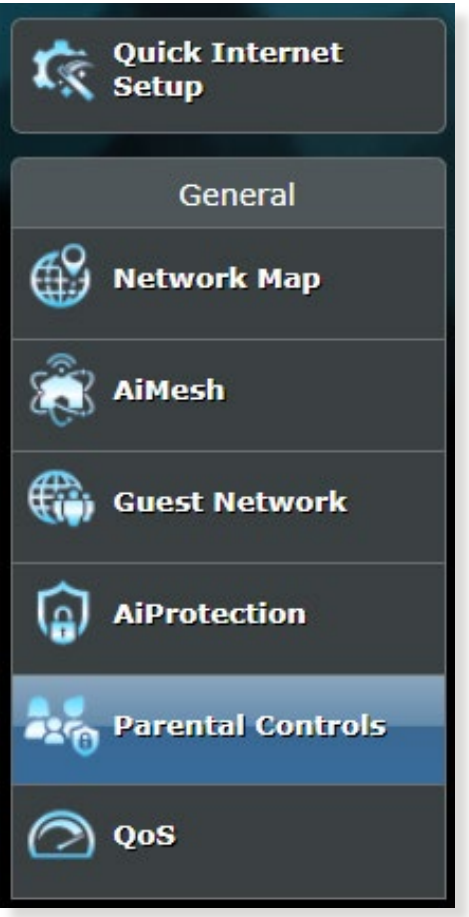

#### **การกำหนดตารางเวลา**

#### การกำหนดตารางเวลา อนุุญาตให้้คุุณตั้้งค่่าขีีดจำกััดเวลาสำหรัับการ ใช้้เครืือข่่ายของไคลเอ็็นต์์

**หมายเหตุุ:** ให้้แน่่ใจว่่าเวลาระบบของคุุณซิิงโครไนซ์์กัับ NTP เซิิร์์ฟเวอร์์

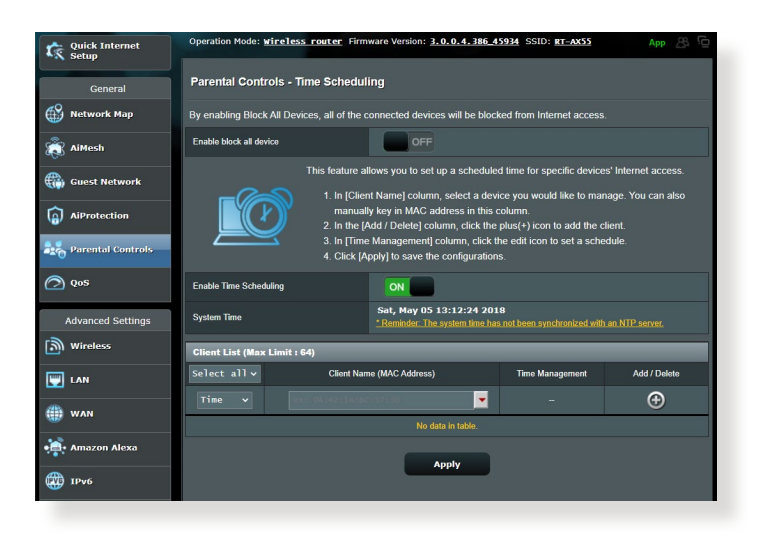

#### **ในการกำหนดค่่าตารางเวลา:**

- 1. จากแผงระบบนำทาง ไปยััง **General (ทั่่วไป)** > **AiProtection** > **Parental Controls (การควบคุุมโดยผู้้ ปกครอง)** > **Time Scheduling (การกำหนดตารางเวลา)**
- 2. จากแผง **Enable Time Scheduling (เปิิดทำงานการกำหนด ตารางเวลา)** คลิิก **ON (เปิิด)**
- 3. จากคอลััมน์์ **Clients Name (ชื่่อไคลเอ็็นต์์)** เลืือกหรืือพิิมพ์์ ชื่อใคลเอ็นต์จากรายการแบบดึงลงเข้าใป

**หมายเหตุุ:** นอกจากนี้้คุุณยัังอาจป้้อน MAC แอดเดรสของไคลเอ็็นต์์ใน คอลััมน์์ **Client MAC Address (MAC แอดเดรสของไคลเอ็็นต์์)** ก็็ได้้ ิตรวจดูให้แน่ใจว่าชื่อใคลเอ็นต์ใม่ใด้บรรจุตัวอักษรพิเศษ หรือช่องว่าง ้เนื่องจากอาจทำให้้เราเตอร์ทำงานผิดปกติ์

- ี 4. คลิก **© เ**พื่อเพิ่มโปร<sup>ู</sup>ใฟล*์*ของใคลเอ็นต์
- 5. คลิิก **Apply (นำไปใช้้)** เพื่่อจััดเก็็บการตั้้งค่่า

# <span id="page-30-0"></span>**3.4 การใช้ตัวจัดการจราจร**

### **3.4.1 การจัดการ QoS (คุณภาพของบริการ) แบนด์วิดธ**

คุณภาพของบริการ (QoS) อนุญาตให้คุณตั้งค่าลำ ดับความสำ คัญของ แบนด์วิดธ์ และจัดการจราจรเครือข่าย

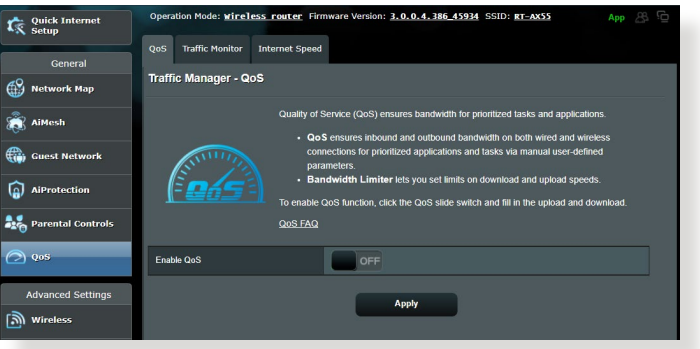

**ในการตั้งค่าลำ ดับความสำ คัญแบนด์วิดธ์:**

- 1. จากหน้าต่างระบบเมนู ไปยัง **General (ทั่วไป)** > **Traffic Manager (ตัวจัดการการจราจร)** > แท็บ **QoS (QoS)**
- 2. คลิก **ON (เบ็ด)** เพื่อเปิดทางา<u>น</u> QoS กรอกขอมูลในฟิลด์แบนด์ วิดธิลาหรับอพาหลดและดาวนาหลด

**หมายเหตุ:** ข้อมูลแบนด์วิดธ์ของคุณจาก ISP จะใช้ได้

#### 3. คลิก **Save (บันทึก)**

**หมายเหตุ:** รายการกฎที่กำ หนดโดยผู้ใช้ ใช้สำ หรับการตั้งค่าขั้นสูง ถ้า คุณต้องการตั้งลำ ดับความสำ คัญให้แอพพลิเคชั่นเครือข่ายและบริการ เครือข่ายที่เจาะจง, เลือก **User-defined QoS rules (กฎ QoS ที่ กำ หนดโดยผู้ใช้)** หรือ **User-defined Priority (ลำ ดับความสำ คัญที่ กำ หนดโดยผู้ใช้)** จากรายการแบบดึงลงที่มุมขวาบน

4. บนหน้า **user-defined QoS rules (กฎ QoS ที่กำ หนด โดยผู้ใช้)**, มีชนิดบริการออนไลน์เริ่มต้น 4 แบบ – เซิร์ฟ ู้เว็บ, HTTPS และการถ่ายโอนใฟล<sup>์</sup> เลือกบริการที่คุณ<br>ตู้องการ, กรอก **Source IP or MAC (IP หรือ MAC** ต้องการ, กรอก **Source IP or MAC (IP หรือ MAC ต้นทาง)**, **Destination Port (พอร์ตปลายทาง)**, **Protocol (โปรโตคอล)**, **Transferred (การถ่ายโอน)** และ **Priority (ลำ ดับความสำ คัญ)**, จากนั้นคลิก **Apply (นำ ไปใช้)** ข้อมูลจะ ถูกกำ หนดค่าในหน้าจอ QoS rules (กฎ QoS)

#### **หมายเหต:ุ**

- ในการกรอก IP หรือ MAC ต้นทาง, คุณสามารถ:
	- a) ป้อน IP แอดเดรสเฉพาะ เช่น "192.168.122.1"
	- b) ป้อน IP แอดเดรสภายในซับเน็ต หรือภายใน IP พูลเดียวกัน เช่น "192.168.123.\*" หรือ "192.168.\*.\*"
	- c) ป้อน IP ทั้งหมดในรูปแบบ "\*.\*.\*.\*" หรือปล่อยฟิลด์ให้ว่าง
	- d) รูปแบบสำหร*ั*บ MAC แอดเดรส เป็นเลขฐานสิบหก 2 ตัวจำนวน 6 ้กลุ่ม ซึ่งแยกกันด้วยเครื่องหมายโคลอน (ึ:) ในลำดับการส่ง (เช่น  $12.34.56$ :aa:bc:ef)
- สำ หรับช่วงพอร์ตต้นทางหรือปลายทาง คุณสามารถ :
	- a) ป้อนพอร์ตที่เจาะจงเข้าไป เช่น "95"
	- b) ป้อนพอร์ตภายในช่วง เช่น "103:315", ">100" หรือ "<65535"
- คอลัมน์ **Transferred (ถ่ายโอน)** ประกอบด้วยข้อมูลเกี่ยวกับการจ ราจรอัพสตรีมและดาวน์สตรีม (การจราจรเครือข่ายขาออกและขาเข้า) สำ หรับเซสชั่นหนึ่ง ในคอลัมน์นี้, คุณสามารถตั้งค่าขีดจำ กัดการจราจร เครือข่าย (ในหน่วย KB) สำ หรับบริการที่เจาะจง เพื่อสร้างความสำ คัญ ้เฉพาะสำหรับบริการที่กำหนดใปยังพอร์ตที่เจาะจง ตัวอย่างเช่น ถ้า เน็ตเวิร์กไคลเอ็นต์ 2 ตัว คือ PC 1 และ PC 2 กำ ลังเข้าถึงอินเทอร์ เน็ตทั้งคู่ (ตั้งค่าที่พอร์ต 80) แต่ PC 1 ใช้ปริมาณข้อมูลเกินขีดจำ กัด การจราจรเครือข่ายเนื่องจากมีงานดาวน์โหลดบางอย่าง, PC 1 ้จะมีความสำคัญที่ต่ำกว่า ถ้าคุณใม่ต้องการตั้งค่าขีดจำกัดการจราจร ให้ปล่อยคอลัมน์นี้ว่างไว้
- 5. บนหน้า **User-defined Priority (ลำ ดับความสำ คัญที่ กำ หนดโดยผู้ใช้)**, คุณสามารถตั้งลำ ดับความสำ คัญของแอพ พลิเคชั่นเครือข่ายหรืออุปกรณ์ต่างๆ เป็น 5 ระดับ จากรายการ แบบดึงลง **user-defined QoS rules (กฎ QoS ที่กำ หนด โดยผู้ใช้)**' คุณสามารถใช้วิธีการต่อไปนี้ในการส่งแพคเก็ต ข้อมล ตามระดับความสำคัญ:
	- เปลี่ยนลำ ดับของแพ็คเก็ตเครือข่ายอัพสตรีมซึ่งถูกส่งไปยังอิน
	- ิ์ เทอร์เน็ต<br>● ภายใต้ตาราง Upload Bandwidth (แบนด์วิดธ์อัพูโหลูด), • ภายใต้ตาราง **Upload Bandwidth (แบนด์วิดธ์อัพโหลด)**, ตั้งค่า **Minimum Reserved Bandwidth (แบนด์วิดธ์ที่ สงวนที่ต่ำ ที่สุด)** และ **Maximum Bandwidth Limit (ขีด ิจำกัดแบนด์วิดธ์มากที่สุด)** สำหรับแอพพลิเคช*ั*่นเครือข่าย หลายรายการ ที่มีระดับความสำ คัญแตกต่างกัน เปอร์เซ็นต์ ระบุถึงอัตราแบนด์วิดธ์อัพโหลดที่ใช้ได้สำ หรับแอพพลิเคชั่น เครือข่ายที่ระบุ

#### **หมายเหตุ:**

- ้ แพคเก็ตที่มีความสำคัญต่ำจะใม่ใด้รับความสนใจ เพื่อให้มั่นใจถึงการ ส่งข้อมูลของแพคเก็ตที่มีความสำ คัญสูง
- ภายใต้ตาราง **Download Bandwidth (แบนด์วิดธ์ดาวน์โหลด)**, ตั้งค่า **Maximum Bandwidth Limit (ขีดจำ กัดแบนด์วิดธ์ มากทีุ่สุด)** สำ หรับแอพพลิเคชั่นเครือข่ายหลายรายการตามลำ ดับ แพคเก็ตอัพสตรีมที่มีความสำ คัญสูงกว่า จะทำ ให้เกิดแพคเก็ตดาวน์ สตรีมที่มีความสำ คัญสูงกว่า
- ถ้าไม่มีแพคเก็ตกำ ลังถูกส่งจากแอพพลิเคชั่นที่มีความสำ คัญสูง อัตราการรับส่ง ของการเชื่อมต่ออินเทอร์เน็ตจะใช้สำ หรับแพคเก็ตที่ มีความสำ คัญต่ำ อย่างเต็มที่
- 6. ตั้งค่าแพคเก็ตที่มีลำ ดับความสำ คัญสูงที่สุด เพื่อให้มั่นใจถึง ประสบการณ์การเล่นเกมออนไลน์ที่ราบรื่น คุณสามารถตั้งค่า ACK, SYN และ ICMP เป็นแพคเก็ตที่มีลำ ดับความสำ คัญสูงที่สุดได้

**หมายเหตุ:** ตรวจดูให้แน่ใจว่าเปิดทำ งาน QoS ก่อน และตั้งค่าขีดจำ กัด อัตราการอัพโหลดและดาวน์โหลด

# <span id="page-33-0"></span>**3.5 ตัววิเคราะห์การรับส่งข้อมูล**

พงกชนการตรวจดูแลบรมาณขอมูลอนุญาต*ิเ*หคุณเขาถงการ*เข*งาน แบนดวดธ์และความเราของอนเทอร์เน็ตของทั้งเครือขายแบบมีลาย และเรลายของคุณ โดยพงกชนนอนุญาตให้คุณตรวจดูแลการ จราจรของเครอขายแบบเรย<mark>ล</mark>าทม

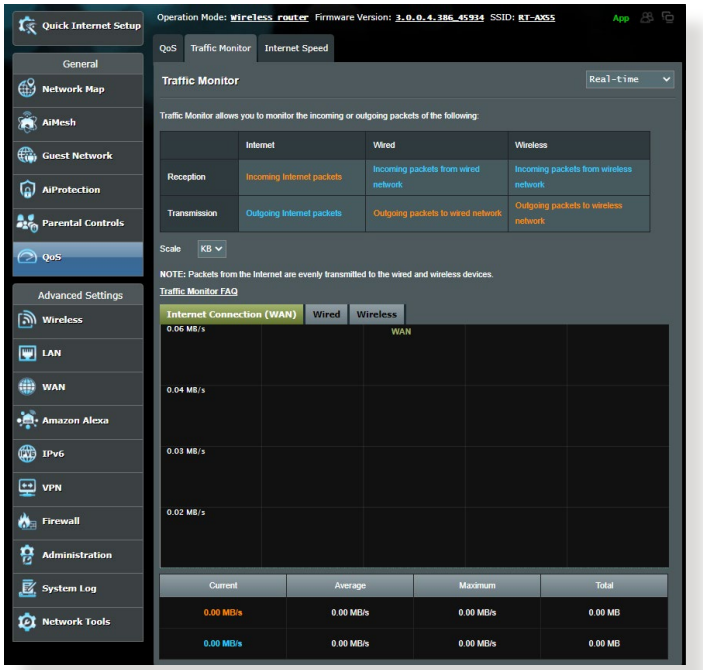

**หมายเหตุ:** แพคเกตจากอนเทอรเนตถูกส่งใปยงอุปกรณมสายและใรสาย เทากน

# <span id="page-34-0"></span>**4 การกำ หนดค่าการตั้งค่าขั้นสูง 4.1 ไร้สาย**

## **4.1.1 ทั่วไป**

แท็บ General (ทั่ว<sup>เ</sup>ป) อนุญาตให<sup>้</sup>คุณกำหนดค่าการตั้งค่าใร<sup>ั</sup>สาย พื้นฐาน

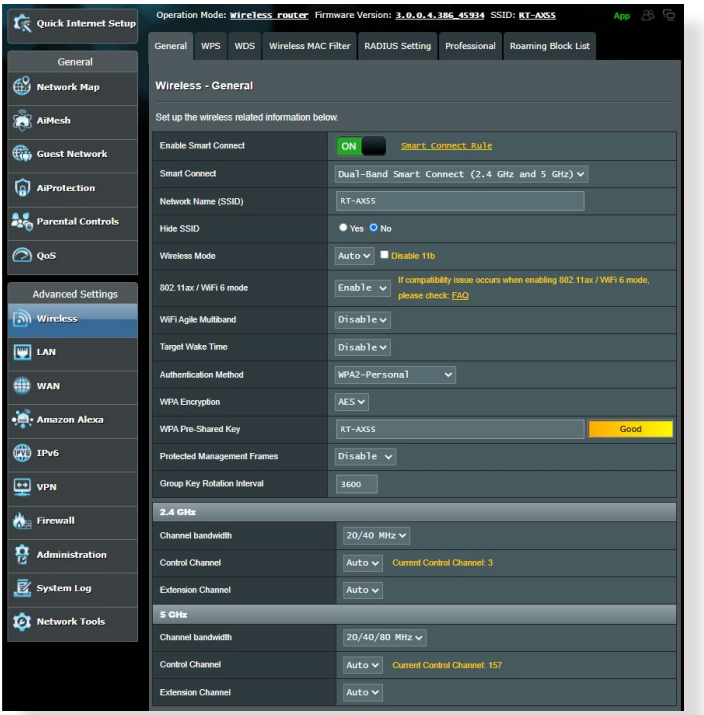

#### **ในการกำ หนดค่าการตั้งค่าไร้สายพื้นฐาน:**

- 1. จากหน้าต่างระบบเมนู ไปยัง **Advanced Settings (การตั้งค่า ขั้นสูง)** > **Wireless (ไร้สาย)** > แท็บ **General (ทั่วไป)**
- 2. เลือก 2.4GHz หรือ 5GHz เป็นแถบความถี่สำหรับเครือข่าย<sup>ๆ</sup>ร<sup>ั</sup> สายของคุณ
- 3. กำ หนดชื่อที่ไม่ซ้ำ ที่ประกอบด้วยตัวอักษรได้มากถึง 32 ตัว สำ หรับ SSID (ตัวระบุชุดบริการ) หรือชื่อเครือข่ายของคุณ เพื่อ ้ระบุเครือข่ายใร้สายของคุณ อุปกรณ์ Wi–Fi สามารถหาและ<br>เชื่อมต่อใปยังเครือข่ายใร้สายผ่าน SSID ที่คณกำหนดใว SSID เชื่อมต่อไปยังเครือข่ายไร้สายผ่าน SSID ที่คุณกำ หนดไว้ SSID บนแบนเนอร์ข้อมูลจะถูกอัพเดตทันทีที่ SSID ใหม่ถูกบันทึกไปยัง การตั้งค่า

**หมายเหตุ:** คุณสามารถกำ หนด SSID ที่ไม่ซ้ำ สำ หรับแถบความถี่ 2.4GHz และ 5GHz

- 4. ในฟิลด์ **Hide SSID (ซ่อน SSID)**, เลือก **Yes (ใช่)** เพื่อป้อ ึงกันอุปกรณ์ใรสายใม่ให้ตรวจพบ SSID ของคุณ เมื่อฟังก์ชั่นนี้ ้เปิดทำงาน คุณจำเป็นตองปอน SSID ด่วยตัวเองบนอุปกรณ์ใร สายเพื่อเข้าถึงเครือข่ายไร้สาย
- 5. เลือกตัวเลือกโหมดไร้สายเหล่านี้ เพื่อหาชนิดของอุปกรณ์ไร้ สายที่สามารถเชื่อมต่อไปยังไวร์เลสเราเตอร์ของคุณ:
	- **อัตโนมัติ**: เลือก **Auto (อัตโนมัติ)** เพื่ออนุญาตให้อุปกรณ์ 802.11b เชื่อมต่อใปยัง ใวร์เลสเราเตอร์
	- **ดังเดิม**: เลือก **Legacy (ดังเดิม)** เพื่ออนุญาตใหอุปกรณ์<br>- 802.11b/g/n เชื่อมต่อใปยังใวรเลสเราเตอร์ อย่างใรก็ตาม<br>- ฮาร์ดแวร์ที่สนับสนุน 802.11n จะรันที่ความเร็วสูงสุด<br>- 54Mbps เท่านั้น
	- **เฉพาะ N**: เลือก **N only (เฉพาะ N)** เพื่อเพิ่มสมรรถนะ ไวร์เลส N ให้สูงที่สุด การตั้งค่านี้ป้องกันไม่ให้อุปกรณ์ 802.11g และ 802.11b เชื่อมต่อไปยังไวร์เลสเราเตอร์
6. เลือกแบนด์วิดธ์ช่องเหล่านี้เพื่อให้ได้ความเร็วการรับส่งข้อมูลสูง ์ ขึ้น∸

**40MHz:** เลือกแบนด์วิดธ์นี้เพื่อเพิ่มผลลัพธ์การส่งผ่านข้อมูลไร้ สายให้สูงที่สุด

**20MHz (ค่าเริ่มต้น):** เลือกแบนด์วิดธ์นี้ ถ้าคุณพบปัญหาบา ึ่งอย่างกับการเชื่อมต*่*อใร้สายของคุณเลือกช*่*องการทำงาน

- 7. สำ หรับไวร์เลสเราเตอร์ของคุณ เลือก **Auto (อัตโนมัติ)** เพื่อ อนุญาตให้ไวร์เลสเราเตอร์เลือกช่องที่มีปริมาณการรบกวน น้อยที่สุดโดยอัตโนมัติ
- 8. เลือกวิธีการยืนยันตัวบุคคลเหล่านี้:
	- **ระบบเปิด**: ตัวเลือกนี้ไม่มีระบบรักษาความปลอดภัยใดๆ
	- **WPA/WPA2/WPA3 ส่วนตัว/WPA อัตโนมัติ-ส่วนตัว**: ตัว ้เลือกนี้ให้ระบบรักษาความปลอดภัยที่แข็งแกรง คุณสามารถ ใช้ WPA (กับ TKIP) WPA2 (กับ AES) หรือ WPA3 ได้ ถ้า คุณเลือกตัวเลือกนี้ คุณต้องใช้การเข้ารหัส TKIP + AES และ ี่ป๋อนวลีผ่าน WPA (เน็ตเวิร์กคีย์)
	- **WPA/WPA2/WPA3 เอ็นเตอร์ไพรส์/WPA อัตโนมัติ-เอ็น เตอร์ไพรส์**: ตัวเลือกนี้ให้ระบบรักษาความปลอดภัยที่ แข็งแกร่งมาก โดยมาพร้อมกับ EAP เซิร์ฟเวอร์ในตัว หรือ RADIUS เชิร์ฟเวอร์ยืนยันตัวบุคคลแบ็ค-เอ็นด์ภายนอก

**หมายเหตุ:** ไวร์เลสเราเตอร์ของคุณสนับสนุนอัตราการรับส่งข้อมูลสูง ที่สุด 54Mbps เมื่อ **Wireless Mode (โหมดไร้สาย)** ถูกตั้งค่าเป็น **Auto (อัตโนมัติ)** และ **encryption method (วิธีการเข้ารหัส)** เป็น **WEP** หรือ **TKIP**

- 9. เลือกตัวเลือกการเข้ารหัส WEP (Wired Equivalent Privacy)<br>เหล่านี้ สำหรับการรับส่งข้อมูลบนเครือข่ายใร้สายของคุณ:
	- **ปิด**: ปิดทำ งานการเข้ารหัส WEP
	- **64 บิต**: เปิดทำ งานการเข้ารหัส WEP ที่อ่อน
	- **128 บิต**: เปิดทำ งานการเข้ารหัส WEP ที่ดีขึ้น
- 10. เมื่อทำ เสร็จ, คลิก **Apply (นำ ไปใช้)**

### **4.1.2 WPS**

WPS (การตั้งค่า Wi-Fi ที่มีการป้องกัน) เป็นมาตรฐานด้านความ ูปลอดภัยใร้สาย ที่อนุญาตให้คุณเชื่อมต่ออุปกรณ์ต่างๆ ใปยังเครือ ข่ายไร้สายอย่างง่ายดาย คุณสามารถกำ หนดค่าฟังก์ชั่น WPS ด้วย รหัส PIN หรือปุ่ม WPS

**หมายเหตุ:** ตรวจดูให้แน่ใจว่าอุปกรณ์สนับสนุน WPS

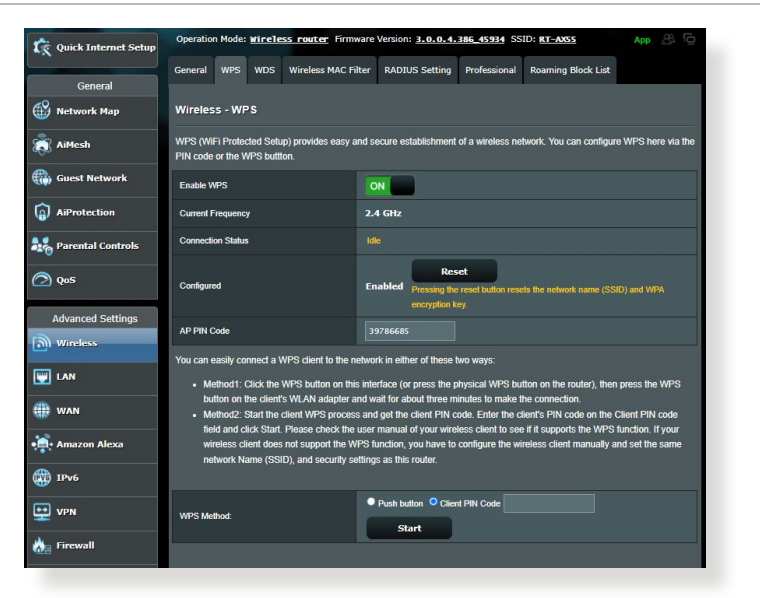

**ในการเปิดทำ งาน WPS บนเครือข่ายไร้สายของคุณ:**

- 1. จากหน้าต่างระบบเมนู ไปยัง **Advanced Settings (การตั้งค่า ขั้นสูง)** > **Wireless (ไร้สาย)** > แท็บ **WPS (WPS)**
- 2. ในฟิลด์ **Enable WPS (เปิดทำ งาน WPS)**, เลื่อนตัวเลื่อนไปยัง **ON (เปิด)**
- 3. ตามค่าเริ่มต้น WPS ใช้ความถี่ 2.4GHz ถ้าคุณต้องการ เปลี่ยนความถี่เป็น 5GHz, **ปิด** ฟังก์ชั่น WPS, คลิก **Switch Frequency (สลับความถี่)** ในฟิลด์ **Current Frequency (ความถี่ปัจจุบัน)**, จากนั้น **เปิด** WPS อีกครั้ง

**หมายเหตุ:** WPS สนับสนุนการยืนยันตัวบุคคลของระบบเปิด, WPA-ส่วนตัว, WPA2-ส่วนตัว และ WPA3-ส่วนตัว WPS ใม่สนับสนุนเครือข่ายใร้ สายที่ใช้วิธีการเข้ารหัส แชร์คีย์, WPA-เอ็นเตอร์ไพรส์, WPA2- เอ็นเตอร์ไพรส์, WPA3-เอ็นเตอร์ไพรส และ RADIUS

- 4. ในฟิลด์ WPS Method (วิธี WPS), เลือก **Push Button (ปุ่ม กด)** หรือรหัส **Client PIN (ไคลเอ็นต์ PIN)** ถ้าคุณเลือก **Push Button (ปุ่มกด)**, ไปยังขั้นตอนที่ 5 ถ้าคุณเลือกรหัส **Client PIN (ไคลเอ็นต์ PIN)**, ไปยังขั้นตอนที่ 6
- 5. ในการตั้งค่า WPS โดยใช้ปุ่ม WPS ของเราเตอร์, ให้ปฏิบัติตาม ขั้นตอนเหลานี้:
	- a. คลิก **Start (เริ่ม)** หรือกดปุ่ม WPS ที่พบที่ด้านหลังของไวร์ เลสเราเตอร์
	- b. กดปุ่ม WPS บนอุปกรณ์ไร้สายของคุณ ซึ่งโดยปกติจะมีการ ระบุด้วยโลโก้ WPS

**หมายเหตุ:** ตรวจสอบอุปกรณ์ไร้สายของคุณ หรือคู่มือผู้ใช้ของอุปกรณ์ สำ หรับตำ แหน่งของปุ่ม WPS

- c. ไวร์เลสเราเตอร์จะสแกนหาอุปกรณ์ WPS ที่ใช้ได้ ถ้าไวร์เลส เราเตอร์ไม่พบอุปกรณ์ WPS ใดๆ, เครื่องจะสลับไปยังโหมด สแตนดบาย
- 6. ในการตั้งค่า WPS โดยใช้รหัส PIN ของไคลเอ็นต์, ให้ปฏิบัติ ตามขั้นตอนเหล่านี้:
	- a. ค้นหารหัส PIN WPS บนคู่มือผู้ใช้ของอุปกรณ์ไร้สายของคุณ หรือบนตัวอปกรณ์
	- b. ป<sup>ั</sup>กนรห*ั*ส PIN ของใคลเอ็นต์บนกล่องขอความ
	- c. คลิก **Start (เริ่ม)** เพื่อสั่งให้ไวร์เลสเราเตอร์ของคุณเข้า สู่โหมดสำ รวจ WPS ตัวแสดงสถานะ LED ของเราเตอร์จะ กะพริบ 3 ครั้งอย่างรวดเร็ว จนกระทั่งตั้งค่า WPS สมบูรณ์

### **4.1.3 บริดจ์**

บริดจ์ หรือ WDS (ระบบการกระจายไร้สาย) อนุญาตให้ ASUS ไวร์เลสเราเตอร์ของคุณเชื่อมต่อไปยังไวร์เลสแอคเซสพอยต์อีกตัว ี่ หนึ่ง โดยป้องกันใม่ให<sup>้</sup>อปกรณ์ใร้สายหรือสถานีอื่นๆ เข้าถึง ASUS ไวร์เลสเราเตอร์ของคุณ ระบบนี้อาจเรียกว่าเป็นไวร์เลสรีพีตเตอร์ก็ได้ ซึ่ง ASUS ไวร์เลสเราเตอร์ของคุณสื่อสารกับแอคเซสพอยต์อีกตัวหนึ่ง และอปกรณ์ใร้สายอื่นๆ

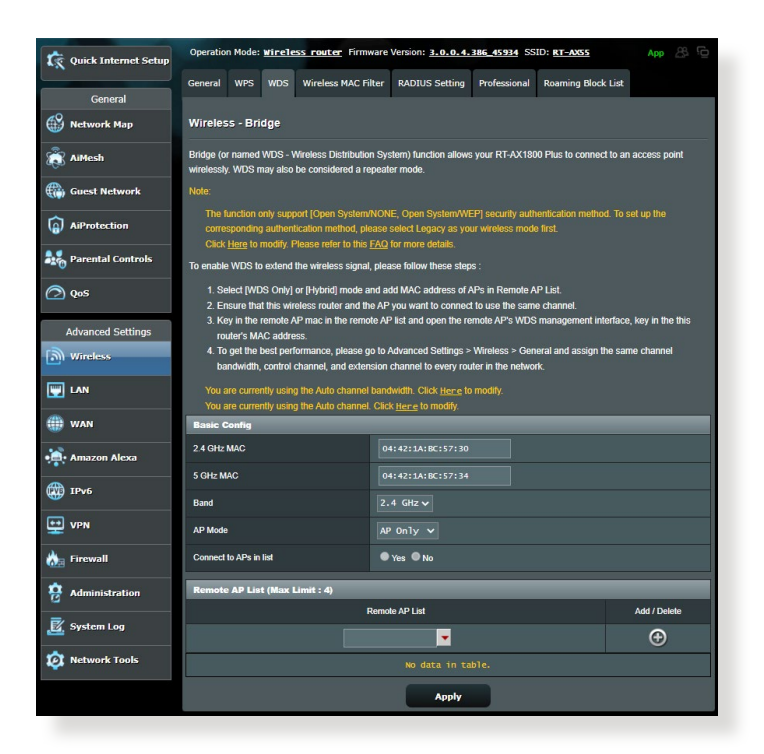

**ในการตั้งค่าไวร์เลสบริดจ์:**

- 1. จากหน้าต่างระบบเมนู ไปยัง **Advanced Settings (การตั้งค่า ขั้นสูง)** > **Wireless (ไร้สาย)** > แท็บ **WDS**
- 2. เลือกแกบความกี่สำหรับใวร์เลสบริดจ์
- 3. ในฟิลด์ **AP Mode (โหมด AP)**, เลือกระหว่างตัวเลือกต่อไปนี้:
	- **AP เท่านั้น**: ปิดทำ งานฟังก์ชั่นไวร์เลสบริดจ์
	- **WDS เท่านั้น**: เปิดทำ งานคุณสมบัติไวร์เลสบริดจ์ แต่ป้องกัน ้ใม่ให้อปกรณ์ใร้สาย/สถานีอื่นเชื่อมต่อใปยังเราเตอร์
	- **ไฮบริด**: เปิดทำ งานคุณสมบัติไวร์เลสบริดจ์ และอนุญาตให้ ้อุปกรณ์ใร้สาย/สถานีอื่นเชื่อมต่อใปยังเราเตอร์ใด ิ

**หมายเหตุ:** ในโหมดไฮบริด, อุปกรณ์ไร้สายที่เชื่อมต่ออยู่กับ ASUS ไวร์เลสเราเตอร์ จะได้รับความเร็วการเชื่อมต่อเพียงครึ่งหนึ่งของแอคเซส พอยต์เท่านั้น

- 4. ในฟิลด์ **Connect to APs in list (เชื่อมต่อไปยัง AP ใน รายการ)**, คลิก **Yes (ใช่)** ถ้าคุณต้องการเชื่อมต่อไปยังแอคเซ สพอยต์ในรายการรีโมท AP
- 5. ในฟิลด์ **Control Channel (ช่องควบคม)**, เลือกช่องการ ทำ งานสำ หรับไวร์เลสบริดจ์ เลือก **Auto (อัตโนมัติ)** เพื่อ อนุญาตให้เราเตอร์เลือกช่องที่มีปริมาณการรบกวนน้อยที่สุดโดย อัตโนมัติ

**หมายเหตุ:** ช่องที่ใช้ได้ แตกต่างกันไปตามประเทศหรือภูมิภาค

6. บนรายการ รีโมท AP, ป้อน MAC แอดเดรส และคลิกปุ่ม **Add (เพิ่ม)** เพื่อป้อน MAC แอดเดรสของแอคเซสพอยต์ที่ใช้ได้ อื่นๆ

**หมายเหตุ:** แอคเซสพอยต์ใดๆ ที่เพิ่มไปยังรายการ ควรอยู่บนช่องควบ คุมเดียวกันกับ ASUS ไวร์เลสเราเตอร์

#### 7. คลิก **Apply (นำ ไปใช้)**

### **4.1.4 ตัวกรอง MAC ไร้สาย**

ตัวกรอง MAC ไร้สาย ให้การควบคุมแพคเก็ตที่ส่งไปยัง MAC (การควบคุมการเข้าถึงสื่อ) แอดเดรสที่ระบบนเครือข่ายใร้สายของคุณ

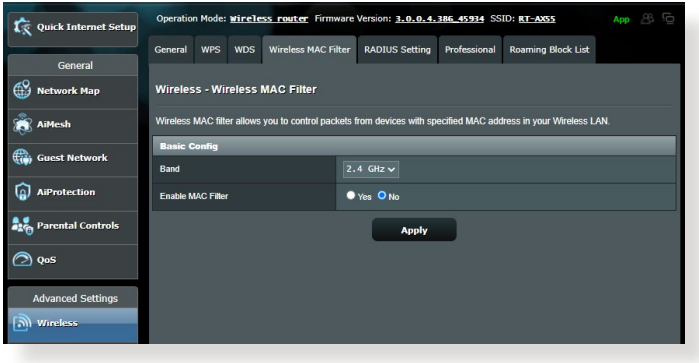

**ในการตั้งค่าตัวกรอง MAC ไร้สาย:**

- 1. จากหน้าต่างระบบเมนู ไปยัง **Advanced Settings (การตั้งค่า ขั้นสูง)** > **Wireless (ไร้สาย)** > แท็บ **Wireless MAC Filter (ตัวกรอง MAC ไร้สาย)**
- 2. ทำ เครื่องหมายที่ **Yes (ใช่)** ในฟิลด์ **Enable Mac Filter (เปิด ทำ งานตัวกรอง Mac)**
- 3. ในรายการแบบดึงลง **MAC Filter Mode (โหมดตัวกรอง MAC)**, เลือกระหว่าง **Accept (ยอมรับ)** หรือ **Reject (ปฏิเสธ)**
	- เลือก **Accept (ยอมรับ)** เพื่ออนุญาตให้อุปกรณ์ต่างๆ ใน รายการตัวกรอง MAC เข้าถึงยังเครือข่ายไร้สายได้
	- เลือก **Reject (ปฏิเสธ)** เพื่อป้องกันไม่ให้อุปกรณ์ต่างๆ ใน รายการตวกรอง MAC เขาถงยงเครอขายฯรลา<u>ย</u>
- 4. บนรายการตัวกรอง MAC, คลิกปุ่ม **Add (เพิ่ม)** และพิมพ์ MAC แอดเดรสของอุปกรณ์ไร้สายเข้าไป
- 5. คลิก **Apply (นำ ไปใช้)**

### **4.1.5 การตั้งค่า RADIUS**

การตั้งค่า RADIUS (บริการผู้ใช้โทรเข้าเพื่อยืนยันตัวบุคคลระยะไกล) ให้ระบบป้องกันชั้นพิเศษเมื่อคุณเลือก WPA-เอ็นเตอร์ไพรส์, WPA2-เอ็นเตอร์ไพรส์,WPA3-เอ็นเตอร์ไพรส หรือ Radius กับ 802.1x เป็นโหมดการ ยืนยันตัวบุคคลของคุณ

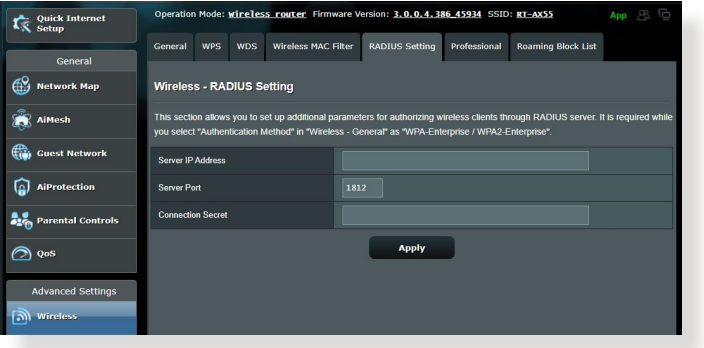

# **ในการตั้งค่า RADIUS ไร้สาย:**

1. ให้แน่ใจว่าโหมดการยืนยันตัวบุคคลของไวร์เลสเราเตอร์ถูกตั้ง ค่าเป็น WPA-เอ็นเตอร์ไพรส์, WPA2-เอ็นเตอร์ไพรส์ หรือ WPA3-เอ็นเตอร์ไพรส

**หมายเหตุ:** โปรดดูส่วน **4.1.1 ทั่วไป** สำ หรับการกำ หนดค่าโหมดการ ยืนยันตัวบุคคลของไวร์เลสเราเตอร์ของคุณ

- 2. จากหน้าต่างระบบเมนู ไปยัง **Advanced Settings (การตั้งค่า ขั้นสูง)** > **Wireless (ไร้สาย)** > **RADIUS Setting (การตั้ง ค่า RADIUS)**
- 3. เลือกแถบความถี่
- 4. ในฟิลด์ **Server IP Address (เซิร์ฟเวอร์ IP แอดเดรส)**, ป้อน IP แอดเดรสของ RADIUS เซิร์ฟเวอร์ของคุณ
- 5. ในฟิลด์ **Connection Secret (ความลับการเชื่อมต่อ)**, กำ หนดรหัสผ่านเพื่อเข้าถึง RADIUS เซิร์ฟเวอร์ของคุณ
- 6. คลิก **Apply (นำ ไปใช้)**

### **4.1.6 Professional (มืออาชีพ)**

หน้าจอ Professional (มืออาชีพ) ให้ตัวเลือกการกำหนดค่าขั้นสูง **หมายเหตุ:** เราแนะนำ ให้คุณใช้ค่าเริ่มต้นบนหน้านี้

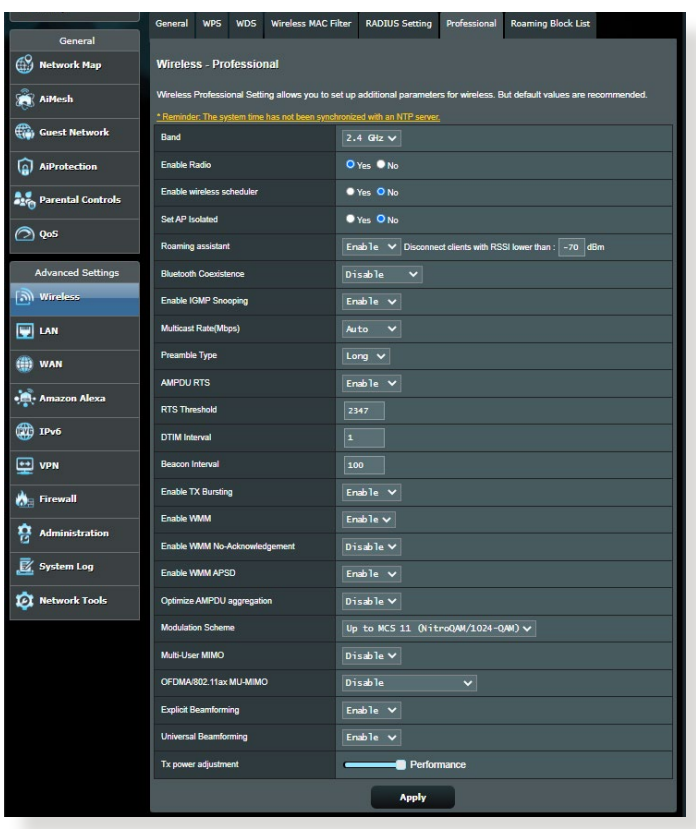

ในหน้าจอ **Professional Settings (การตั้งค่าแบบมืออาชีพ)**, คุณสามารถกำ หนดค่าต่อไปนี้:

- **แถบความถี่**: เลือกแถบความถี่ซึ่งการตั้งค่าแบบมืออาชีพจะถูก ี่นำ ไปใช้ยัง
- **เปิดทำ งานวิทยุ**: เลือก **Yes (ใช่)** เพื่อเปิดทำ งานเครือข่าย ไร้สาย เลือก **No (ไม่)** เพื่อปิดทำ งานเครือข่ายไร้สาย
- **เปิดใช้ตัวกำ หนดเวลาแบบไร้สาย:** คุณสามารถเลือกรูปแบบ นาฬิกาเป็น 24 ชั่วโมงหรือ 12 ชั่วโมง สีในตารางระบุว่า

Allow (อนุญาต) หรือ Deny (ปฏิเสธ) คลิกที่แต่ละเฟรมเพื่อ เปลี่ยนการตั้งค่าของชั่วโมงในสัปดาห์ต่าง ๆ และคลิกที่ **OK (ตกลง)** เมื่อเสร็จสิ้น

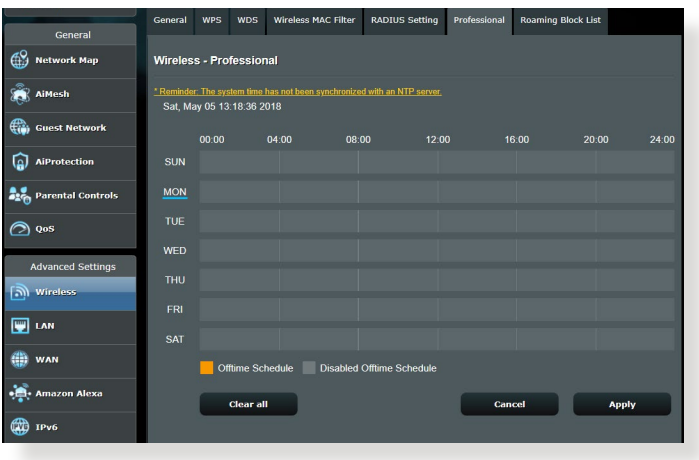

- **ตั้งค่า AP ที่แยกกัน**: รายการ Set AP isolated (ตั้งค่า AP ที่แยกกัน) ป้องกันอุปกรณ์ไร้สายบนเครือข่ายของคุณไม่ให้ ้สื่อสารซึ่งกันและกัน คุณสมบัตินี้มีประโยชน์ ถ้ามีแขกจำนวน<br>มากเขามาใช้หรือออกจากเครือขายของคณบอยๆ เลือก Yes มากเข้ามาใช้หรือออกจากเครือข่ายของคุณบ่อยๆ เลือก **Yes (ใช่)** เพื่อเปิดทำ งานคุณสมบัตินี้ หรือเลือก **No (ไม่)** เพื่อปิด ทำ งาน
- **อัตรามัลติคาสต (Mbps)**: เลือกอัตราการส่งข้อมูลมัลติคาสต์ หรือคลิก **Disable (ปิดทำ งาน)** เพื่อปิดการส่งข้อมูลเดี่ยว พร้อมกัน
- **ประเภทพรีแอมเบิล**:ประเภทพรีแอมเบิล กำหนดความยาว ของเวลาที่เราเตอร์ใช้สำหร*ั*บ CRC (ตรวจูสอบความซ้าซอน ีแบบวงกลม) CRC เป็นวิธีในการตรวจจับข<sup>้</sup>อผิดพลาดระหว่าง<br>การส่งข้อมูล เลือก **Short (สั้น)** สำหร*ั*บเครือข่าย<sup>ๆ</sup>รัสายที่ยุง ้ที่มีการจราจรเครือขายสูง เลือก **Long (ยาว)** ถาเครือขาย<sup>ไ</sup> ใรสายของคุณประกอบด้วยอุปกรณ์ใร้สายรุ่นเก่า หรือแบบ ดั้งเดิม
- **ขีดจำ กัด RTS**: เลือกค่าที่ต่ำ กว่าสำ หรับขีดจำ กัด RTS (คำ ขอ ให้ส่ง) เพื่อปรับปรุงการสื่อสารใร้สายในเครือข่ายใร้สายที่ยุ่ง ที่ มีการจราจรเครือข่ายสูง และอุปกรณ์ไร้สายจำ นวนมาก
- **ช่วง DTIM**: ช่วง DTIM (ข้อความระบุการจราจรที่ส่ง) หรือ อัตราการส่งข้อมูล คือช่วงเวลาก่อนที่สัญญาณจะถูกส่งไปยัง อุปกรณ์ไร้สายในโหมดสลีป เพื่อเป็นการระบุว่ามีแพคเก็ต ข้อมูลที่รอการส่ง ค่าเริ่มต้นคือ 3 มิลลิวินาที
- **ช่วงเวลาบีคอน**: ช่วงเวลาบีคอน คือเวลาระหว่าง DTIM หนึ่ง กับตัวถัดไป ค่าเริ่มต้นคือ 100 มิลลิวินาที ลดค่าช่วงเวลาบี ้คอนลง สำหรับการเชื่อมต่อใร้สายที่ใม่มีเสถียรภาพ หรือ สำ หรับอุปกรณ์โรมมิ่ง
- **เปิดทำ งาน TX เบิร์สติ้ง**: เปิดทำ งาน TX เบิร์สติ้ง ช่วย ปรับปรุงความเร็วการส่งขอมูลระหวางใวร์เลสเราเตอร์ และ ึ อุปกรณ์ 802.11g<br>∙ **เปิดท่างาน WMM APSD**: เปิดท่างาน WMM APSD (Wi−Fi
- **เปิดทำ งาน WMM APSD**: เปิดทำ งาน WMM APSD (Wi-Fi มัลติมีเดีย การส่งการประหยัดพลังงานอัตโนมัติ) เพื่อ ้ปรับปรุงการจัดการพลังงานระหวางอุปกรณ์ใรสายตางๆ เลือก **Disable (ปิดทำ งาน)** เพื่อปิด WMM APSD

# **4.2 LAN**

### **4.2.1 LAN IP**

หน้าจอ LAN IP อนุญาตให้คุณแก้ไขการตั้งค่า LAN IP ของใวร์เล สเราเตอร์ของคุณ

**หมายเหตุ:** การเปลี่ยนแปลงใดๆ ต่อ LAN IP แอดเดรสจะถูกสะท้อนบน การตั้งค่า DHCP

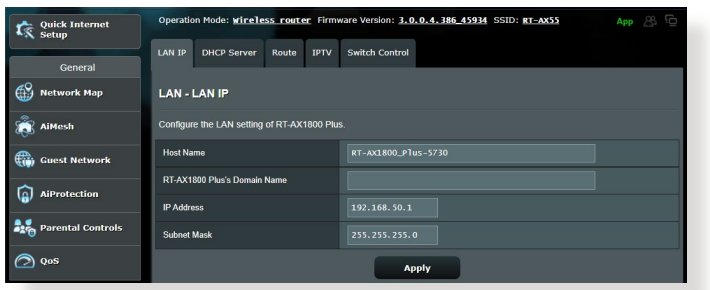

**ในการปรับเปลี่ยนการตั้งค่า LAN IP:**

- 1. จากหน้าต่างระบบเมนู ไปยังแท็บ **Advanced Settings (การ ตั้งค่าขั้นสูง)** > **LAN (แลน)** > **LAN IP (แลน IP)**
- 2. แก้ไข **IP** แอดเดรส และ **Subnet Mask (ซับเน็ต มาสก)์**
- 3. เมื่อทำ เสร็จ, คลิก **Apply (นำ ไปใช้)**

### **4.2.2 DHCP เซิร์ฟเวอร์**

ไวร์เลสเราเตอร์ของคุณใช้ DHCP เพื่อกำ หนด IP แอดเดรสบนเ ครือข่ายของคุณโดยอัตโนมัติ คุณสามารถระบุช่วง IP แอดเดรส และลีสไทม์ สำ หรับไคลเอ็นต์ต่างๆ บนเครือข่ายของคุณ

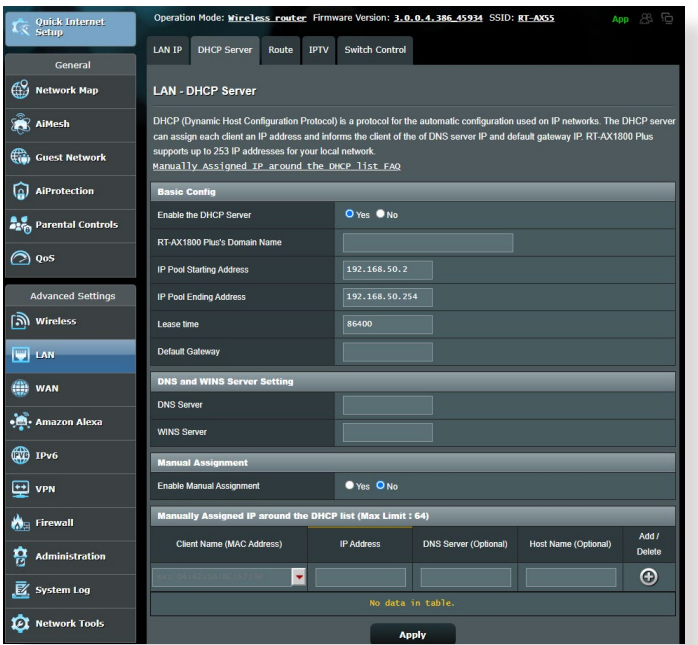

#### **ในการกำ หนดค่า DHCP เซิร์ฟเวอร์:**

- 1. จากหน้าต่างระบบเมนู ไปยัง **Advanced Settings (การตั้ง ค่าขั้นสูง)** > **LAN (แลน)** > แท็บ **DHCP Server (DHCP เซิร์ฟเวอร์)**
- 2. ในฟิลด์ **Enable the DHCP Server (เปิดทำ งาน DHCP เซิร์ฟเวอร์หรือไม่)**, คลิก **Yes (ใช่)**
- 3. ในกล่องข้อความ **Domain Name (ชื่อโดเมน)**, ป้อนชื่อ โดเมนสำ หรับไวร์เลสเราเตอร์
- 4. ในฟิลด์ **IP Pool Starting Address (แอดเดรสเริ่มต้น IP พูล)**, ป้อน IP แอดเดรสเริ่มต้นเข้าไป
- 5. ในฟิลด์ **IP Pool Ending Address (แอดเดรสสิ้นสุด IP พูล)**, ป้อน IP แอดเดรสสิ้นสุดเข้าไป
- 6. ในฟิลด์ **Lease Time (เวลาลีส)**, ป้อนเวลาที่ IP แอดเดรสจะ หมดอายุ และไวร์เลสเราเตอร์จะกำ หนด IP แอดเดรสใหม่ สำ หรับเน็ตเวิร์กไคลเอ็นต์โดยอัตโนมัติ

#### **หมายเหต:ุ**

- ASUS แนะนำ ให้คุณใช้รูปแบบ IP แอดเดรสเป็น 192.168.50. ่ xxx (ซึ่ง xxx สามารถเป็นตัวเลขใดๆ ก็ใด้ระหว่าง 2 ถึง 254)<br>ในขณะที่ระบุช่วง IP แอดเดรส
- แอดเดรสเริ่มต<sup>้</sup>น IP พล ใม่ควรมีค่ามากกว่าแอดเดรสสิ้นสุด IP พูล
- 7. ในส่วน **DNS and Server Settings (การตั้งค่า DNS และ ิเซิร์ฟเวอร์),** บ้อน DNS เซิร์ฟเวอร์และ WINS เซิร์ฟเวอร์ IP<br>แอดเดรส ถ้าจำเป็น
- 8. ไวร์เลสเราเตอร์ของคุณยังสามารถกำ หนด IP แอดเดรสด้วยตัว เอง ไปยังอุปกรณ์ต่างๆ บนเครือข่ายได้ด้วย บนฟิลด์ **Enable Manual Assignment (เปิดทำ งานการกำ หนดด้วยตัวเอง)**, เลือก **Yes (ใช่)** เพื่อกำ หนด IP แอดเดรสให้กับ MAC แอดเดรส เฉพาะบนเครือข่าย คุณสามารถเพิ่ม MAC แอดเดรส ได้ถึง 32 ้รายการใปยังรายการ DHCP สำหรับการกำหนดด้วย ตัวเอง

### **4.2.3 เส้นทาง**

#### ถ้าเครือข่ายของคุณใช้ไวร์เลสเราเตอร์มากกว่าหนึ่งตัว คุณสามารถ กำหนดค่าตารางเส้นทาง เพื่อแชร์บริการอินเทอร์เน็ตเดี่ยวกันใด้

**หมายเหตุ**: เราแนะนำ ให้คุณอย่าเปลี่ยนการตั้งค่าเส้นทางเริ่มต้น ถ้าคุณ ไม่มีความรู้ขั้นสูงเกี่ยวกับตารางเส้นทาง

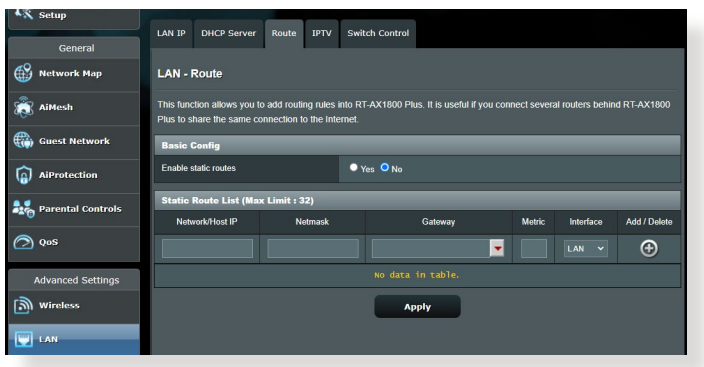

**ในการกำ หนดค่าตารางเส้นทาง LAN:**

- 1. จากหน้าต่างระบบเมนู ไปยัง **Advanced Settings (การตั้งค่า ขั้นสูง)** > **LAN (แลน)** > แท็บ **Route (เส้นทาง)**
- 2. ในฟิลด์ **Enable static routes (เปิดทำ งานเส้นทางสแตติก)**, เลือก **Yes (ใช่)**
- 3. บน **Static Route List (รายการเส้นทางสแตติก)**, ป้อนข้อมูล เครือข่ายของแอคเซสพอยต์หรือโหนดอื่นๆ เข้าไป คลิกปุ่ม **Add (เพิ่ม)** หรือ **Delete (ลบ)** เพื่อเพิ่มหรือลบอุปกรณ์บน รายการ
- 4. คลิก **Apply (นำ ไปใช้)**

#### **4.2.4 IPTV**

ไวร์เลสเราเตอร์สนับสนุนการเชื่อมต่อไปยังบริการ IPTV ผ่าน ISP หรือ LAN แทบ IPTV *เ*หการตั้งค่าการกาหนดค่าต่างๆ ที่จำเบ็น*เ*น การตั้งค่า IPTV, VoIP, มัลติคาสติ้ง และ UDP สำ หรับบริการของ คุณ ติดต่อ ISP ของคุณ สำ หรับข้อมูลเฉพาะที่เกี่ยวกับบริการของ คุณ

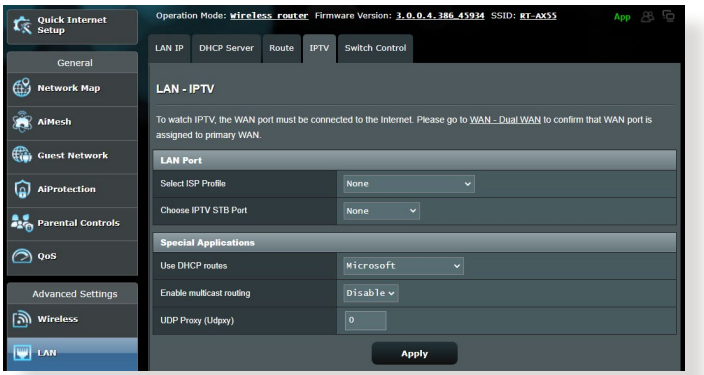

# **4.3 WAN 4.3.1 การเชื่อมต่ออินเทอร์เน็ต**

หน้าจอ Internet Connection (การเชื่อมต่ออินเทอร์เน็ต) อนุญาตให้คุณกำ หนดค่าการตั้งค่าต่างๆ ของชนิดการเชื่อมต่อ WAN ที่หลากหลาย

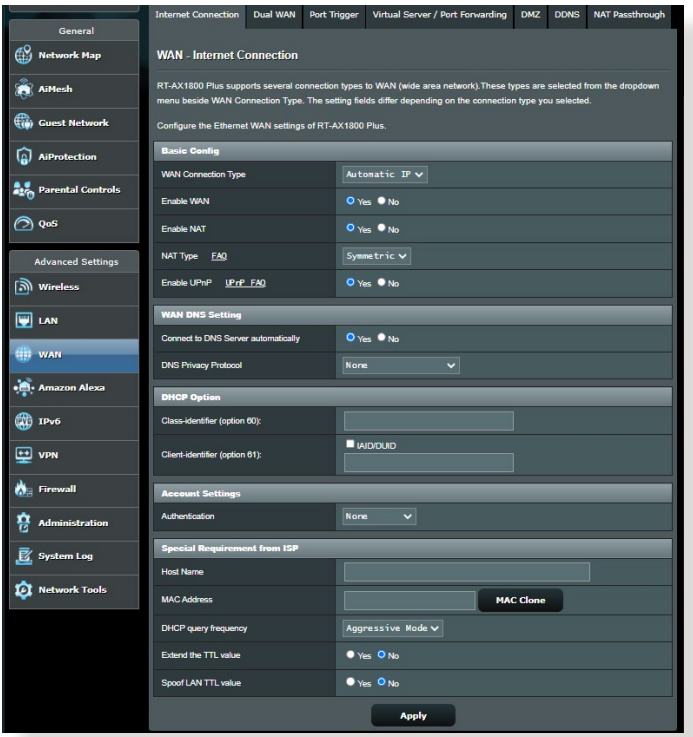

### **ในการกำ หนดค่าการตั้งค่าการเชื่อมต่อ WAN:**

- 1. จากหน้าต่างระบบเมนู ไปยัง **Advanced Settings (การตั้ง ค่าขั้นสูง)** > **WAN (WAN)** > แท็บ **Internet Connection (การเชื่อมต่ออินเทอร์เน็ต)**
- 2. กำ หนดค่าการตั้งค่าต่อไปนี้ดังแสดงด้านล่าง: เมื่อทำ เสร็จ, คลิก **Apply (นำ ไปใช้)**
	- ชนิดการเชื่อมตอ WAN: เลือกชนิดผู<sup></sup>ใหบริการอินเทอร์เน็ต ของ คุณ ทางเลือกต่างๆ คือ **Automatic IP (IP อัตโนมัติ)**,

**PPPoE (PPPoE)**, **PPTP (PPTP)**, **L2TP (L2TP)** หรือ **fixed IP (IP คงที่)** ปรึกษา ISP ของคุณถ้าเราเตอร์ไม่สามารถรับ IP แอดเดรสที่ถูกต้อง หรือถ้าคุณไม่แน่ใจถึงชนิดการเชื่อมต่อ WAN

- **เปิดทำ งาน WAN**: เลือก **Yes (ใช่)** เพื่ออนุญาตให้เราเตอร์ ี่เขาถ<sub>ึง</sub>อนเทอร์เนต เลือก **No (ใม)** เพื่อปิดทางานการเขาถึง อินเทอร์เน็ต
- **เปิดทำ งาน NAT**: NAT (การแปลเน็ตเวิร์กแอดเดรส) เป็น ระบบซึ่ง IP สาธารณะ (WAN IP) หนึ่งตัวถูกใช้ เพื่อให้การเข้า ถึงอินเทอร์เน็ตแก่เน็ตเวิร์กไคลเอ็นต์ที่มี IP แอดเดรสส่วนตัว ใน LAN IP แอดเดรสส่วนตัวของเน็ตเวิร์กไคลเอ็นต์แต่ละตัว ถูกบันทึกในตาราง NAT และถูกใช้เพื่อเปลี่ยนเส้นทางแพคเก็ต ข้อมลขาเข้า
- **เปิดทำ งาน UPnP**: UPnP (พลักแอนด์เพลย์สากล) อนุญาต ให้คุณควบคุมอุปกรณ์หลายชนิด (เช่น เราเตอร์, โทรทัศน์, ระบบสเตอริโอ, เกมคอนโซล, โทรศัพท์เซลลูลาร์) ผ่านเครือ ข่ายที่ใช้ IP โดยมีหรือไม่มีการควบคุมจากศูนย์กลางผ่าน เกตเวย์ก็ได้ UPnP เชื่อมต่อ PC ทุกรูปแบบ โดยให้เครือข่ายที่ ไร้รอยต่อสำ หรับการกำ หนดค่าจากระยะไกล และการถ่าย โอนข้อมูล เมื่อใช้ UPnP, อุปกรณ์เครือข่ายใหม่จะถูกค้นพบ โดยอัตโนมัติ หลังจากที่เชื่อมต่อไปยังเครือข่ายแล้ว, อุปกรณ์ สามารถถูกกำ หนดค่าจากระยะไกลเพื่อสนับสนุนแอพพลิเคชั่น P2P, เกมอินเตอร์แอกทีฟ, การประชุมผ่านวิดีโอ และเว็บหรือพร็อก ซี่เฟิร์เวอร์ได้ ไม่เหมือนกับพอร์ตฟอร์เวิร์ดดิ้ง ซึ่งเกี่ยวข้องกับการ กำ หนดค่าการตั้งค่าพอร์ตด้วยตัวเอง, UPnP จะกำ หนดค่าเรา เตอร์โดยอัตโนมัติ เพื่อให้เราเตอร์ยอมรับการเชื่อมต่อขาเข้า และส่งคำ ขอไปยัง PC ที่เจาะจงบนเครือข่ายแลนโดยตรง
- **เชื่อมต่อไปยัง DNS เซิร์ฟเวอร์**: อนุญาตให้เราเตอร์นี้รับ DNS IP แอดเดรสจาก ISP โดยอัตโนมัติ DNS เป็นโฮสต์บน อินเทอร์เน็ต ซึ่งแปลชื่ออินเทอร์เน็ตไปยัง IP แอดเดรสที่เป็น ตัวเลข
- **การยืนยันตัวบุคคล**: รายการนี้อาจถูกกำ หนดโดย ISP บางแห่ง ตรวจสอบกับ ISP ของคุณ และกรอกข้อมูลลงไป ถ้าจำ เป็น
- **ชื่อโฮสต์**: ฟิลด์นี้อนุญาตให้คุณใส่ชื่อโฮสต์สำ หรับเราเตอร์ของ คุณ โดยปกติเป็นความต้องการพิเศษจาก ISP ของคุณ ถ้า ISP ของคุณกำ หนดชื่อโฮสต์ให้กับคอมพิวเตอร์ของคุณ ให้ป้อนชื่อ โฮสต์ที่นี่
- **MAC แอดเดรส**: MAC (การควบคุมการเข้าถึงมีเดีย) แอดเดรส เป็นหมายเลขระบุที่ไม่ซ้ำ กัน สำ หรับอุปกรณ์เครือ ข่ายของคุณ ISP บางแห่งตรวจดูแล MAC แอดเดรสของ ้อุปกรณ์เครือข่าย ซึ่งเชื่อมต่อใบยังบริการของบริษัท และ ปฏิเสธอุปกรณ์ที่ไม่รู้จักที่พยายามเชื่อมต่อเข้ามา เพื่อหลีก เลี่ยงปัญหาในการเชื่อมต่อเนื่องจาก MAC แอดเดรสที่ไม่ได้ ลงทะเบียน คุณสามารถ:
	- ติดต่อ ISP ของคุณและอัพเดต MAC แอดเดรสที่เชื่อมโยงกับ บริการของ ISP ของคุณ
	- โคลน หรือเปลี่ยนแปลง MAC แอดเดรสของ ASUS ไวร์เลส เราเตอร์ เพื่อให้ตรงกับ MAC แอดเดรสของอุปกรณ์เครือ ขายก่อนหน้าที่ ISP รู้จัก

### **4.3.2 พอร์ตทริกเกอร์**

้ช่วงพอร์ตทริกเกอร์ริ่ง จะเปิดพอร์ตขาเข้าที่ใม่ใด้กำหนดเป็น ช่วงเวลาที่จำ กัด เมื่อใดก็ตามที่ไคลเอ็นต์บนเครือข่ายแลนทำ การ ้เชื่อมต่อขาออกใปยังพอร์ตที่ระบุ พอร์ตทริกเกอร์ริ่งถูกใช้ในสถาน การณ์ต่อใบนี้:

- มีไคลเอ็นต์ท้องถิ่นมากกว่าหนึ่งเครื่องจำ เป็นต้องส่งต่อพอร์ต สำ หรับการใช้งานเดียวกันในเวลาที่แตกต่างกัน
- การใช้งานต้องการให้มีพอร์ตขาเข้าเฉพาะที่แตกต่างจาก พอร์ตขาออก

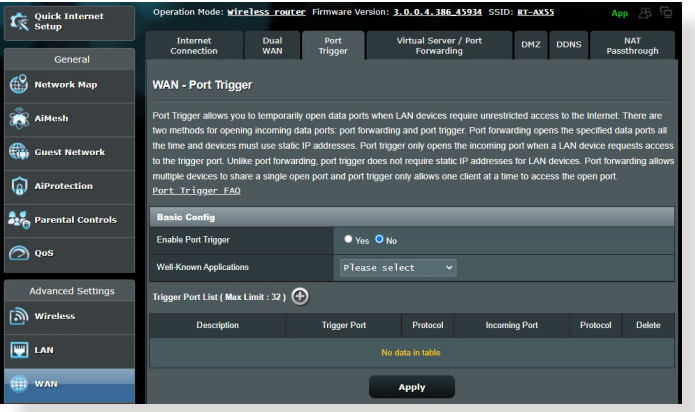

### **ในการตั้งค่าพอร์ตทริกเกอร์:**

- 1. จากหน้าต่างระบบเมนู ไปยัง **Advanced Settings (การตั้งค่า ขั้นสูง)** > **WAN** > แท็บ **Port Trigger (พอร์ตทริกเกอร์)**
- ่ 2. กำหนดค่าการตั้งค่าต่อใปนี้ดังแสดงด้านล่าง เมื่อทำเสร็จ, คลิก **Apply (นำ ไปใช้)**
	- **เปิดทำ งานพอร์ตทริกเกอร์**: เลือก **Yes (ใช่)** เพื่อเปิดทำ งาน พอร์ตทริกเกอร์
	- **แอพพลิเคชั่นที่เป็นที่รู้จักกันดี**: เลือกเกมและบริการเว็บที่เป็น ้ที่นิยม เพื่อเพิ่มใปยังรายการพอร์ตทริกเกอร์
- **คำ อธิบาย**: ป้อนชื่อหรือคำ อธิบายสั้นๆ สำ หรับบริการ
- **ทริกเกอร์พอร์ต**: ระบุทริกเกอร์พอร์ตเพื่อเปิดพอร์ตขาเข้า
- **โปรโตคอล**: เลือกโปรโตคอล, TCP หรือ UDP
- **พอร<sup>์</sup>ตขาเข้า**: ระบพอร์ตขาเข้าเพื่อร*ั*บข้อมูลขาเข้าจาก อินเทอร์เน็ต

#### **หมายเหตุ:**

- ในขณะที่เชื่อมต่อไปยัง IRC เซิร์ฟเวอร์, ไคลเอ็นต์ PC ทำ การ เชื่อมต่อขาออกโดยใช้ช่วงพอร์ตทริกเกอร์ 66660-7000 IRC เซิร์ฟเวอร์ตอบสนองโดยการตรวจสอบชื่อผู้ใช้ และสร้างการเชื่อมต่อ ้ (หมาบยังเคลเอนต์ PC วัดย์ (ชพอรัตขาเขา
- ถ้า พอร์ตทริกเกอร์ ถูกปิดทำ งาน, เราเตอร์จะตัดการเชื่อมต่อ เนื่อง จากไม่สามารถหาว่า PC เครื่องใดที่กำ ลังขอการเข้าถึง IRC อยู่ เมื่อ พอร์ตทริกเกอร์ เปิดทำ งาน, เราเตอร์จะกำ หนดพอร์ตขาเข้า เพื่อรับ ้ข้อมูลขาเข้า พอร์ตขาเข้านี้จะปิดหลังจากถึงช่วงเวลาที่กำหนด เนื่อง ้จากเราเตอร์ใม่แน่ใจว่าเมื่อใดที่แอพพลิเคชั่นสิ้นสุดการทำงาน
- พอร์ตทริกเกอร์ริ่ง อนุญาตไคลเอ็นต์เพียงหนึ่งเครื่องในเครือข่ายให้ ใช้บริการที่เจาะจง และพอร์ตขาเข้าที่เจาะจงในเวลาเดียวกัน
- คุณไม่สามารถใช้แอพพลิเคชั่นเดียวกันเพื่อทริกเกอร์พอร์ตใน PC ้มากกว่าหนึ่งเครื่องในเวลาเดียวกันใด เราเตอร์จะส่งต่อพอร์ตกลับใป ้ยังคอมพิวเตอร์เครื่องล่าสุดที่ส่งคำขอ/ทริกเกอร์ใบให้เราเตอร์เท่านั้น

### **4.3.3 เวอร์ชวลเซิร์ฟเวอร์/พอร์ตฟอร์เวิร์ดดิ้ง**

พอร์ตฟอร์เวิร์ดดิ้ง เป็นวิธีการเพื่อเปลี่ยนเส้นทางการจราจร เครือข่ายจากอินเทอร์เน็ตไปยังพอร์ตที่เจาะจง หรือช่วงพอร์ตที ่เจาะจงไปยังอุปกรณ์บนเครือข่ายแลนของคุณ การตั้งค่าพอร์ตฟอร์ เวิร์ดดิ้งบนเราเตอร์ของคุณ อนุญาตให้ PC ที่อยู่นอกเครือข่ายเข้า ถึงบริการที่เจาะจงที่มีให้โดย PC ในเครือข่ายของคุณได้

**หมายเหตุ:** เมื่อพอร์ตฟอร์เวิร์ดดิ้งเปิดทำ งาน, ASUS เราเตอร์จะบล็อก การจราจรขาเข้าที่ไม่พึงประสงค์จากอินเทอร์เน็ต และอนุญาตเฉพาะการ ตอบกลับจากคำขอขาออกจาก LAN เท่านั้น เน็ตเวรกใต้ลูกอนต์ใม ลามารถเขาถึงอินเทอร์เน็ตใด้โดยตรง รวมทั้งในทางกลับกันด้วย

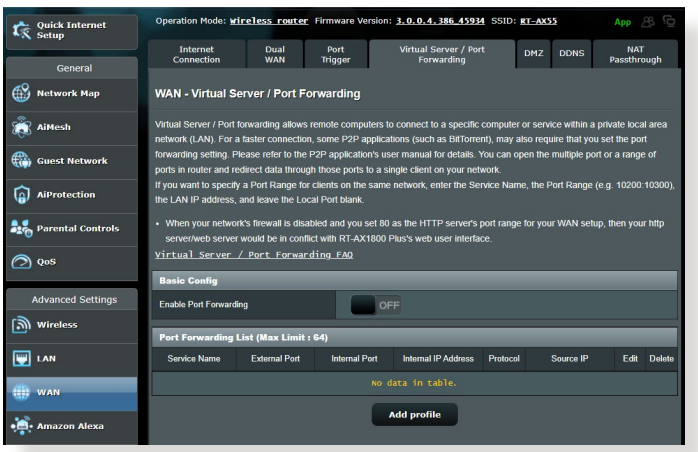

### **ในการตั้งค่าการส่งต่อพอร์ต:**

1. จากหน้าต่างระบบเมนู ไปยัง **Advanced Settings (การ ตั้งค่าขั้นสูง)** > **WAN** > แท็บ **Virtual Server / Port Forwarding (เวอร์ชวลเซิร์ฟเวอร์ / พอร์ตฟอร์เวิร์ดดิ้ง)**

- 2. กำ หนดค่าการตั้งค่าต่อไปนี้ดังแสดงด้านล่าง: เมื่อทำ เสร็จ, คลิก **Apply (นำ ไปใช้)**
	- **เปิดทำ งานพอร์ตฟอร์เวิร์ดดิ้ง**: เลือก **Yes (ใช่)** เพื่อเปิด ทำ งานพอร์ตฟอร์เวิร์ดดิ้ง
	- **รายการเซิร์ฟเวอร์ที่มีชื่อเสียง**: หาชนิดของบริการที่คุณ ต้องการเข้าถึง
	- **รายการเกมที่มีชื่อเสียง**: รายการนี้แสดงพอร์ตที่ต้องการ สำ หรับเกมออนไลน์ที่เป็นที่นิยมเพื่อให้ทำ งานอย่างถูกต้อง
	- **FTP เซิร์ฟเวอร์พอร์ต**: หลีกเลี่ยงการกำ หนดช่วงพอร์ต 20:21 สำ หรับ FTP เซิร์ฟเวอร์ของคุณ เนื่องจากการทำ เช่นนี้ จะทำ ให้เกิดข้อขัดแย้งกับการกำ หนดเนทีฟ FTP เซิร์ฟเวอร์ ของเราเตอร์
	- **ชื่อบริการ**: ป้อนชื่อบริการ
	- **ช่วงพอร์ต**: ถ้าคุณต้องการระบุช่วงพอร์ตสำ หรับไคลเอ็นต์ บนเครือข่ายเดียวกัน, ป้อน Service Name (ชื่อบริการ), Port Range (ช่วงพอร์ต) (เช่น 10200:10300), LAN IP address (LAN IP แอดเดรส), และปล่อยให้ Local Port (พอร์ตในเครื่อง) ว่าง ช่วงพอร์ตยอมรับรูปแบบต่างๆ เช่น ช่วงพอร์ต (300:350), พอร์ตส่วนตัว (566,789) หรือผสม (1015:1024,3021)

#### **หมายเหตุ:**

- เมื่อไฟร์วอลล์ของเครือข่ายของคุณถูกปิดทำ งาน และคุณตั้งค่า 80 เป็นช่วงพอร์ตของ HTTP เซิร์ฟเวอร์สำ หรับการตั้งค่า WAN ของคุณ, ในกรณีนี้ http เซิร์ฟเวอร์/เว็บเซิร์ฟเวอร์อาจเกิดข้อขัดแย้งกับระบบ ติดต่อผู้ใช้แบบเว็บของเราเตอร์
- เครือข่ายใช้พอร์ตต่างๆ เพื่อแลกเปลี่ยนข้อมูล ซึ่งแต่ละพอร์ตถูก กำ หนดหมายเลขพอร์ต และงานที่เจาะจงไว้ ตัวอย่างเช่น พอร์ต 80 ใช้สำ หรับ HTTP พอร์ตที่เจาะจงสามารถถูกใช้โดยแอพพลิเคชั่น หรือบริการเดียวได้ในแต่ละขณะเวลา ดังนั้น การที่ PC สองตัวพยายามเข้าถึงข้อมูลผ่านพอร์ตเดียวกันในเวลาเดียวกัน ก็อาจทำ ให้การทำ งานล้มเหลว ตัวอย่างเช่น คุณไม่สามารถตั้งค่า พอร์ตฟอร์เวิร์ดดิ้ง สำ หรับพอร์ต 100 สำ หรับ PC สองเครื่องในเวลาเดียวกันได้

• **โลคัล IP**: ป้อน LAN IP แอดเดรสของไคลเอ็นต์

**หมายเหตุ:** ใช้สแตติก IP แอดเดรสสำ หรับไคลเอ็นต์ท้องถิ่น เพื่อทำ ให้ พอร์ตฟอร์เวิร์ดดิ้งทำ งานอย่างเหมาะสม สำ หรับข้อมูล ให้ดูส่วน **4.2 LAN**

- **โลคัลพอร์ต**: ป้อนพอร์ตที่เจาะจง เพื่อรับแพคเก็ตที่ส่งต่อมา ้ปล่อยฟิลด์นี้ให้ว่างใว้ ถ้าคุณต้องการแพคเก็ตขาเข้าให้ถูก เปลี่ยนเส้นทางไปยังช่วงพอร์ตที่ระบุ
- **โปรโตคอล**: เลือกโปรโตคอล ถ้าคุณไม่แน่ใจ เลือก **BOTH (ทั้งคู่)**

#### **ในการตรวจสอบว่าพอร์ตฟอร์เวิร์ดดิ้งถูกกำ หนดค่าสำ เร็จหรือ ไม่:**

- ให้แน่ใจว่าเซิร์ฟเวอร์หรือแอพพลิเคชั่นของคุณถูกตั้งค่าแล้ว และกำ ลังรันอยู่
- คุณจำเป็นต้องให้ใคลเอ็นต์อยู่นอก LAN ของคุณแต่มีการเขา ถึงอินเทอร์เน็ต (เรียกว่า "อินเทอร์เน็ตไคลเอ็นต์") ไคลเอ็นต์นี้ ไม่ควรเชื่อมต่ออยู่กับ ASUS เราเตอร์
- บนอินเทอร์เน็ตไคลเอ็นต์, ใช้ WAN IP ของเราเตอร์เพื่อเข้า ถึงเซิร์ฟเวอร์ ถ้าพอร์ตฟอร์เวิร์ดดิ้งถูกตั้งค่าสำ เร็จ, คุณควร สามารถเข้าถึงไฟล์หรือแอพพลิเคชั่นได้

#### **ความแตกต่างระหว่างพอร์ตทริกเกอร์ และพอร์ตฟอร์เวิร์ดดิ้ง:**

- พอร์ตทริกเกอร์ริ่งจะทำ งานแม้ว่าไม่มีการตั้งค่า LAN IP แอดเดรสที่เฉพาะเจาะจง ไม่เหมือนกับพอร์ตฟอร์เวิร์ดดิ้ง ซึ่ง จำ เป็นต้องมีสแตติก LAN IP แอดเดรส, พอร์ตทริกเกอร์ริ่งอนุ ญาตให้ส่งต่อพอร์ตแบบไดนามิกโดยใช้เราเตอร์ได้ ช่วงพอร์ต ้ที่กำหนดใว้ล่วงหน้า ถูกกำหนดค่าเพื่อให้ยอมร*ั*บการเชื่อมต่อ ขาเข้าภายในช่วงระยะเวลาที่จำ กัด พอร์ตทริกเกอร์ริ่งอนุญาต ให้คอมพิวเตอร์หลายเครื่องรันแอพพลิเคชั่นที่โดยปกติอาจ ต้องการให้ส่งต่อพอร์ตเดียวกันไปยัง PC แต่ละเครื่องบนเครือ ข่ายด้วยตัวเอง
- พอร์ตทริกเกอร์ริ่งมีความปลอดภัยมากกว่าพอร์ตฟอร์เวิร์ดดิ้ง เนื่องจากพอร์ตขาเข้าไม่ได้เปิดตลอดเวลา พอร์ตเหล่านั้นเปิด เฉพาะเมื่อแอพพลิเคชั่นทำ การเชื่อมต่อขาออกผ่านทริกเกอร์ พอร์ตเท่านั้น

### **4.3.4 DMZ**

เวอร์ชวล DMZ เปิดเผยไคลเอ็นต์หนึ่งเครื่องไปยังอินเทอร์เน็ต ทำให<sup>้</sup>ใคลเอ็นต์นี้รับแพคเก็ตขาเข<sup>้</sup>าทั้งหมดโดยตรง<sup>ๆ</sup>ปยังเครือข่าย แลนของคุณ

โดยปกติ การจราจรขาเข้าจากอินเทอร์เน็ตถูกทิ้งและเปลี่ยนเส้น ทางไปยังไคลเอ็นต์ที่เจาะจงเฉพาะเมื่อพอร์ตฟอร์เวิร์ดดิ้ง หรือ พอร์ตทริกเกอร์ถูกกำ หนดค่าไว้บนเครือข่าย ในการกำ หนดค่า DMZ, เน็ตเวิร์กไคลเอ็นหนึ่งเครื่องจะรับแพคเก็ตขาเข้าทั้งหมด

การตั้งค่า DMZ บนเครือข่ายมีประโยชน์เมื่อคุณต้องการให้พอร์ตขา เข้าเปิด หรือเมื่อคุณต้องการโฮสต์โดเมน เว็บ หรืออีเม เซิร์ฟเวอร์

**ข้อควรระวัง:** การเปิดพอร์ตทั้งหมดบนไคลเอ็นต์ไปยังอินเทอร์เน็ต ทำ ให้ เครือข่ายอ่อนแอต่อการโจมตีภายนอก โปรดระมัดระวังความเสี่ยงด้าน ความปลอดภัยที่เกี่ยวข้องกับการใช้ DMZ

### **ในการตั้งค่า DMZ:**

- 1. จากหน้าต่างระบบเมนู ไปยัง **Advanced Settings (การตั้งค่า ขั้นสูง)** > **WAN** > แท็บ **DMZ (DMZ)**
- 2. กำ หนดค่าการตั้งค่าด้านล่าง: เมื่อทำ เสร็จ, คลิก **Apply (นำ ไป ใช้)**
	- **IP แอดเดรสของสถานีที่เปิดออก:** ป้อน LAN IP แอดเดรส ของไคลเอ็นต์ที่จะให้บริการ DMZ และถูกเปิดออกบน อินเทอร์เน็ต ตรวจดให้แน่ใจว่าเชิร์ฟเวอร<sup>ั</sup>้ใคลเอ็นต์มีสแตติก IP แอดเดรส

#### **ในการลบ DMZ:**

- 1. ลบ LAN IP แอดเดรสของไคลเอ็นต์จากกล่องข้อความ **IP Address of Exposed Station (IP แอดเดรสของสถานีที่ เปิดออก)**
- 2. เมื่อทำ เสร็จ, คลิก **Apply (นำ ไปใช้)**

### **4.3.5 DDNS**

การตั้งค่า DDNS (ไดนามิก DNS) อนุญาตให้คุณเข้าถึงเราเตอร์ จากภายนอกเครือข่ายของคุณผ่านบริการ ASUS DDNS ที่ให้มา หรือ บริการ DDNS อื่น

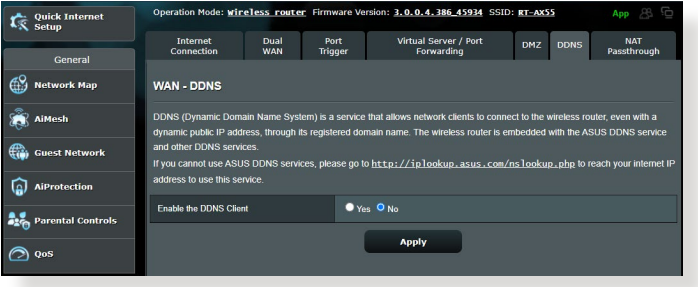

### **ในการตั้งค่า DDNS:**

- 1. จากหน้าต่างระบบเมนู ไปยัง **Advanced Settings (การตั้งค่า ขั้นสูง)** > **WAN** > แท็บ**DDNS (DDNS)**
- 2. กำ หนดค่าการตั้งค่าต่อไปนี้ดังแสดงด้านล่าง: เมื่อทำ เสร็จ, คลิก **Apply (นำ ไปใช้)**
	- **เปิดทำ งาน DDNS ไคลเอ็นต์**: เปิดทำ งาน DDNS เพื่อเข้าถึง ASUS เราเตอร์ผ่านชื่อ DNS แทนที่จะเป็น WAN IP แอดเดรส
	- **ชื่อเซิร์ฟเวอร์และโฮสต์**: เลือก ASUS DDNS หรือ DDNS อื่น ถ้าคุณต้องการใช้ ASUS DDNS, ให้กรอกชื่อโฮสต์ในรูปแบบ xxx.asuscomm.com (xxx คือชื่อโฮสต์ของคุณ)
	- ถ้าคุณต้องการใช้บริการ DDNS อื่น, คลิก **FREE TRIAL (ทดลองใช้ฟรี)** และลงทะเบียนออนไลน์ก่อน กรอกฟิลด์ชื่อผู้ ใช้ หรืออีเมลแอดเดรส และรหัสผ่าน หรือ DDNS คีย์
	- **เปิดทำ งานอักขระตัวแทน**: เปิดทำ งานอักขระตัวแทนถ้าบริการ DDNS จำ เป็นต้องใช้

#### **หมายเหตุ:**

บริการ DDNS จะใม่ทำงานภายใต้เงื่อนใขเหล<sup>่</sup>านี้<sup>:</sup>

- เมื่อไวร์เลสเราเตอร์กำ ลังใช้ WAN IP แอดเดรสส่วนตัว (192.168.x.x, 10.x.x.x หรือ 172.16.x.x) ตามที่ระบุด้วยข้อความสีเหลือง
- เราเตอร์อาจอยู่บนเครือข่ายที่ใช้ตาราง NAT หลายตาราง

### **4.3.6 NAT ผ่านตลอด**

NAT ผ่านตลอด อนุญาตการเชื่อมต่อเครือข่ายส่วนตัวเสมือน (VPN) ให้ผ่านเราเตอร์ไปยังเน็ตเวิร์กไคลเอ็นต์ ตามค่าเริ่มต้น PPTP Passthrough (PPTP ผ่านตลอด), L2TP Passthrough (L2TP ผ่านตลอด), IPsec Passthrough (IPsec ผ่านตลอด) และ RTSP Passthrough (RTSP ผ่านตลอด) ถูกเปิดทำงาน

ในการเปิดทำ งาน / ปิดทำ งานการตั้งค่า NAT ผ่านตลอด ไปที่ **Advanced Settings (การตั้งค่าขั้นสูง)** > **WAN** > แท็บ **NAT Passthrough (NAT ผ่านตลอด)** เมื่อทำ เสร็จ, คลิก **Apply (นำ ไปใช้)**

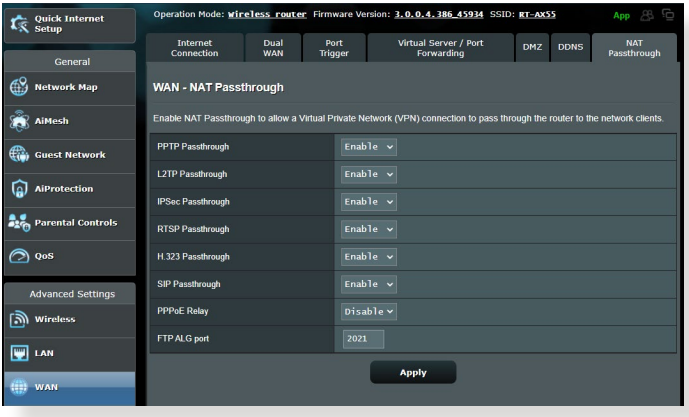

# **4.4 IPv6**

ไวร์เลสเราเตอร์นี้สนับสนุน IPv6 แอดเดรสซิ่ง ซึ่งเป็นระบบที่ สนับสนุน IP แอดเดรสมากกว่า มาตรฐานนี้ยังใม่มีใช้ก*ั*นอย่าง กว้างขวาง ติดต่อ ISP ของคุณถ้าบริการอินเทอร์เน็ตของคุณ สนับสนุน IPv6

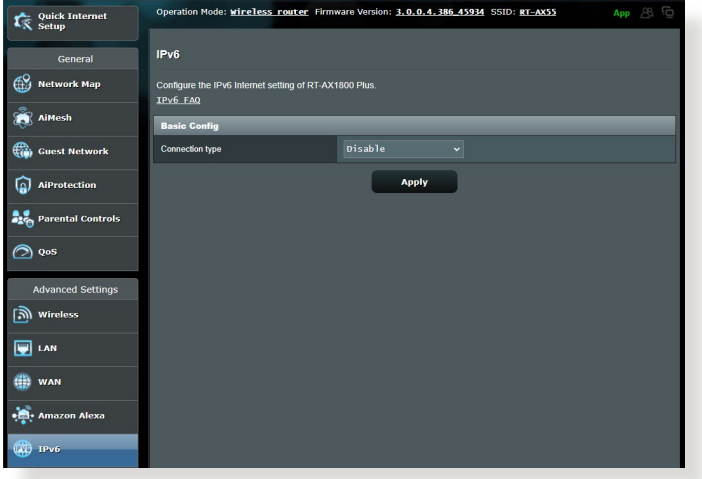

### **ในการตั้งค่า IPv6:**

- 1. จากหน้าต่างระบบเมนู ไปยัง **Advanced Settings (การตั้งค่า ขั้นสูง)** > **IPv6 (IPv6)**
- 2. เลือก **Connection Type (ชนิดการเชื่อมต่อ)** ของคุณ ตัว เลือกการกำ หนดค่าจะแตกต่างกันไป ขึ้นอยู่กับชนิดการเชื่อม ต่อที่คุณเลือก
- 3. ป้อนการตั้งค่า IPv6 LAN และ DNS ของคุณ
- 4. คลิก **Apply (นำ ไปใช้)**

**หมายเหตุ:** โปรดสอบถาม ISP ของคุณเกี่ยวกับข้อมูล IPv6 เฉพาะ สำ หรับบริการอินเทอร์เน็ตของคุณ

# **4.5 ไฟร์วอลล์**

ีใวร์เลสเราเตอร์สามารถทำหน้าที่เป็นฮาร์ดแวร์ใฟร์วอลล์สำหรับ เครือข่ายของคุณได้

**หมายเหตุ:** ตามค่าเริ่มต้น คุณสมบัติไฟร์วอลล์จะเปิดทำ งาน

# **4.5.1 ทั่วไป**

**ในการตั้งค่าไฟร์วอลล์พื้นฐาน:**

- 1. จากหน้าต่างระบบเมนู ไปยัง **Advanced Settings (การตั้งค่า ขั้นสูง)** > **Firewall (ไฟร์วอลล์)** > แท็บ **General (ทั่วไป)**
- 2. บนฟิลด์ **Enable Firewall (เปิดทำ งานไฟร์วอลล์)**, เลือก **Yes (ใช่)**
- 3. บนการป้องกัน **Enable DoS (เปิดทำ งาน DoS)**, เลือก **Yes (ใช่)** เพื่อป้องกันเครือข่ายของคุณจากการโจมตี DoS (การ ปฏิเสธบริการ) แม้ว่าคุณสมบัตินี้อาจส่งผลกับสมรรถนะของเรา เตอร์ก็ตาม
- 4. คุณยังสามารถตรวจดูแลการแลกเปลี่ยนแพคเก็ตระหว่างการ เชื่อมต่อ LAN และ WAN ได้ด้วย บนชนิดแพคเก็ตที่บันทึก, เลือก **Dropped (หลุด)**, **Accepted (ยอมรับ)** หรือ **Both (ทั้งคู่)**
- 5. คลิก **Apply (นำ ไปใช้)**

### **4.5.2 ตัวกรอง URL**

คุณสามารถระบุคำ สำ คัญหรือเว็บแอดเดรส เพื่อป้องกันการเข้าถึงยัง URL ที่เจาะจงได้

**หมายเหตุ:** ตัวกรอง URL เป็นไปตามการสอบถาม DNS ถ้าเน็ตเวิร์กไคล เอ็นต์เข้าถึงเว็บไซต์อยู่แล้ว เช่น http://www.abcxxx.com, เว็บไซต์ ้จะใม่ถูกบล็อก (DNS แคชในระบบเก็บเว็บใชต์ที่เข้าชมก่อนหน้าใว**้)** ใน การแก้ไขปัญหานี้ ให้ล้าง DNS แคชก่อนที่จะตั้งค่าตัวกรอง URL

#### **ในการตั้งค่าตัวกรอง URL:**

- 1. จากหน้าต่างระบบเมนู ไปยัง **Advanced Settings (การตั้ง ค่าขั้นสูง)** > **Firewall (ไีฟร์วอลล์)** > แท็บ **URL Filter (ตัว กรอง URL)**
- 2. บนฟิลด์ Enable URL Filter (เปิดทำ งานตัวกรอง URL), เลือก **Enabled (เปิดทำ งาน)**
- 3. บ้อน URL และคลิกบ่ม **⊕**
- 4. คลิก **Apply (นำ ไปใช้)**

### **4.5.3 ตัวกรองคำ สำ คัญ**

ตัวกรองคำ สำ คัญจะบล็อกการเข้าถึงไปยังเว็บเพจที่ประกอบด้วย คำ สำ คัญที่ระบุ

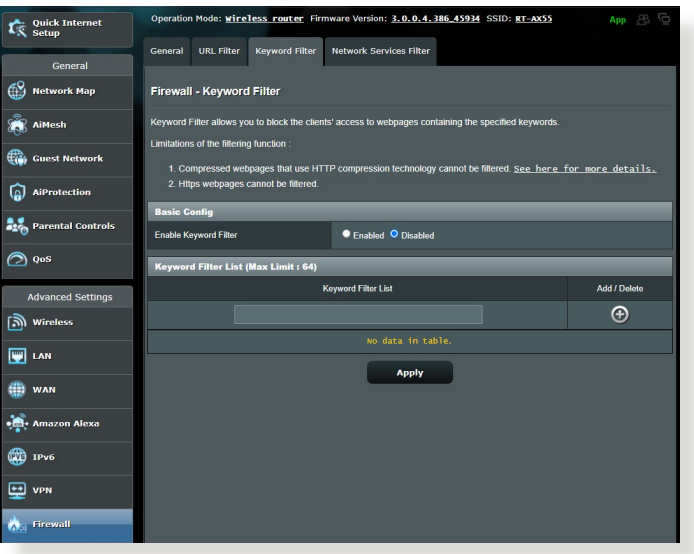

### **ในการตั้งค่าตัวกรองคำ สำ คัญ:**

- 1. จากหน้าต่างระบบเมนู ไปยัง **Advanced Settings (การตั้ง ค่าขั้นสูง)** > **Firewall (ไฟร์วอลล์)** > แท็บ **Keyword Filter (ตัวกรองคำ สำ คัญ)**
- 2. บนฟิลด์ Enable Keyword Filter (เปิดทำงานตัวกรองคำสำคัญ), เลือก **Enabled (เปิดทำ งาน)**

### 3. ป้อนคำ หรือวลี และคลิกปุ่ม **Add (เพิ่ม)**

#### 4. คลิก **Apply (นำ ไปใช้)**

#### **หมายเหตุ:**

- ตัวกรองคำ สำ คัญ เป็นไปตามการสอบถาม DNS ถ้าเน็ตเวิร์กไคลเอ็นต์ เข้าถึงเว็บไซต์อยู่แล้ว เช่น http://www.abcxxx.com, เว็บไซต์จะไม่ ย์บกยอบ (DM2 แค่มี้ เหิว๊ะกกเบกเวก เล่ิยมเจ้างก็หน้า เว่า) ้ (นการแก้ไขบัญหานี้ (หล้าง DNS แคขก่อนที่จะตั้งค่าตัวกรองคำล้าคัญ
- เว็บเพจที่บีบขนาดโดยใช้การบีบขนาด HTTP ไม่สามารถถูกกรองได้ ี่ เพจ HTTPS ยังใม่สามารถถูกบล็อกโดยใช้ตัวกรองคำสำคัญใด้เช่นก*ั*น

### **4.5.4 ตัวกรองบริการเครือข่าย**

ตัวกรองบริการเครือข่าย บล็อกการแลกเปลี่ยนแพคเก็ต LAN ไปยัง WAN และจำ กัดเน็ตเวิร์กไคลเอ็นต์ไม่ให้เข้าถึงยังบริการเว็บไซต์ที่ เจาะจง เช่น Telnet หรือ FTP

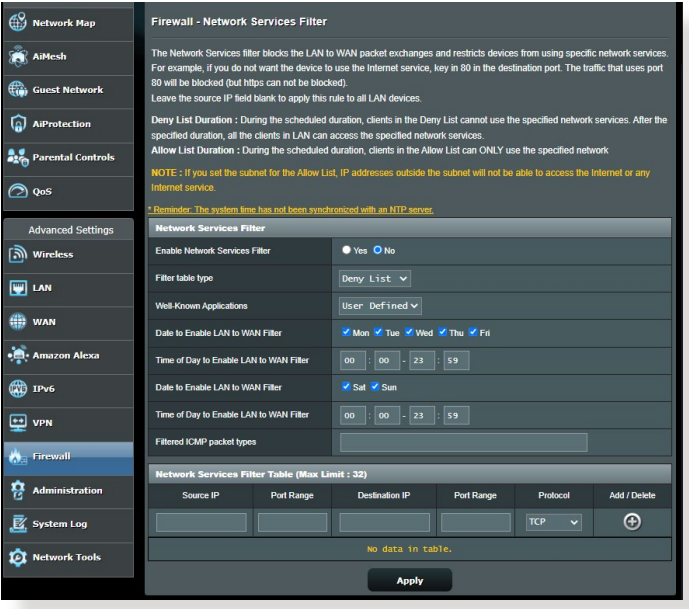

**ในการตั้งค่าตัวกรองบริการเครือข่าย:**

- 1. จากหน้าต่างระบบเมนู ไปยัง **Advanced Settings (การตั้งค่า ขั้นสูง)** > **Firewall (ไฟร์วอลล์)** > แท็บ **Network Service Filter (ตัวกรองบริการเครือข่าย)**
- 2. บนฟิลด์ Enable Network Services Filter (เปิดทำงานตัวกรองบ ริการเครือข่าย), เลือก **Yes (ใช่)**
- 3. เลือกชนิดตารางตัวกรอง **Black List (บัญชีดำ )** บล็อกบริการ เครือข่ายที่ระบุ **White List (บัญชีขาว)** จำ กัดการเข้าถึงไปยัง เฉพาะบริการเครือข่ายที่ระบุ
- 4. ระบุวันที่และเวลาที่ตัวกรองจะแอกทีฟ
- 5. ในการระบุบริการเครือข่ายไปยังตัวกรอง, ป้อน Source IP (IP ต้นทาง), Destination IP (IP ปลายทาง), Port Range (ช่วง พอร์ต) และ Protocol (โปรโตคอล) คลิกปุ่ม
- 6. คลิก **Apply (นำ ไปใช้)**

# **4.6 การดูแลระบบ**

### **4.6.1 โหมดการทำ งาน**

หน้า โหมดการทำ งาน อนุญาตให้คุณเลือกโหมดที่เหมาะสมสำ หรับเครือข่ายของคุณ

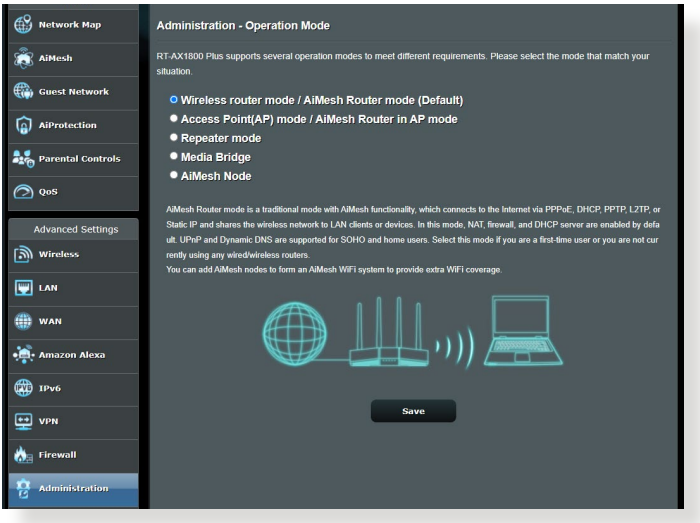

### **ในการตั้งค่าโหมดการทำ งาน:**

- 1. จากหน้าต่างระบบเมนู ไปยัง **Advanced Settings (การ ตั้งค่าขั้นสูง)** > **Administration (การดูแลระบบ)** > แท็บ **Operation Mode (โหมดการทำ งาน)**
- ่ 2. เลือกโหมดการทำงานเหล<sup>่</sup>านี้:
	- **โหมดไวร์เลสเราเตอร์(ค่าเริ่มต้น)**: ในโหมดไวร์เลสเรา เตอร์, ไวร์เลสเราเตอร์จะเชื่อมต่อไปยังอินเทอร์เน็ต และ ให้การเข้าถึง อินเทอร์เน็ตไปยังอุปกรณ์ที่ใช้ได้บนเครือข่าย แลนของตัวเอง
	- **โหมดรีพีตเตอร์**: โหมดนี้จะเปลี่ยนเราเตอร์เป็นรีพีตเตอร์ไร้ สายเพื่อขยายช่วงสัญญาณของคุณ
	- **โหมดแอคเซสพอยต์**: ในโหมดนี้ เราเตอร์จะสร้างเครือข่าย ไร้สายบนเครือข่ายที่มีอยู่แล้ว
- 3. คลิก **Save (บันทึก)**

**หมายเหตุ:** เราเตอร์จะบูตใหม่เมื่อคุณเปลี่ยนโหมด

### **4.6.2 ระบบ**

หน้า **System (ระบบ)** อนุญาตให้คุณกำ หนดค่าการตั้งค่าไวร์ เลสเราเตอร์ของคุณ

### **ในการตั้งค่าระบบ:**

- 1. จากหน้าต่างระบบเมนู ไปยัง **Advanced Settings (การตั้งค่า ขั้นสูง)** > **Administration (การดูแลระบบ)** > แท็บ **System (ระบบ)**
- 2. คุณสามารถกำหนดค่าการตั้งค่าต่อ<sup>ู</sup>เปนี้:
	- **เปลี่ยนรหัสผ่านล็อกอินของเราเตอร์**: คุณสามารถเปลี่ยนรหัส ้ผ่านและชื่อล็อกอินของใวร์เลสเราเตอร์ โดยการป้อนชื่อและรหัส ผ่านใหม่
	- **พฤติกรรมปุ่ม WPS**: ปุ่ม WPS บนตัวเครื่องไวร์เลสเราเตอร์ ี่สามารถถูกใช้เพื่อเบิดทำงาน WPS
	- **โซนเวลา**: เลือกโซนเวลาสำ หรับเครือข่ายของคุณ
	- **NTP เซิร์ฟเวอร์**: ไวร์เลสเราเตอร์สามารถเข้าถึง NTP (โปรโตคอลเวลาเครือข่าย) เซิร์ฟเวอร์เพื่อที่จะซิงโครไนซ์เวลาได้
	- **เปิดทำ งาน Telnet**: คลิก **Yes (ใช่)** เพื่อเปิดทำ งานบริการ Telnet บนเครือข่าย คลิก **No (ไม่)** เพื่อปิดทำ งาน Telnet
	- **วิธีการยืนยันตัวบุคคล**: คุณสามารถเลือกโปรโตคอล HTTP, HTTPS หรือทั้งสองอย่าง เพื่อรักษาความปลอดภัยในการเข้าถึง เราเตอร์ได้
	- **เปิดทำ งานการเข้าถึงเว็บจาก WAN**: เลือก **Yes (ใช่)** เพื่อ อนุญาตให้คุณอุปกรณ์ด้านนอกเครือข่ายสามารถเข้าถึงการตั้งค่า GUI ของไวร์เลสเราเตอร์ได้ เลือก **No (ไม่)** เพื่อป้องกันการเข้า ถึง
	- **อนุญาตเฉพาะ IP ที่เจาะจง**:คลิก **Yes (ใช่)** ถ้าคุณต้องการระบุ IP แอดเดรสของอุปกรณ์ที่ได้รับอนุญาตให้เข้าถึงยังการตั้งค่า GUI ของไวร์เลสเรเตอร์จาก WAN
	- **รายการไคลเอ็นต์**: ป้อน WAN IP แอดเดรสของอุปกรณ์เครือ ข่ายที่อนุญาตให้เข้าถึงยังการตั้งค่าของใวร์เลสเราเตอร์ รายการ นี้จะถูกใช้ ถ้าคุณคลิก **Yes (ใช่)** ในรายการ **Only allow specific IP (อนุญาตเฉพาะ IP ที่เจาะจง)**
- 3. คลิก **Apply (นำ ไปใช้)**

## **4.6.3 การอัปเกรดเฟิร์มแวร์**

**หมายเหต:** ดาวน์โหลดเฟิร์มแวร์ล่าสุดจากเว็บไซต์ ASUS ที่ **http://www.asus.com**

#### **ในการอัปเกรดเฟิร์มแวร์:**

- 1. จากหน้าต่างระบบเมนู ไปยัง **Advanced Settings (การ ตั้งค่าขั้นสูง)** > **Administration (การดูแลระบบ)** > แท็บ **Firmware Upgrade (เฟิร์มแวร์อัพเกรด)**
- 2. ในฟิลด์ **New Firmware File (ไฟล์เฟิร์มแวร์ใหม่)**, คลิก **Browse (เรียกดู)** เพื่อค้นหาเฟิร์มแวร์ใหม่ในคอมพิวเตอร์ของคุณ
- 3. คลิก **Upload (อัปโหลด)** ี

#### **หมายเหตุ:**

- เมื่อกระบวนการอัพเกรดสมบูรณ์ ให้รอสักครู่เพื่อให้ระบบบูตใหม่
- ถ้ากระบวนการอัปเกรดล้มเหลว ไวร์เลสเราเตอร์จะเข้าสู่โหมดช่วยเหลือ โดยอัตโนมัติ และไฟแสดงสถานะ LED เพาเวอร์ที่แผงด้านหน้าจะกะพริบ ช้าๆ ในการเรียกคืน หรือกู้คืนระบบ ให้ใช้ยูทิลิตี้ **5.2 Firmware Restoration (การกู้คืนเฟิร์มแวร์)**

#### **4.6.4 การกู้คืน/การจัดเก็บ/การอัปโหลดการตั้งค่า ในการกู้คืน/จัดเก็บ/อัปโหลดการตั้งค่า:**

- 1. จากหน้าต่างระบบเมนู ไปยัง **Advanced Settings (การ ตั้งค่าขั้นสูง)** > **Administration (การดูแลระบบ)** > แท็บ **Restore/Save/Upload Setting (กู้คืน/บันทึก/อัพโหลด การตั้งค่า)**
- 2. เลือกงานที่คุณตองการทำ:
	- ในการกู้คืนการตั้งค่ากลับเป็นค่าเริ่มต้นจากโรงงาน, คลิก **Restore (กู้คืน)**, และคลิก **OK (ตกลง)** ในข้อความการยืนยัน
	- ในการจัดเก็บการตั้งค่าระบบปัจจุบัน, คลิก **Save (จัดเก็บ)**, และ คลิก **Save (จัดเก็บ)** ในหน้าต่างดาวน์โหลดไฟล์ เพื่อจัดเก็บไฟล์ ระบบลงในพาธที่คุณต้องการ
	- ในการกู้คืนการตั้งค่าระบบก่อนหน้า, คลิก **Browse (เรียกดู)** เพื่อค้นหาไฟล์ระบบที่คุณต้องการกู้คืน, จากนั้นคลิก **Upload (อัปโหลด)**

**สำ คัญ!** ถ้าเกิดปัญหาขึ้น ให้อัพโหลดเฟิร์มแวร์เวอร์ชั่นล่าสุด และ กำ หนดค่าการ ตั้งค่าใหม่ อย่ากู้คืนเราเตอร์กลับเป็นการตั้งค่าเริ่มต้น

# **4.7 บันทึกระบบ**

บันทึกระบบ ประกอบด้วยกิจกรรมต่างๆ ของเครือข่ายที่บันทึกไว้

**หมายเหตุ:** บันทึกระบบ รีเซ็ตเมื่อเราเตอร์ถูกบูตใหม่ หรือปิดเครื่อง

#### **ในการดูบันทึกระบบของคุณ:**

# 1. จากหน้าต่างระบบเมนู ไปยัง **Advanced Settings (การตั้งค่าขั้นสูง)** > **System Log (บันทึกระบบ)**

- 2. คุณสามารถดูกิจกรรมเครือข่ายของคุณในแท็บเหล่านี้ได้:
	- บันทึกทั่ว<sup>ๆ</sup>ป
	- DHCP ลีส
	- บันทึกไร้สาย
	- พอร์ตฟอร์เวิร์ดดิ้ง
	- ตารางเราติ้ง

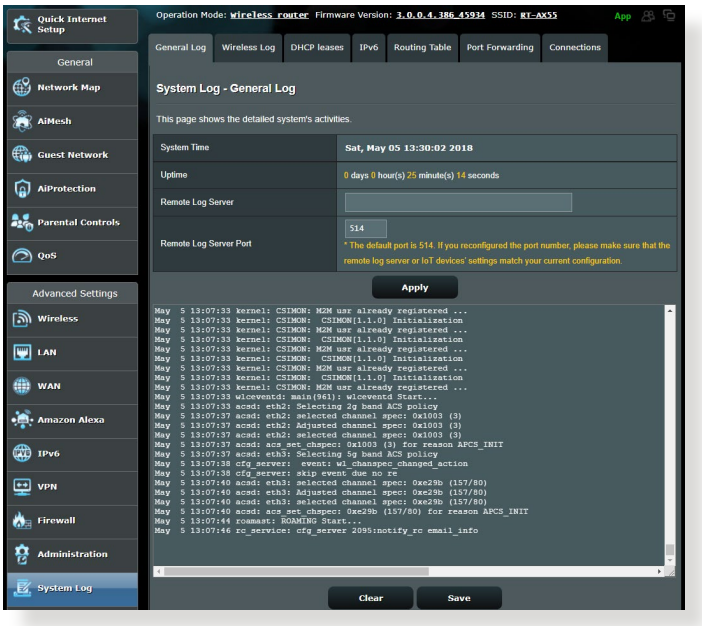

# **5 ยูทิลิตี้**

#### **หมายเหตุ:**

- ดาวน์โหลดและติดตั้งยูทิลิตี้ของไวร์เลสเราเตอร์จากเว็บไซต์ ASUS:
	- $\cdot$  การสำรวจอุปกรณ์ v1.4.7.1 ท http://dlcdnet.asus.com/ pub/ASUS/LiveUpdate/Release/Wireless/Discovery.zip
	- การกู้คืนเฟิร์มแวร์ v1.9.0.4 ที่ http://dlcdnet.asus.com/ pub/ASUS/LiveUpdate/Release/Wireless/Rescue.zip
- ยูทิลิตี้เหล่านี้ไม่ได้รับการสนับสนุนบน MAC OS

### **5.1 การค้นหาอุปกรณ**

Device Discovery (การค้นหาอุปกรณ์) เป็นยูทิลิตี้ ASUS WLAN ซึ่ง ทำ หน้าที่ตรวจ หาอุปกรณ์ ASUS ไวร์เลส เราเตอร์ และอนุญาตให้ คุณตั้งค่าคอนฟิกอุปกรณ์

**ในการเปิดยูทิลิตี้ การค้นหาอุปกรณ์:**

• จากเดสก์ทอปของคอมพิวเตอร์ของคุณ, คลิก **Start (เริ่ม) > All Programs (โปรแกรมทั้งหมด) > ASUS Utility (ยูทิลิตี้ ASUS) > Wireless Router (ไวร์เลส เราเตอร์) > Device Discovery (การค้นหา อุปกรณ)**

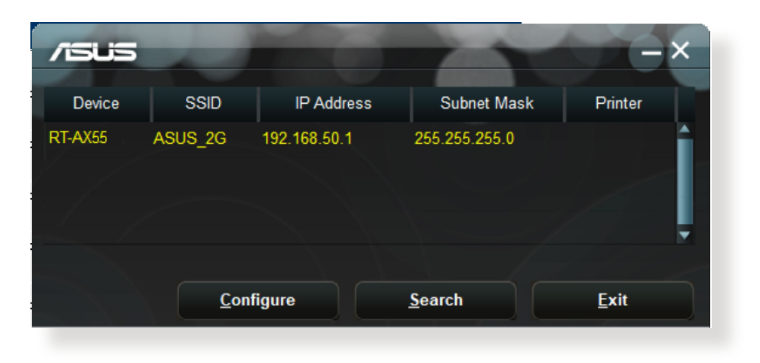

**หมายเหต:** เมื่อคุณตั้งค่าเราเตอร์เป็นโหมดแอคเซสพอยต์, คุณ จำ เป็นต้องใช้ การสำ รวจอุปกรณ์ เพื่อรับ IP แอดเดรสของเราเตอร์
# **5.2 การกู้คืนเฟิร์มแวร์**

การกูคนเพรมแวร์ ถูกเขบน ASUS เวรเลล เราเตอร์ หลังจาก ที่ทาการอับเกรดเพรมแวร์ล้มเหลว ยูทิลิตนจะอับโหลดใพล เฟิร์มแวร์ไปยังไวร์เลส เราเตอร์ กระบวนการจะใช้เวลาประมาณ 3 ถึง 4 นาที

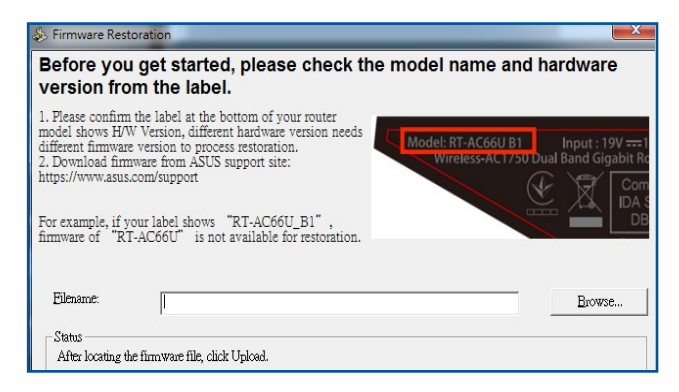

# **สำ คัญ!** ปิดโหมดช่วยเหลือ ก่อนที่จะใช้ยูทิลิตี้ การกู้คืนเฟิร์มแวร์

#### **หมายเหตุ:** คุณสมบัตินี้ไม่ได้รับการสนับสนุนบน MAC OS

# **ในการเปิดโหมดช่วยเหลือ และใช้ยูทิลิตี้ การกู้คืนเฟิร์มแวร์:**

- 1. ถอดปลั๊กไวร์เลสเราเตอร์จากแหล่งพลังงาน
- 2. กดปุ่มกู้คืน ที่แผงด้านหลังค้างใว้ ในขณะเดียวกันก็เสียบปลั๊ก<br>ี่ ใวรเลสเราเตอร์กลับเข้าใป ยังแหล่งพลังงาน ปล่อยปุ่มกู้คืน เมื่อ<br>LED เพาเวอร์ที่แผงด้านหน้ากะพริบช้าๆ ซึ่งเป็นการ ระบว่า ไวร์เลส เราเตอร์อยู่ในโหมดช่วยเหลือ
- 3. ตุงคาลแตตูก IP บนคอมพวเตอรของคุณ และใช้สงตอใบนเพอ ตงคาการตงคา TCP/IP ของคุณ:

**IP แอดเดรส**: 192.168.1.x **สับเน็ต มาสก**: 255.255.255.0

- 4. จากเดสก์ทอปของคอมพิวเตอร์ของคุณ, คลิก **Start (เริ่ม) > All Programs (โปรแกรมทั้งหมด) > ASUS Utility (ยูทิลิตี้ ASUS) > Wireless Router (ไวร์เลส เราเตอร์) > Firmware Restoration (การกู้คืนเฟิร์มแวร์)**
- 5. เลือกไฟล์เฟิร์มแวร์ จากนั้นคลิก **Upload (อัปโหลด)**

**หมายเหตุ:** นี่ไม่ใช่ยูทิลิตี้สำ หรับอัพเกรดเฟิร์มแวร์ และไม่สามารถใช้กับ ASUS ใวรัเลสเราเต<sup>ื</sup>อร์ที่ทำงานใด<sup>้</sup> คุณต้องทำการอัพเกรดเฟิร์มแวร์ ตามปกติผ่านอินเตอร์เฟซบนเว็บ ดู **บทที่ 4: การกำ หนดค่าการตั้งค่า ขั้นสูง** สำ หรับรายละเอียดเพิ่มเติม

# **6 การแก้ไขปัญหา**

ึบทนี้ให้วิธีแก้ใขปัญหาที่คุณอาจพบก*ั*บเราเตอร์ของคุณ ถ้าคุณพบ<br>ปัญหาที่ใม<sup>่</sup>ใดกล่าวถึงในบทนี้ ให้เยี่ยมชมเว็บใช<sub>่</sub>ตสูนบสนุนของ ASUS  $\vec{n}$ : https://www.asus.com/support/ สำหรับข้อมูลผลิตภัณฑ์เพิ่ม เติม และรายละเอียดการติดต่อฝ่ายสนับสนุนด้านเทคนิคของ ASUS

# **6.1 การแก้ไขปัญหาพื้นฐาน**

ถ้าคุณมีปัญหากับเราเตอร์ของคุณ ให้ลองขั้นตอนพื้นฐานในส่วนนี้ ก่อนที่จะมองหาวิธีการแก้ไขปัญหาเพิ่มเติม

# **อัพเกรดเฟิร์มแวร์ไปเป็นเวอร์ชั่นล่าสุด**

1. เปิดเว็บ GUI ไปที่ **Advanced Settings (การตั้งค่าขั้นสูง)** > **Administration (การดูแลระบบ)** > แท็บ **Firmware Upgrade (เฟิร์มแวร์อัพเกรด)** คลิก **Check (ตรวจสอบ)** เพื่อ ตรวจสอบว่ามีเฟิร์มแวร์ล่าสุดหรือไม่

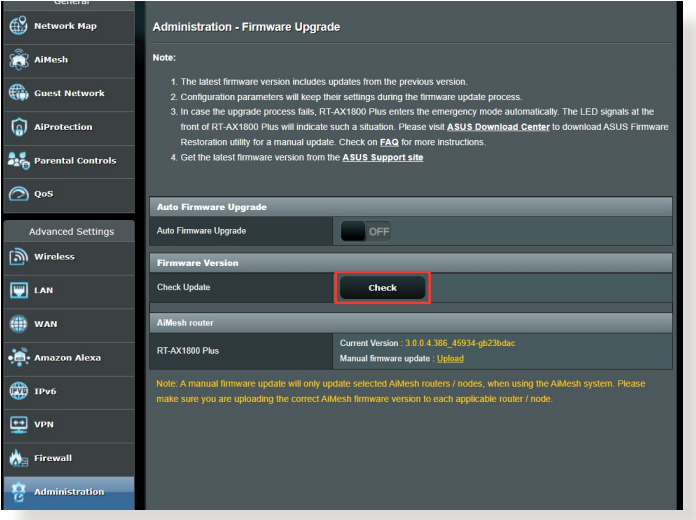

2. ถ้ามีเฟิร์มแวร์ล่าสุด ให้เยี่ยมชมเว็บไซต์ทั่วโลกของ ASUS ที่ https://www.asus.com/Networking/RT-AX55/ HelpDesk/ เพื่อดาวน์โหลดเฟิร์มแวร์ล่าสุด

- 3. จากหน้า **Firmware Upgrade (เฟิร์มแวร์อัพเกรด)**, คลิก **Browse (เรียกดู)** เพื่อค้นหาไฟล์เฟิร์มแวร์
- 4. คลิก **Upload (อัพโหลด)** เพื่ออัพเกรดเฟิร์มแวร์

# **เริ่มเครือข่ายของคุณใหม่ในลำ ดับต่อไปนี้:**

- 1. ปิดโมเด็ม
- 2. ถอดปลั๊กโมเด็ม
- 3. ปิดเราเตอร์และคอมพิวเตอร์
- 4. เสียบปลั๊กโมเด็ม
- 5. เปิดโมเด็ม จากนั้นรอเป็นเวลา 2 นาที
- 6. เปิดเราเตอร์ จากนั้นรอเป็นเวลา 2 นาที
- 7. เปิดคอมพิวเตอร์

#### **ตรวจสอบว่าสายเคเบิลอีเธอร์เน็ตของคุณเสียบอยู่อย่างเหมาะ สมหรือไม่**

- เมื่อสายเคเบิลอีเธอร์เน็ตที่เชื่อมต่อเราเตอร์กับโมเด็มถูกเสียบ อย่างเหมาะสม, LED WAN จะติด
- เมื่อสายเคเบิลอีเธอร์เน็ตที่เชื่อมต่อคอมพิวเตอร์ที่เปิดเครื่องอยู่ กับเราเตอร์ถูกเสียบอย่างเหมาะสม, LED LAN ที่ตรงกับเครื่อง จะติด

#### **ตรวจสอบว่าการตั้งค่าไร้สายบนคอมพิวเตอร์ของคุณตรงกับค่า ของคอมพิวเตอร์ของคุณ**

• เมื่อคุณเชื่อมต่อคอมพิวเตอร์ของคุณใปยังเราเตอร์แบบใร้สาย,<br>- ให้แน่ใจว่า SSID (ชื่อเครือข่ายใร้สาย), วิธีการเข้ารหัส และ รหัสผ่านนั้นถูกต้อง

# **ตรวจสอบว่าการตั้งค่าเครือข่ายของคุณถูกต้องหรือไม่**

• ไคลเอ็นต์แต่ละตัวบนเครือข่ายควรมี IP แอดเดรสที่ถูกต้อง ASUS แนะนำ ให้คุณใช้ DHCP เซิร์ฟเวอร์ของไวร์เลสเราเตอร์ ้เพื่อกำหนด IP แอดเดรสให้กับคอมพิวเตอร์ต่างๆ บนเครือข่าย ของคุณ

• ผู้เหบริการเคเบิลามเดิมบางราย จำเบินต้องให้คุณใช้ MAC<br>" แอดเดรสของคอมพิวเตอร์ที่ลงทะเบียนครั้งแรกในบัญชี คุณ สามารถดู MAC แอดเดรสในเว็บ GUI, **Network Map (แผนที่ เครือขาย) > หนา Clients (ใคลเอนต),** และวางตัวชี้เมาส์ เหนืออุปกรณ์ของคุณใน **Client Status (สถานะไคลเอ็นต์)**

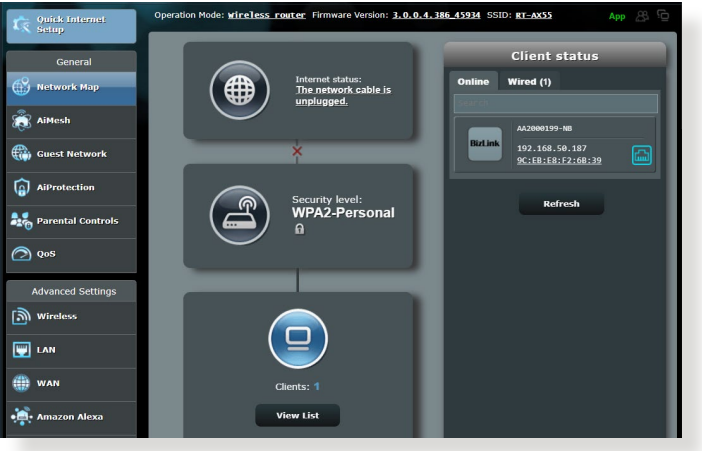

# **6.2 คำ ถามที่มีการถามบ่อยๆ (FAQ)**

# **ฉันไม่สามารถเข้าถึง GUI ของเราเตอร์โดยใช้เว็บเบรา เซอร์ได้**

- ถ้าคอมพิวเตอร์ของคุณเป็นแบบมีสาย ให้ตรวจสอบการเชื่อม ต่อสายเคเบิลอีเธอร์เน็ต และสถานะ LED ตามที่อธิบายในส่วน ึก่อนหนา
- ตรวจดูให้แน่ใจว่าคุณใช้ข้อมูลการล็อกอินที่ถูกต้อง ชื่อล็อกอิน และรหัสผานเริ่มตนคือ "admin/admin" ตรัวจดูให้แน่ใจว่าปุ่ม Caps Lock ถูกปิดการทำ งาน Internet Options  $\ddot{\phantom{0}}$ ในขณะที่คุณป้อนข้อมูลการ General Security Privacy Content Connections Programs Advanced ล็อกอิน Force page<br>To create home page tabs, type each address on its own line.

https://w

◯ Start with tabs from the last session Start with home page

□ Delete browsing history on exit

Change how webpages are displayed in tabs.

Delete temporary files, history, cookies, saved passwords, and web<br>form information.

Delete...

**OK Cancel Apply** 

Startun

**Rroweing history** 

Use current Use default Use new tab

Tahs

Settings

- ลบคุกกี้และไฟล์ในเว็บเบ รา Explorer ปฏิบัติตามขั้นตอน<br>เหล่านี้:
	- 1. เปิดเว็บเบราเซอร์, จากนั้น คลิก **Tools (เครื่องมือ)** > **Internet Options (ตัว เลือกอินเตอร์เน็ต)**
	- Colors Languages Fonts Accessibility 2. บนแท็บ **General (ทั่วไป)**, คลิก **Delete (ลบ)** ภาย ้ใต**้ Browsing history<br>(ประวัติการเบราซ์) เลือก Tempo<u>ra</u>ry Internet files (ประวัติการเบราซ์)** เลือก **Temporary Internet files and website files (ไฟล์อินเทอร์เน็ตชั่วคราวและไฟล์ เว็บไซต์)** รวมถึง **Cookies and website data (ข้อมูล คุกกี้และเว็บไซต์)** จากนั้นคลิกที่ **Delete (ลบ)**

#### **หมายเหตุ:**

- คำ สั่งสำ หรับการลบคุกกี้และไฟล์นั้นแตกต่างกันในเว็บเบราเซอร์แต่ ละตัว
- ปิดทำ งานการตั้งค่าพร็อกซี่เซิร์ฟเวอร์, ยกเลิกการเชื่อมต่อแบบ โทรเข้า และตั้งค่า TCP/IP ให้รับ IP แอดเดรสโดยอัตโนมัติ สำ หรับรายละเอียดเพิ่มเติม ให้ดูบทที่ 1 ของคู่มือผู้ใช้ฉบับนี้
- ให้แน่ใจว่าคุณใช้สายเคเบิลอีเธอร์เน็ต CAT5e หรือ CAT6

# **ไคลเอ็นต์ไม่สามารถสร้าง การเชื่อมต่อไร้สายกับ เราเตอร์ได้**

**หมายเหตุ:** ถ้าคุณกำ ลังมีปัญหาในการเชื่อมต่อไปยังเครือข่าย 5Ghz, ตรวจดูให้แน่ใจว่าอุปกรณ์ไร้สายของคุณสนับสนุนความถี่ 5Ghz หรือมี ความสามารถแบบดูอัลแบนด์

- **อยู่นอกพื้นที่ทำ งาน:**
	- ย้ายเราเตอร์ให้เข้าใกล้ไวร์เลส ไคลเอ็นต์ มากขึ้น
	- พยายามปรับเสาอากาศของเราเตอร์ไปยังทิศทางที่ดีที่สุดตาม ที่อธิบายไว้ในส่วน **1.4 การวางตำ แหน่งเราเตอร์ของคุณ**
- 
- **DHCP เซิร์ฟเวอร์ถูกปิดการทำ งาน:**  1. เปิดเว็บ GUI ไปที่ **General (ทั่วไป)** > **Network Map (แผนที่เครือข่าย)** > **Clients (ไคลเอ็นต์)** และค้นหาอุปกรณ์ที่ คุณต้องการเชื่อมต่อไปยังเราเตอร์
	- 2. ถ้าคุณไม่สามารถพบอุปกรณ์ใน **Network Map (แผนที่ เครือข่าย)**, ให้ไปที่ **Advanced Settings (การตั้งค่าขั้น สูง)** > **LAN** > รายการ **DHCP Server (DHCP เซิร์ฟเวอร์)**, **Basic Config (การกำ หนดค่าพื้นฐาน)**, เลือก **Yes (ใช่)** บน **Enable the DHCP Server (เปิดทำ งาน DHCP เซิร์ฟเวอร์)**

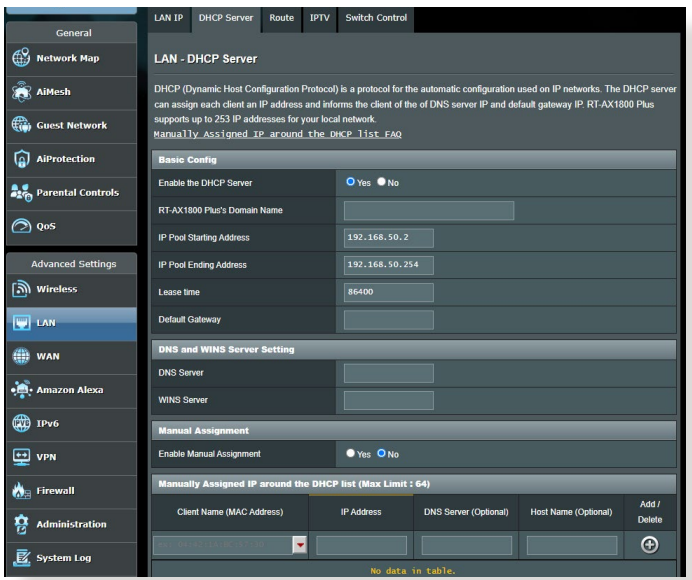

• SSID ถูกซ่อน ถ้าอุปกรณ์ของคุณสามารถพบ SSID จากเรา เตอร์อื่น แต่ไม่สามารถพบ SSID ของเราเตอร์ของคุณ, ให้ไปที่ **Advanced Settings (การตั้งค่าขั้นสูง)** > **Wireless (ไร้ สาย)** > **General (ทั่วไป)**, เลือก **No (ไม่)** บน **Hide SSID (ซ่อน SSID)**, และเลือก **Auto (อัตโนมัติ)** บน **Control Channel (ช่องควบคุม)**

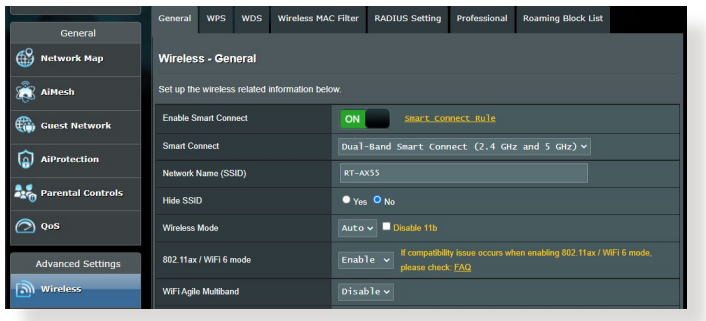

- ถ้าคุณกำลังใช้อะแดปเตอร์ LAN ใร้สาย, ตรวจสอบว่าช่องใร สายที่ใช้ สอดคล้องกับช่องที่ใช้ได้ในประเทศ/พื้นที่ของคุณหรือ ไม ่ถ้าไม่ ให้ปรับช่อง, แบนด์วิดธ์ช่อง และโหมดไร้สาย
- ถ้าคุณยังคงใม่สามารถเชื่อมต่อใปยังเราเตอร์แบบใร้สายใด้<br>คุณสามารถรีเซ็ตเราเตอร์ของคุณกลับเป็นการตั้งค่าเริ่มต้นจาก โรงงาน ใน GUI ของเราเตอร์, คลิก **Administration (การ ดูแลระบบ)** > **Restore/Save/Upload Setting (การตั้งค่า การกู้คืน/บันทึก/อัพโหลด)** และคลิก **Restore (กู้คืน)**

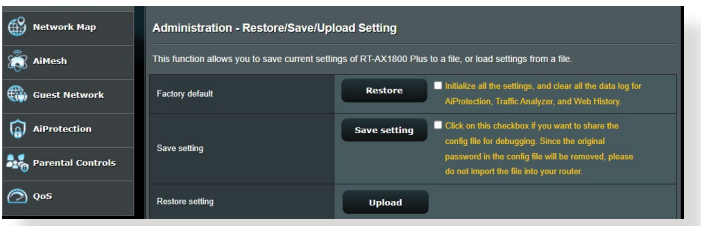

# **ไม่สามารถเข้าถึงอินเตอร์เน็ตได้**

- ตรวจสอบว่าเราเตอร์ของคุณสามารถเชื่อมต่อไปยัง WAN IP แอดเดรสของ ISP ได้หรือไม่ ในการดำ เนินการ, เปิดเว็บ GUI และไปที่ **General (ทั่วไป)**> **Network Map (แผนที่เครือ ข่าย)**, และตรวจสอบ **Internet Status (สถานะอินเทอร์เน็ต)**
- ถ้าเราเตอร์ของคุณไม่สามารถเชื่อมต่อไปยัง WAN IP แอดเดรสของ ISP ได้, ให้ลองเริ่มเครือข่ายของคุณใหม่ ตามที่ อธิบายในส่วน **เริ่มเครือข่ายของคุณใหม่ในลำ ดับต่อไปนี้** ภาย ใต้ **การแก้ไขปัญหาพื้นฐาน**

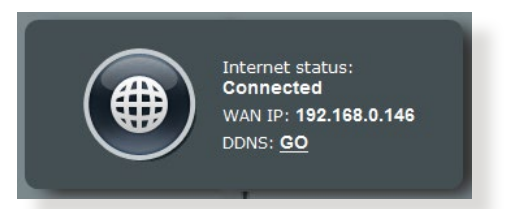

• อุปกรณ์ถูกบล็อกผ่านฟังก์ชั่น Parental Control (การควบคุม โดยผู้ปกครอง) ไปที่ **General (ทั่วไป)** > **AiProtection > Parental Control (การควบคุมโดยผู้ปกครอง)** และดูว่า อุปกรณ์อยู่ในรายการหรือไม่ ถ้าอุปกรณ์ถูกแสดงอยู่ภายใต้ **Client Name (ชื่อไคลเอ็นต์)**, ให้ลบอุปกรณ์ออก โดยใช้ปุ่ม **Delete (ลบ)** หรือปรับ การตั้งค่าการจัดการเวลา

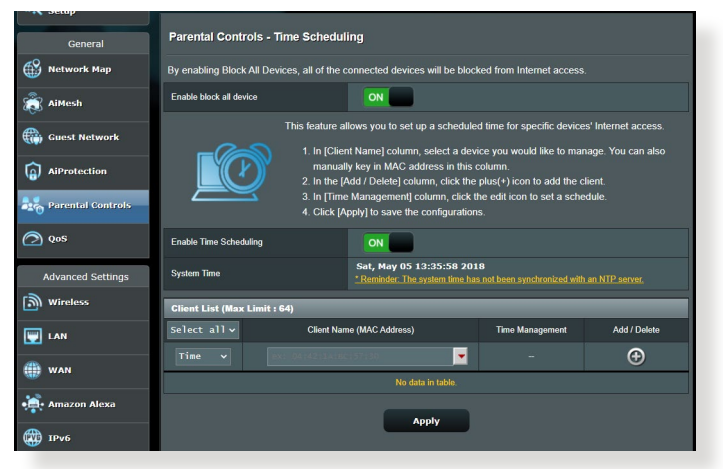

• ถ้ายังคงเข้าถึงอินเทอร์เน็ตไม่ได้, ให้ลองบูตคอมพิวเตอร์ของ คุณใหม่ และตรวจสอบ IP แอดเดรส และเกตเวย์แอดเดรสของ เครือขาย

• ตรวจสอบไฟแสดงสถานะบนโมเด็ม ADSL และไวร์เลส เราเตอร์ ์ถ้า LED WAN บนใวร์เลสเราเตอร์ใม่ติด, ให้ตรวจสอบว่าสายเค เบิลทั้งหมดเสียบอยู่อย่างเหมาะสมหรือไม่

# **คุณลืม SSID (ชื่อเครือข่าย) หรือรหัสผ่านเครือข่าย**

- ตั้งค่า SSID และคีย์การเข้ารหัสใหม่ ผ่านการเชื่อมต่อแบบมีสาย (สายเคเบิลอีเธอร์เน็ต) เปิดเว็บ GUI, ไปที่ **Network Map (แผนที่เครือข่าย)**, คลิกไอคอนเราเตอร์, ป้อน SSID และคีย์ การเข้ารหัสใหม่, จากนั้นคลิก **Apply (นำ ไปใ้ช้)**
- รีเซ็ตเราเตอร์ของคุณกลับเป็นการตั้งค่าเริ่มต้น เปิดเว็บ GUI, ไปที่ **Administration (การดูแลระบบ)** > **Restore/Save/ Upload Setting (การตั้งค่าการกู้คืน/บันทึก/อัพโหลด)**, และคลิก **Restore (กู้คืน)** บัญชีและรหัสผ่านการล็อกอินเริ่มต้นเป็น "admin" ทั้งสองอย่าง

# **วิธีการกู้คืนระบบกลับเป็นการ ตั้งค่าเริ่มต้น**

• ไปที่ **Administration (การดูแลระบบ)** > **Restore/Save/ Upload Setting (การตั้งค่าการกู้คืน/บันทึก/อัพโหลด)**, และคลิก **Restore (กู้คืน)**

ค่าต่อไปนี้คือการตั้งค่าเริ่มต้นจากโรงงาน:

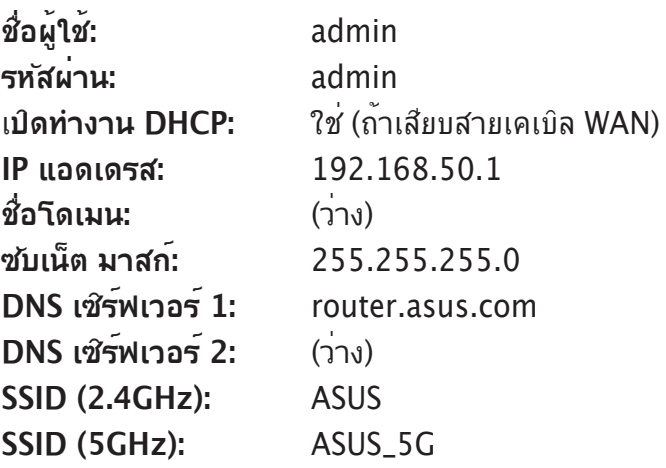

# **การอัพเกรดเฟิร์มแวร์ล้มเหลว**

เปิดโหมดช่วยเหลือ และรันยูทิลิตี้ การกู้คืนเฟิร์มแวร์ ดูส่วน **5.2 การก<sup>ู</sup>้คืนเฟิร์มแวร์** เกี่ยวกับการใช้ยทิลิตี้ การก<sup>ู</sup>้คืนเฟิร*์*มแวร์

# **ไม่สามารถเข้าถึงเว็บ GUI**

ึก่อนที่จะกำหนดค่าใวร์เลสเราเตอร์ของคุณ ให้ทำขั้นตอนตามที่อธิ บายในส่วนนี้ สำ หรับโฮสต์คอมพิวเตอร์และเน็ตเวิร์กไคลเอ็นต์ของคุณ

# **A. ปิดทำ งานพร็อกซีเซิร์ฟเวอร์ถ้าเปิดทำ งานอยู่**

#### **Windows®**

- 1. คลิก **Start (เริ่ม) > Internet Explorer (อินเทอร์เน็ต เอ็กซ์พลอเรอร์)** เพื่อเปิดเบรา เซอร์
- 2. คลิก **Tools (เครื่องมือ)** > **Internet options (ตัว เลือกอินเทอร์เน็ต)** > แท็บ **Connections (การเชื่อมต่อ)** > **LAN settings (การตั้งค่า LAN)**

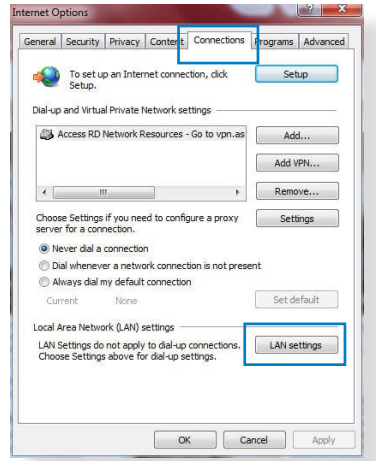

- 3. จากหน่าจอ Local Area<br>Network (LAN) Settings (การตั้งคาเครือขายท่องถิ่น<br>(LAN)), ลบเครื่องหมาย จาก **Use a proxy server for your LAN (ใช้พร็อกซีเซิร์ฟเวอร์ สำ หรับ LAN ของคุณ)**
- 4. คลิก **OK (ตกลง)** จากนั้น **Apply (ใช้)**

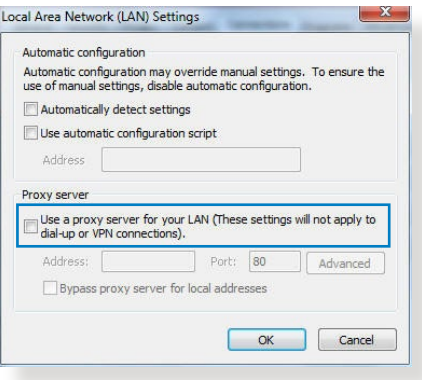

#### **MAC OS**

- 1. จากเบราเซอร์ Safari ของคุณ, คลิก **Safari (ซาฟารี)** > **Preferences (การกำ หนดลักษณะ)** > **Advanced (ขั้นสูง)** > **Change Settings**
- **(เปลี่ยนแปลงการตั้งค่า) ...** (เครือข่าย), ยกเลิกการ<br>เลือก FTP Proxy (FTP เลือก **FTP Proxy (FTP พร็อกซี่)** และ **Web Proxy (HTTP) (เว็บพร็ อกซี่ (HTTP))**

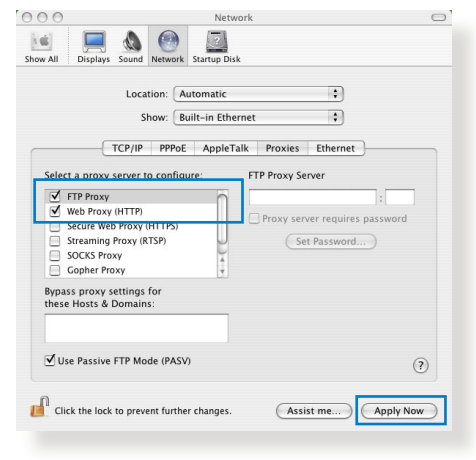

3. คลิก **Apply Now (นำ ไปใช้เดี๋ยวนี้)** เมื่อเสร็จ

**หมายเหตุ:** ดูคุณสมบัติวิธีใช้ของเบราเซอร์ของคุณ สำ หรับรายละเอียด ้าการ รับว่า งานพระบาน รับรายการ<br>เกี่ยวกับการปิดทำงานพร็อกซี่เซิร์ฟเวอร์

**B. ตั้งค่าการตั้งค่า TCP/IP เป็น Automatically obtain an IP address (รับที่อยู่ IP โดยอัตโนมัติ)**

#### **Windows®**

**1. คลิก Start (เริ่ม) > Control Panel (แผงควบคุม) > Network and Sharing Center (เครือข่ายและศูนย์การใช้ ร่วมกัน)** จากนั้นคลิกที่การเชื่อมต่อเครือข่ายเพื่อแสดงหน้าต่าง สถานะ

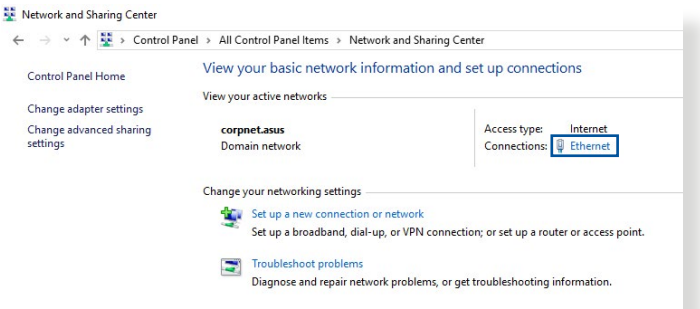

- 2. คลิกที่ **Properties (คุณสมบัติ)** เพื่อแสดง หน้าต่างคุณสมบัติอีเธอร์เน็ต
- **Ethernet Status**  $\times$ General Connection IPv4 Connectivity: Internet IPv6 Connectivity: No network access Media State: Enabled Duration: 03:29:31 Speed:  $1.0$  Ghns Details... Activity Sent  $-$ Received Bytes: 71,424,646 70,727,241 Properties Disable Diagnose
- 3. เลือก **Internet Protocol Version 4 (TCP/IPv4) (อินเตอร์เน็ตโปรโตคอล เวอร์ชั่น4 (TCP/IPv4))** หรือ **Internet Protocol Version 6 (TCP/IPv6) (อินเตอร์เน็ต โปรโตคอลเวอร์ชั่น6 (TCP/IPv6))** , **จากนั้นคลิก Properties (คุณสมบัติ)**
- 4. เพื่อรับการตั้งค่า IPv4 IP โดย อัตโนมัติ, ทำ เครื่องหมาย ท**ี่ Obtain an IP address automatically (รับ IP แอดเดรสโดยอัตโนมัติ)**

เพื่อรับการตั้งค่า IPv6 IP โดย อัตโนมัติ, ทำ เครื่องหมายท**ี่ Obtain an IPv6 address automatically (รับ IPv6 แอดเดรสโดยอัตโนมัติ)** 

5. คลิก **OK (ตกลง)** เมื่อทำ เสร็จ

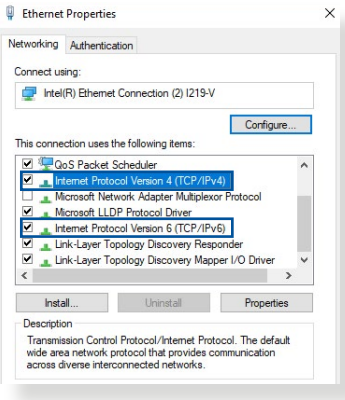

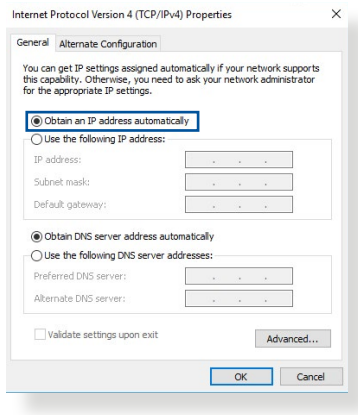

# **MAC OS**

- 1. คลิกใอคอนแอปเบิ้ล **G่** ที่ ่อยบริเวณมมช้ายบน ์ของหนาจอ
- 2. คลิก System **Preferences (การ กำ หนดลักษณะระบบ) > Network (เครือข่าย) > Configure (กำ หนด ค่า)**...
- 3. จากแท็บ **TCP/IP (TCP/ IP)**, เลือก **Using DHCP (การใช้ DHCP)** ใน รายการ **Configure IPv4 (กำ หนดค่า IPv4)**

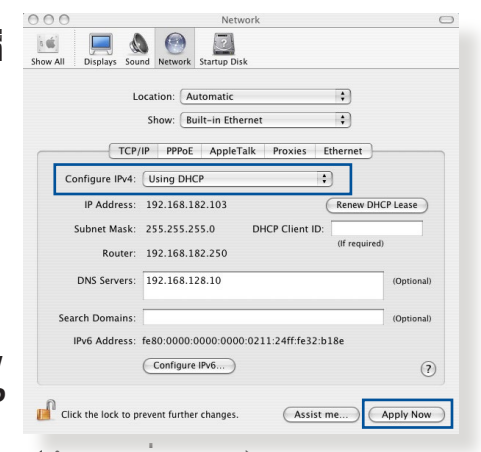

4. คลิก **Apply Now (นำ ไปใช้เดี๋ยวนี้)** เมื่อเสร็จ

**หมายเหตุ:** ดูวิธีใช้ของระบบปฏิบัติการของคุณ และคุณสมบัติที่สนับสนุน สำ หรับรายละเอียดเกี่ยวกับการกำ หนดค่า TCP/IP ของคอมพิวเตอร์ของคุณ

# **C. เปิดการทำ งานเครือข่ายแบบโทรเข้า**

# **Windows®**

- 1. คลิก **Start (เริ่ม) > Internet Explorer (อินเทอร์เน็ต เอ็กซ์พลอเรอร์)** เพื่อเปิดเบรา เซกร
- 2. คลิก **Tools (เครื่องมือ) > Internet options (ตัว - Connections (การเชื่อมต่อ)**<br>3. ทำเครื่องหมายที่ Never dial a
- 3. ทำ เครื่องหมายที่ N**ever dial a connection (ไม่โทรเพื่อเชื่อม ต่อ)**
- 4. คลิก **OK (ตกลง)** เมื่อทำ เสร็จ

Connections General Security Privacy Conte grams Adva To set up an Internet connection, dick Sehin Dial-up and Virtual Private Network settings Access RD Network Resources - Go to vpn.as Choose Settings if you need to configure a proxy O Never dial a connection ection is not present Always dial my default connection Set default None. Local Area Network (LAN) settings LAN Settings do not apply to dial-up connections. [LAN settings Choose Settings above for dial-up settings. OK Cancel Apply

**หมายเหตุ:** ดูคุณสมบัติวิธีใช้ของเบราเซอร์ของคุณ สำ หรับราย ละเอียดเกี่ยวกับการปิดทำ งานการเชื่อมต่อแบบโทรเข้า

# **ภาคผนวก การแจ้งเตือน**

This device is an Energy Related Product (ErP) with High Network Availability (HiNA), the power consumption will be less than 12watts when the system is in network standby mode (idle mode).

### **ASUS Recycling/Takeback Services**

ASUS recycling and takeback programs come from our commitment to the highest standards for protecting our environment. We believe in providing solutions for you to be able to responsibly recycle our products, batteries, other components, as well as the packaging materials. Please go to http://csr.asus. com/english/Takeback.htm for the detailed recycling information in different regions.

# **REACH**

Complying with the REACH (Registration, Evaluation, Authorisation, and Restriction of Chemicals) regulatory framework, we published the chemical substances in our products at ASUS REACH website at

#### **http://csr.asus.com/english/index.aspx**

### **Federal Communications Commission Statement**

This device complies with Part 15 of the FCC Rules. Operation is subject to the following two conditions:

- This device may not cause harmful interference.
- This device must accept any interference received, including interference that may cause undesired operation.

This equipment has been tested and found to comply with the limits for a class B digital device, pursuant to part 15 of the FCC Rules. These limits are designed to provide reasonable protection against harmful interference in a residential installation.

This equipment generates, uses and can radiate radio frequency energy and, if not installed and used in accordance with the instructions, may cause harmful interference to radio communications. However, there is no guarantee that interference will not occur in a particular installation. If this equipment does cause harmful interference to radio or television reception, which can be determined by turning the equipment off and on, the user is encouraged to try to correct the interference by one or more of the following measures:

- Reorient or relocate the receiving antenna.
- Increase the separation between the equipment and receiver.
- Connect the equipment into an outlet on a circuit different from that to which the receiver is connected.
- Consult the dealer or an experienced radio/TV technician for help.

**IMPORTANT!** This device within the 5.15 ~ 5.25 GHz is restricted to indoor operations to reduce any potential for harmful interference to co-channel MSS operations.

**CAUTION!** Any changes or modifications not expressly approved by the party responsible for compliance could void the user's authority to operate the equipment.

#### **Prohibition of Co-location**

This device and its antenna(s) must not be co-located or operating in conjunction with any other antenna or transmitter except in accordance with FCC multi-transmitter product procedures. For product available in the USA/Canada market, only channel 1~11 can be operated. Selection of other channels in not possible.

## **Safety Information**

To maintain compliance with FCC's RF exposure guidelines, this equipment should be installed and operated with minimum distance 21cm between the radiator and your body. Use on the supplied antenna.

#### **Declaration of Conformity for Ecodesign directive 2009/125/EC**

Testing for eco-design requirements according to (EC) No 1275/2008 and (EU) No 801/2013 has been conducted. When the device is in Networked Standby Mode, its I/O and network interface are in sleep mode and may not work properly. To wake up the device, press the Wi-Fi on/off, LED on/off, reset, or WPS button.

### **Simplified EU Declaration of Conformity**

ASUSTek Computer Inc. hereby declares that this device is in compliance with the essential requirements and other relevant provisions of Directive 2014/53/EU. Full text of EU declaration of conformity is available at https://www.asus.com/support/.

This equipment complies with EU radiation exposure limits set forth for an uncontrolled environment. This equipment should be installed and operated with minimum distance 24 cm between the radiator & your body.

All operational modes:

- 2.4GHz: 802.11b, 802.11g, 802.11n (HT20), 802.11n (HT40), 802.11ac (VHT20), 802.11ac (VHT40), 802.11ax(HE20), 802.11ax(HE40)
- 5GHz: 802.11a, 802.11n (HT20), 802.11n (HT40), 802.11ac (VHT20), 802.11ac (VHT40), 802.11ac (VHT80), 802.11ax (HE20), 802.11ax (HE40), 802.11ax (HE80)

The frequency, mode and the maximum transmitted power in EU are listed below:

```
2412-2472MHz (802.11g 6Mbps): 19.96 dBm 
5180-5240MHz (802.11ac VHT20 MCS0): 22.97 dBm
5260-5320MHz (802.11ac VHT40 MCS0): 22.97 dBm
5500-5700MHz (802.11ac VHT80 MCS0): 29.98 dBm
```
The device is restricted to indoor use only when operating in the 5150 to 5350 MHz frequency range.

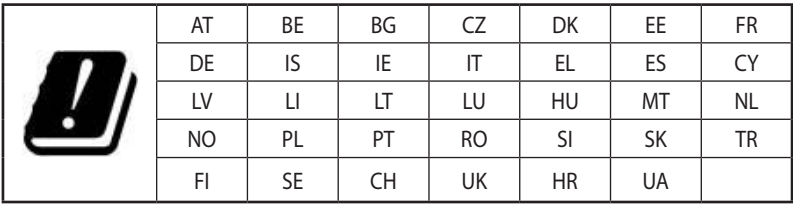

# **Canada, Industry Canada (IC) Notices**

This device complies with Industry Canada's license-exempt RSSs. Operation is subject to the following two conditions: (1) this device may not cause interference, and (2) this device must accept any interference, including interference that may cause undesired operation of the device.

The device for operation in the band 5150–5250 MHz is only for indoor use to reduce the potential for harmful interference to cochannel mobile satellite systems.

# **Radio Frequency (RF) Exposure Information**

The radiated output power of the ASUS Wireless Device is below the Industry Canada (IC) radio frequency exposure limits. The ASUS Wireless Device should be used in such a manner such that the potential for human contact during normal operation is minimized.

This equipment should be installed and operated with a minimum distance of 24 cm between the radiator and any part of your body. This device has been certified for use in Canada. Status of the listing in the Industry Canada's REL (Radio Equipment List) can be found at the following web address:

http://www.ic.gc.ca/app/sitt/reltel/srch/nwRdSrch.do?lang=eng Additional Canadian information on RF exposure also can be found at the following web:

http://www.ic.gc.ca/eic/site/smt-gst.nsf/eng/sf08792.html

# **Canada, avis d'Industry Canada (IC)**

Le présent appareil est conforme aux CNR d'Industrie Canada applicables aux appareils radio exempts de licence.

Son utilisation est sujette aux deux conditions suivantes : (1) cet appareil ne doit pas créer d'interférences et (2) cet appareil doit tolérer tout type d'interférences, y compris celles susceptibles de provoquer un fonctionnement non souhaité de l'appareil.

Les dispositifs fonctionnant dans la bande de 5 150 à 5 250 MHz sont réservés uniquement pour une utilisation à l'intérieur afin de réduire les risques de brouillage préjudiciable aux systèmes de satellites mobiles utilisant les mêmes canaux.

#### **Informations concernant l'exposition aux fréquences radio (RF)**

La puissance de sortie émise par l'appareil de sans l ASUS est inférieure à la limite d'exposition aux fréquences radio d'Industry Canada (IC). Utilisez l'appareil de sans l ASUS de façon à minimiser les contacts humains lors du fonctionnement normal.

Cet équipement doit être installé et utilisé avec une distance minimale de 24 cm entre le radiateur et toute partie de votre corps.

Ce périphérique est homologué pour l'utilisation au Canada. Pour consulter l'entrée correspondant à l'appareil dans la liste d'équipement radio (REL - Radio Equipment List) d'Industry Canada rendez-vous sur:

http://www.ic.gc.ca/app/sitt/reltel/srch/nwRdSrch.do?lang=eng Pour des informations supplémentaires concernant l'exposition aux RF au Canada rendezvous sur :

http://www.ic.gc.ca/eic/site/smt-gst.nsf/eng/sf08792.html

#### **Precautions for the use of the device**

- Do not use the ASUS product in this situation (Driving, in airports, hospitals, gas stations and professional garages).
- Medical device interference: Maintain a minimum distance of at least 15 cm (6 inches) between implanted medical devices and ASUS products in order to reduce the risk of interference, especially, during the phone call.
- Kindly use ASUS products in good reception conditions in order to minimize the radiation's level.
- Use the hand-free device, especially, during the communication situation, in order to keep the device away from pregnant women and the lower abdomen of the teenager (Especially, using cell phone).

### **NCC** 警語

低功率射頻器材技術規範

「取得審驗證明之低功率射頻器材,非經核准,公司、商號或使用者 均不得擅自變更頻率、加大功率或變更原設計之特性及功能。低功率 射頻器材之使用不得影響飛航安全及干擾合法通信;經發現有干擾 現象時,應立即停用,並改善至無干擾時方得繼續使用。前述合法通 信,指依電信管理法規定作業之無線電通信。低功率射頻器材須忍受 合法通信或工業、科學及醫療用電波輻射性電機設備之干擾。」 \*應避免影響附近雷達系統之操作。

此設備的安裝與操作要離使用者之最小距離為 21 公分;電磁波曝露 量MPE標準值 1 mWcm2,送測產品實測值為:0.621 mWcm2。

#### 「產品之限用物質含有情況」之相關資訊,請參考下表:

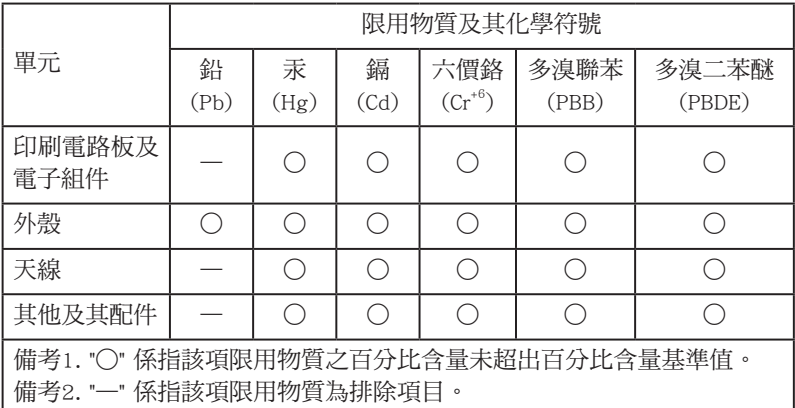

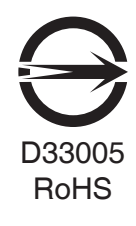

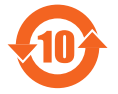

电子电气产品有害物质限制使用标识:图中之数字为产品之环保 使用期限。仅指电子电气产品中含有的有害物质不致发生外泄或 突变, 从而对环境造成污染或对人身、财产造成严重损害的期限。

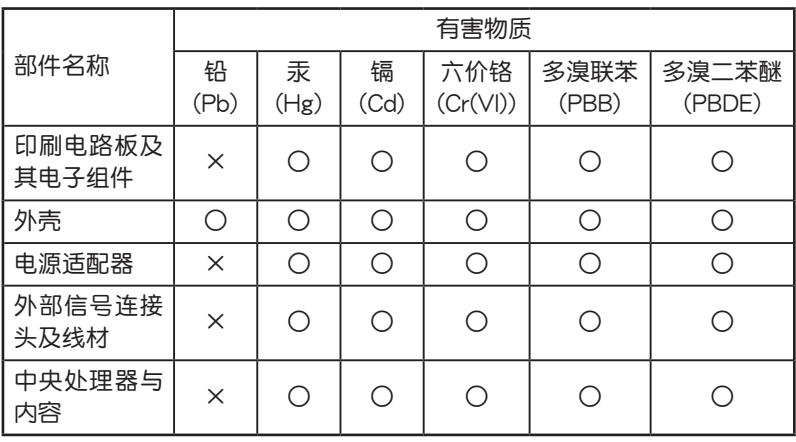

#### **GNU General Public License**

#### **Licensing information**

This product includes copyrighted third-party software licensed under the terms of the GNU General Public License. Please see The GNU General Public License for the exact terms and conditions of this license. All future firmware updates will also be accompanied with their respective source code. Please visit our web site for updated information. Note that we do not offer direct support for the distribution.

#### **GNU GENERAL PUBLIC LICENSE**

Version 2, June 1991

Copyright (C) 1989, 1991 Free Software Foundation, Inc. 59 Temple Place, Suite 330, Boston, MA 02111-1307 USA Everyone is permitted to copy and distribute verbatim copies of this license document, but changing it is not allowed.

#### **Preamble**

The licenses for most software are designed to take away your freedom to share and change it. By contrast, the GNU General Public License is intended to guarantee your freedom to share and change free software--to make sure the software is free for all its users. This General Public License applies to most of the Free Software Foundation's software and to any other program whose authors commit to using it. (Some other Free Software Foundation software is covered by the GNU Library General Public License instead.) You can apply it to your programs, too.

When we speak of free software, we are referring to freedom, not price. Our General Public Licenses are designed to make sure that you have the freedom to distribute copies of free software (and charge for this service if you wish), that you receive source code or can get it if you want it, that you can change the software or use pieces of it in new free programs; and that you know you can do these things.

To protect your rights, we need to make restrictions that forbid anyone to deny you these rights or to ask you to surrender the rights. These restrictions translate to certain responsibilities for you if you distribute copies of the software, or if you modify it.

For example, if you distribute copies of such a program, whether gratis or for a fee, you must give the recipients all the rights that you have. You must make sure that they, too, receive or can get the source code. And you must show them these terms so they know their rights.

We protect your rights with two steps: (1) copyright the software, and (2) offer you this license which gives you legal permission to copy, distribute and/or modify the software.

Also, for each author's protection and ours, we want to make certain that everyone understands that there is no warranty for this free software. If the software is modified by someone else and passed on, we want its recipients to know that what they have is not the original, so that any problems introduced by others will not reflect on the original authors' reputations.

Finally, any free program is threatened constantly by software patents. We wish to avoid the danger that redistributors of a free program will individually obtain patent licenses, in effect making the program proprietary. To prevent this, we have made it clear that any patent must be licensed for everyone's free use or not licensed at all.

The precise terms and conditions for copying, distribution and modification follow.

#### **Terms & conditions for copying, distribution, & modification**

0. This License applies to any program or other work which contains a notice placed by the copyright holder saying it may be distributed under the terms of this General Public License. The "Program", below, refers to any such program or work, and a "work based on the Program" means either the Program or any derivative work under copyright law: that is to say, a work containing the Program or a portion of it, either verbatim or with modifications and/or translated into another language. (Hereinafter, translation is included without limitation in the term "modification".) Each licensee is addressed as "you".

Activities other than copying, distribution and modification are not covered by this License; they are outside its scope. The act of running the Program is not restricted, and the output from the Program is covered only if its contents constitute a work based on the Program (independent of having been made by running the Program). Whether that is true depends on what the Program does.

1. You may copy and distribute verbatim copies of the Program's source code as you receive it, in any medium, provided that you conspicuously and appropriately publish on each copy an appropriate copyright notice and disclaimer of warranty; keep intact all the notices that refer to this License and to the absence of any warranty; and give any other recipients of the Program a copy of this License along with the Program.

You may charge a fee for the physical act of transferring a copy, and you may at your option offer warranty protection in exchange for a fee.

2. You may modify your copy or copies of the Program or any portion of it, thus forming a work based on the Program, and copy and distribute such modifications or work under the terms of Section 1 above, provided that you also meet all of these conditions:

a) You must cause the modified files to carry prominent notices stating that you changed the files and the date of any change.

b) You must cause any work that you distribute or publish, that in whole or in part contains or is derived from the Program or any part thereof, to be licensed as a whole at no charge to all third parties under the terms of this License.

c) If the modified program normally reads commands interactively when run, you must cause it, when started running for such interactive use in the most ordinary way, to print or display an announcement including an appropriate copyright notice and a notice that there is no warranty (or else, saying that you provide a warranty) and that users may redistribute the program under these conditions, and telling the user how to view a copy of this License. (Exception: if the Program itself is interactive but does not normally print such an announcement, your work based on the Program is not required to print an announcement.)

These requirements apply to the modified work as a whole. If identifiable sections of that work are not derived from the Program, and can be reasonably considered independent and separate works in themselves, then this License, and its terms, do not apply to those sections when you distribute them as separate works. But when you distribute the same sections as part of a whole which is a work based on the Program, the distribution of the whole must be on the terms of this License, whose permissions for other licensees extend to the entire whole, and thus to each and every part regardless of who wrote it.

Thus, it is not the intent of this section to claim rights or contest your rights to work written entirely by you; rather, the intent is to exercise the right to control the distribution of derivative or collective works based on the Program.

In addition, mere aggregation of another work not based on the Program with the Program (or with a work based on the Program) on a volume of a storage or distribution medium does not bring the other work under the scope of this License.

3. You may copy and distribute the Program (or a work based on it, under Section 2) in object code or executable form under the terms of Sections 1 and 2 above provided that you also do one of the following:

a) Accompany it with the complete corresponding machinereadable source code, which must be distributed under the terms of Sections 1 and 2 above on a medium customarily used for software interchange; or,

b) Accompany it with a written offer, valid for at least three years, to give any third party, for a charge no more than your cost of physically performing source distribution, a complete machine-readable copy of the corresponding source code, to be distributed under the terms of Sections 1 and 2 above on a medium customarily used for software interchange; or,

c) Accompany it with the information you received as to the offer to distribute corresponding source code. (This alternative is allowed only for noncommercial distribution and only if you received the program in object code or executable form with such an offer, in accord with Subsection b above.)

The source code for a work means the preferred form of the work for making modifications to it. For an executable work, complete source code means all the source code for all modules it contains, plus any associated interface definition files, plus the scripts used to control compilation and installation of the executable. However, as a special exception, the source code distributed need not include anything that is normally distributed (in either source or binary form) with the major components (compiler, kernel, and so on) of the operating system on which the executable runs, unless that component itself accompanies the executable.

If distribution of executable or object code is made by offering access to copy from a designated place, then offering equivalent access to copy the source code from the same place counts as distribution of the source code, even though third parties are not compelled to copy the source along with the object code.

- 4. You may not copy, modify, sublicense, or distribute the Program except as expressly provided under this License. Any attempt otherwise to copy, modify, sublicense or distribute the Program is void, and will automatically terminate your rights under this License. However, parties who have received copies, or rights, from you under this License will not have their licenses terminated so long as such parties remain in full compliance.
- 5. You are not required to accept this License, since you have not signed it. However, nothing else grants you permission to modify or distribute the Program or its derivative works. These actions are prohibited by law if you do not accept this License. Therefore, by modifying or distributing the Program (or any work based on the Program), you indicate your acceptance of this License to do so, and all its terms and conditions for copying, distributing or modifying the Program or works based on it.
- 6. Each time you redistribute the Program (or any work based on the Program), the recipient automatically receives a license from the original licensor to copy, distribute or modify the Program subject to these terms and conditions. You may not impose any further restrictions on the recipients' exercise of the rights granted herein. You are not responsible for enforcing compliance by third parties to this License.

7. If, as a consequence of a court judgment or allegation of patent infringement or for any other reason (not limited to patent issues), conditions are imposed on you (whether by court order, agreement or otherwise) that contradict the conditions of this License, they do not excuse you from the conditions of this License. If you cannot distribute so as to satisfy simultaneously your obligations under this License and any other pertinent obligations, then as a consequence you may not distribute the Program at all. For example, if a patent license would not permit royalty-free redistribution of the Program by all those who receive copies directly or indirectly through you, then the only way you could satisfy both it and this License would be to refrain entirely from distribution of the Program.

If any portion of this section is held invalid or unenforceable under any particular circumstance, the balance of the section is intended to apply and the section as a whole is intended to apply in other circumstances.

It is not the purpose of this section to induce you to infringe any patents or other property right claims or to contest validity of any such claims; this section has the sole purpose of protecting the integrity of the free software distribution system, which is implemented by public license practices. Many people have made generous contributions to the wide range of software distributed through that system in reliance on consistent application of that system; it is up to the author/ donor to decide if he or she is willing to distribute software through any other system and a licensee cannot impose that choice.

This section is intended to make thoroughly clear what is believed to be a consequence of the rest of this License.

8. If the distribution and/or use of the Program is restricted in certain countries either by patents or by copyrighted interfaces, the original copyright holder who places the Program under this License may add an explicit geographical distribution limitation excluding those countries, so that distribution is permitted only in or among countries not thus excluded. In such case, this License incorporates the limitation as if written in the body of this License.

9. The Free Software Foundation may publish revised and/or new versions of the General Public License from time to time. Such new versions will be similar in spirit to the present version, but may differ in detail to address new problems or concerns.

Each version is given a distinguishing version number. If the Program specifies a version number of this License which applies to it and "any later version", you have the option of following the terms and conditions either of that version or of any later version published by the Free Software Foundation. If the Program does not specify a version number of this License, you may choose any version ever published by the Free Software Foundation.

10. If you wish to incorporate parts of the Program into other free programs whose distribution conditions are different, write to the author to ask for permission.

For software which is copyrighted by the Free Software Foundation, write to the Free Software Foundation; we sometimes make exceptions for this. Our decision will be guided by the two goals of preserving the free status of all derivatives of our free software and of promoting the sharing and reuse of software generally.

#### **NO WARRANTY**

- 11. BECAUSE THE PROGRAM IS LICENSED FREE OF CHARGE, THERE IS NO WARRANTY FOR THE PROGRAM, TO THE EXTENT PERMITTED BY APPLICABLE LAW. EXCEPT WHEN OTHERWISE STATED IN WRITING THE COPYRIGHT HOLDERS AND/OR OTHER PARTIES PROVIDE THE PROGRAM "AS IS" WITHOUT WARRANTY OF ANY KIND, EITHER EXPRESSED OR IMPLIED, INCLUDING, BUT NOT LIMITED TO, THE IMPLIED WARRANTIES OF MERCHANTABILITY AND FITNESS FOR A PARTICULAR PURPOSE. THE ENTIRE RISK AS TO THE QUALITY AND PERFORMANCE OF THE PROGRAM IS WITH YOU. SHOULD THE PROGRAM PROVE DEFECTIVE, YOU ASSUME THE COST OF ALL NECESSARY SERVICING, REPAIR OR CORRECTION.
- 12. IN NO EVENT UNLESS REQUIRED BY APPLICABLE LAW OR AGREED TO IN WRITING WILL ANY COPYRIGHT HOLDER, OR ANY OTHER PARTY WHO MAY MODIFY AND/OR REDISTRIBUTE THE PROGRAM AS PERMITTED ABOVE, BE LIABLE TO YOU FOR DAMAGES, INCLUDING ANY GENERAL, SPECIAL, INCIDENTAL OR CONSEQUENTIAL DAMAGES ARISING OUT OF THE USE OR INABILITY TO USE THE PROGRAM (INCLUDING BUT NOT LIMITED TO LOSS OF DATA OR DATA BEING RENDERED INACCURATE OR LOSSES SUSTAINED BY YOU OR THIRD PARTIES OR A FAILURE OF THE PROGRAM TO OPERATE WITH ANY OTHER PROGRAMS), EVEN IF SUCH HOLDER OR OTHER PARTY HAS BEEN ADVISED OF THE POSSIBILITY OF SUCH DAMAGES.

END OF TERMS AND CONDITIONS

# **ข้อมูลการติดต่อกับ ASUS**

#### **ASUSTeK COMPUTER INC. (เอเชีย แปซิฟิก)**

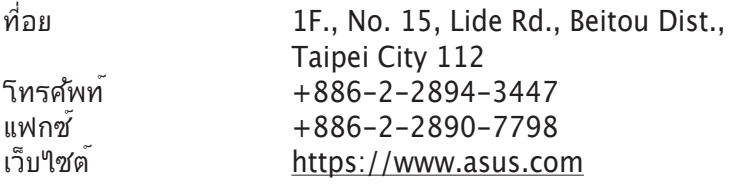

# **ฝ่ายสนับสนุนด้านเทคนิค**

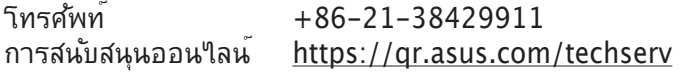

#### **ASUS COMPUTER INTERNATIONAL (อเมริกา)**

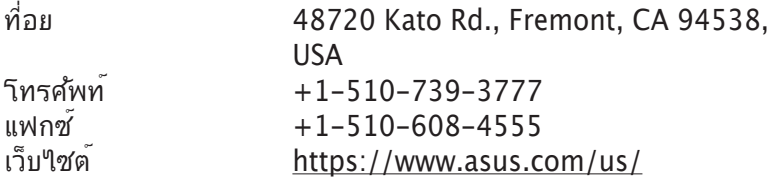

# **ฝ่ายสนับสนุนด้านเทคนิค**

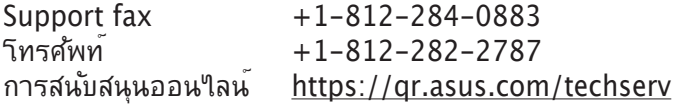

#### **ASUS COMPUTER GmbH (เยอรมันนีและออสเตรีย)**

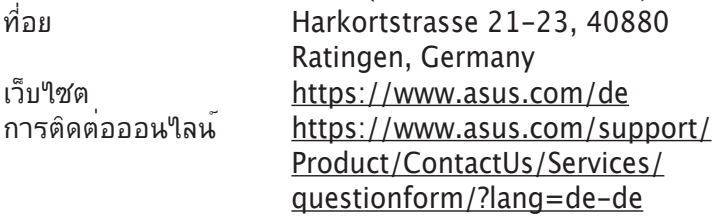

# **ฝ่ายสนับสนุนด้านเทคนิค**

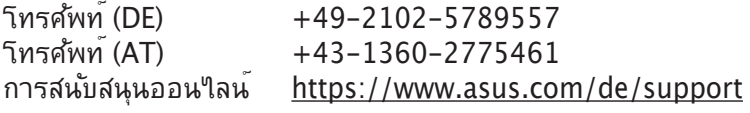